# **SALINAN**

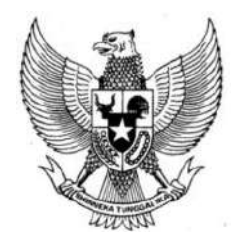

# WALI KOTA SAMARINDA PROVINSI KALIMANTAN TIMUR

# PERATURAN WALI KOTA SAMARINDA NOMOR 67 TAHUN 2022

# **TENTANG**

# PEDOMAN PENYELENGGARAAN SISTEM INFORMASI KEARSIPAN DINAMIS TERINTEGRASI

# DENGAN RAHMAT TUHAN YANG MAHA ESA

# WALI KOTA SAMARINDA,

- Menimbang : a. bahwa arsip merupakan identitas suatu bangsa yang berperan penting dalam mempertahankan kedaulatan dan keutuhan Negara, mewujudkan suatu bangsa yang besar, serta masyarakat yang adil, makmur, dan sejahtera;
	- b. bahwa dalam rangka menjamin penyelamatan arsip sebagai sumber informasi dan meningkatkan efektivitas serta efisiensi tata kelola arsip secara otomatis dengan berbasis teknologi informasi, perlu menyelenggarakan Sistem Informasi Kearsipan Dinamis Terintegrasi
	- c. bahwa berdasarkan pertimbangan sebagaimana dimaksud dalam huruf a dan huruf b, perlu menetapkan Peraturan Wali Kota tentang Pedoman Penyelenggaraan Sistem Informasi Kearsipan Dinamis Terintegrasi;

# Mengingat : 1. Pasal 18 ayat (6) Undang-Undang Dasar Negara Republik Indonesia Tahun 1945;

- 2. Undang-Undang Nomor 27 Tahun 1959 tentang Penetapan Undang-Undang Darurat No. 3 Tahun 1953 tentang Perpanjangan Pembentukan Daerah Tingkat II di Kalimantan (Lembaran Negara Tahun 1953 No. 9), Sebagai Undang-Undang (Lembaran Negara Republik Indonesia Tahun 1959 Nomor 72, Tambahan Lembaran Negara Republik Indonesia Nomor 1820) sebagaimana telah diubah beberapa kali terakhir dengan Undang-Undang Nomor 8 Tahun 1965 tentang Pembentukan Daerah Tingkat II Tanah Laut, Daerah Tingkat II Tapin dan Daerah Tingkat II Tabalong dengan Mengubah Undang-Undang No. 27 Tahun 1959 Tentang Penetapan Undang-Undang Darurat No. 3 Tahun 1953, tentang Pembentukan Daerah Tingkat II di Kalimantan (Lembaran Negara Republik Indonesia Tahun 1965 Nomor 51, Tambahan Lembaran Negara Republik Indonesia Nomor 2756);
- 3. Undang-Undang Nomor 8 Tahun 1997 tentang Dokumen Perusahaan (Lembaran Negara Republik Indonesia Tahun 1997 Nomor 18, Tambahan Lembaran Negara Republik Indonesia Nomor 3674);
- 4. Undang-Undang Nomor 14 Tahun 2008 tentang Keterbukaan Informasi Publik (Lembaran Negara Republik Indonesia Tahun 2008 Nomor 61, Tambahan Lembaran Negara Republik Indonesia Nomor 4846);
- 5. Undang-Undang Nomor 43 Tahun 2009 tentang Kearsipan (Lembaran Negara Republik Indonesia Tahun 2009 Nomor 152, Tambahan Lembaran Negara Republik Indonesia Nomor 5071);
- 6. Undang-Undang Nomor 23 Tahun 2014 tentang Pemerintahan Daerah (Lembaran Negara Republik Indonesia Tahun 2014 Nomor 244, Tambahan Lembaran Negara Republik Indonesia Nomor 5587) sebagaimana telah diubah beberapa kali terakhir dengan Undang-Undang Nomor 11 Tahun 2020 tentang Cipta Kerja (Lembaran Negara Republik Indonesia Tahun 2020 Nomor 245, Tambahan Lembaran Negara Republik Indonesia Nomor 6573);
- 7. Peraturan Pemerintah Nomor 28 Tahun 2012 tentang Pelaksanaan Undang Undang Nomor 43 Tahun 2009 Tentang Kearsipan (Lembaran Negara Republik Indonesia Tahun 2012 Nomor 53, Tambahan Lembaran Negara Republik Indonesia Nomor 5286);
- 8. Peraturan Presiden Nomor 95 Tahun 2018 tentang Sistem Pemerintahan Berbasis Elektronik (Lembaran Negara Republik Tahun 2018 Nomor 182);
- 9. Peraturan Arsip Nasional Republik Indonesia Nomor 4 Tahun 2021 tentang Pedoman Penerapan Sistem Informasi Kearsipan Dinamis Terintegrasi (Berita Negara Republik Indonesia Tahun 2021 Nomor 757);
- 10. Peraturan Daerah Kota Samarinda Nomor 1 Tahun 2018 tentang Penyelenggaraan Kearsipan (Lembaran Daerah Kota Samarinda Tahun 2019 Nomor 1);

# MEMUTUSKAN:

Menetapkan : PERATURAN WALI KOTA TENTANG TENTANG PEDOMAN PENYELENGGARAAN SISTEM INFORMASI KEARSIPAN DINAMIS TERINTEGRASI.

# BAB I

# KETENTUAN UMUM

#### Pasal 1

Dalam Peraturan Wali Kota ini yang dimaksud dengan :

- 1. Daerah adalah Kota Samarinda.
- 2. Wali Kota adalah Wali Kota Samarinda.
- 3. Pemerintah Daerah adalah Wali Kota sebagai unsur penyelenggara pemerintahan Daerah yang memimpin pelaksanaan urusan pemerintahan yang menjadi kewenangan daerah otonom Kota Samarinda.
- 4. Perangkat Daerah adalah unsur pembantu Wali Kota dan Dewan Perwakilan Rakyat Daerah dalam penyelenggaraan Urusan Pemerintahan yang menjadi kewenangan Daerah.
- 5. Arsip Nasional Republik Indonesia yang selanjutnya disingkat ANRI adalah lembaga kearsipan berbentuk lembaga pemerintah nonkementerian yang melaksanakan tugas negara di bidang kearsipan yang berkedudukan di ibukota Negara.
- 6. Lembaga Kearsipan Daerah yang selanjutnya disingkat dengan LKD adalah lembaga kearsipan berbentuk Perangkat Daerah yang melaksanakan tugas pemerintahan di bidang kearsipan pemerintahan daerah yang berkedudukan di ibukota Samarinda.
- 7. Sistem Informasi Kearsipan Dinamis Terintegrasi yang selanjutnya disebut SRIKANDI adalah serangkaian petunjuk penerapan sistem informasi kearsipan dinamis berbasis elektronik dalam sistem pemerintahan yang terintegrasi, digunakan secara bagi pakai oleh Lembaga Negara dan atau Pemerintah Daerah.
- 8. Dinas Komunikasi dan Informasi adalah Perangkat Daerah yang bertanggung jawab atas kelancaran jaringan dan sebagai penunjang kinerja Aplikasi SRIKANDI di Lingkungan Pemerintahan Kota Samarinda.
- 9. Unit Kearsipan adalah satuan kerja pada pencipta arsip yang mempunyai tugas dan tanggung jawab dalam penyelenggaraan kearsipan.
- 10. Pengawasan adalah adalah proses kegiatan dalam menilai kesesuaian antara prinsip, kaidah dan standar kearsipan dengan penyelenggaraan kearsipan.
- 11. Jabatan Fungsional Tertentu adalah kedudukan yang menunjukkan tugas, tanggung jawab, wewenang dan hak seseorang pegawai negeri sipil dalam suatu organisasi yang pelaksanaan tugasnya di dasarkan atas keahlian dan atau keterampilan tertentu serta bersifat mandiri yang kenaikan pangkatnya didasarkan pada angka kredit.
- 12. Jabatan Fungsional Umum adalah kedudukan yang menunjukkan tugas, tanggung jawab, wewenang dan hak seseorang pegawai negeri sipil dalam suatu organisasi yang pelaksanaan tugasnya di dasarkan pada keterampilan tertentu dan untuk kenaikan pangkatnya tidak disyaratkan dengan angka kredit**.**
- 13. Arsiparis adalah seseorang yang memiliki kompetensi di bidang kearsipan yang diperoleh melalui pendidikan formal dan/atau pendidikan dan pelatihan kearsipan serta mempunyai fungsi, tugas, dan tanggung jawab melaksanakan kegiatan kearsipan.
- 14. Arsiparis Kota adalah seseorang yang memiliki kompetensi di bidang kearsipan yang bertugas untuk melengkapi instrumen kearsipan pada Aplikasi SRIKANDI.
- 15. Arsiparis Perangkat Daerah adalah seseorang yang memiliki kompetensi di bidang kearsipan yang bertugas sama dengan Arsiparis Kota untuk melengkapi instrumen kearsipan pada Aplikasi SRIKANDI.
- 16. Pengelola Arsip adalah seseorang yang memiliki kompetensi di bidang kearsipan yang diperoleh melalui bimbingan teknis dan pelatihan kearsipan serta mempunyai fungsi, tugas, dan tanggung jawab melaksanakan kegiatan kearsipan.
- 17. Pencatat Surat adalah seseorang yang memiliki kompetensi di bidang suratmenyurat yang diperoleh melalui pelatihan perkantoran serta mempunyai fungsi, tugas, dan tanggung jawab melaksanakan kegiatan kearsipan.
- 18. Administrator Kota adalah seseorang yang memiliki kompetensi untuk mengontrol dan mengendalikan unit kerja, jabatan dan akun pengguna (*user)* pada Aplikasi SRIKANDI dalam satu Pemerintahan Daerah.
- 19. Administrator Perangkat Daerah adalah seseorang yang memiliki kompetensi untuk mengontrol dan mengendalikan unit kerja, jabatan dan akun pengguna (*user)* pada Aplikasi SRIKANDI dalam satu Perangkat Daerah.
- 20. Kearsipan adalah hal-hal yang berkenaan dengan arsip.
- 21. Arsip adalah rekaman kegiatan atau peristiwa dalam berbagai bentuk dan media sesuai dengan perkembangan teknologi informasi dan komunikasi yang dibuat dan diterima oleh Lembaga Negara, Pemerintahan Daerah, Lembaga Pendidikan, Perusahaan, Organisasi Politik, Organisasi Kemasyarakatan, dan perseorangan dalam pelaksanaan kehidupan bermasyarakat, berbangsa, dan bernegara.
- 22. Arsip Dinamis adalah Arsip yang digunakan secara langsung dalam kegiatan Pencipta Arsip dan disimpan selama jangka waktu tertentu.
- 23. Tata Naskah Dinas adalah pengelolaan informasi tertulis yang meliputi pengaturan jenis, format, penyiapan, pengamanan, pengabsahan, distribusi dan penyimpanan naskah dinas serta media yang digunakan dalam komunikasi kedinasan.
- 24. Jadwal Retensi Arsip adalah daftar yang berisi sekurang-kurangnya jangka waktu penyimpanan atau retensi, jenis arsip, dan keterangan yang berisi rekomendasi tentang penetapan suatu jenis arsip dimusnahkan, dinilai kembali, atau dipermanenkan yang dipergunakan sebagai pedoman penyusutan dan penyelamatan arsip.
- 25. Sistem Klasifikasi Keamanan dan Akses Arsip Dinamis yang selanjutnya disingkat SKKAAD adalah aturan pembatasan hak akses terhadap fisik Arsip dan informasinya sebagai dasar untuk menentukan keterbukaan dan kerahasiaan Arsip dalam rangka melindungi hak dan kewajiban pencipta Arsip dan pengguna dalam pelayanan Arsip.
- 26. Sarana adalah segala sesuatu atau alat yang dapat dipakai sebagai alat dan bahan untuk mencapai maksud dan tujuan dari suatu proses produksi.
- 27. *Helpdesk* Nasional adalah sumber daya multi-dimensi yang diciptakan oleh ANRI untuk memberi informasi dan dukungan kepada pengguna Arsip terkait dengan produk dan layanan Aplikasi SRIKANDI secara Nasional.

- (1) Dalam upaya mewujudkan Sistem Pemerintahan Berbasis Elektronik Pemerintahan Daerah menyelenggarakan SRIKANDI dalam Pengelolaan Arsip Dinamis.
- (2) Organisasi Perangkat Daerah di dalam pengelolaan Arsip Dinamis harus mengacu pada Pedoman Penerapan SRIKANDI. Dalam penerapan Aplikasi SRIKANDI di Kota Samarinda hanya berlaku pada Organisasi Perangkat Daerah.

### BAB II

# MAKSUD, TUJUAN, SASARAN DAN RUANG LINGKUP

#### Pasal 3

- (1) Peraturan Wali Kota dimaksudkan sebagai pedoman dalam pengelolaan Arsip Dinamis secara terintegrasi melalui sistem Aplikasi SRIKANDI di Pemerintahan Daerah.
- (2) Peraturan Wali Kota bertujuan untuk:
	- a. memberikan kemudahan dalam mengoperasikan pengelolaan Arsip sampai dengan pengaksesan secara elektronik di wilayah Daerah;
	- b. memberikan kemudahan dan kecepatan dalam temu balik pencarian Arsip; dan
	- c. sebagai pedoman tata laksana pengelolaan Arsip Dinamis secara elektronik melalui sistem Aplikasi SRIKANDI.
- (3) Peraturan Wali Kota ini memiliki sasaran:
	- a. pengoperasian pengelolaan Arsip Dinamis Aktif meliputi:
		- 1. pengelolaan surat masuk; dan
		- 2. pengelolaan surat keluar.
	- b. pengaksesan surat menyurat secara elektronik.
- (4) Ruang Lingkup Peraturan Wali Kota ini, meliputi:
	- a. Instrumen Aplikasi SRIKANDI;
	- b. Pelaksanaan Aplikasi SRIKANDI;
	- c. Mekanisme Aplikasi SRIKANDI;
	- d. Sarana SRIKANDI;
- e. Sistem Pengawasan dan Evaluasi;
- f. Pembiayaan; dan
- g. Ketentuan penutup.

# BAB III

# INSTRUMEN APLIKASI SRIKANDI

#### Pasal 4

Pengelolaan Arsip Dinamis diperlukan ketersediaan norma, standar, prosedur, dan kriteria yang menjadi pedoman dalam proses pengoperasian aplikasi SRIKANDI, diantaranya:

- a. Tata Naskah Dinas;
- b. Klasifikasi Arsip;
- c. Jadwal Retensi Arsip;
- d. SKKAAD; dan
- e. Pedoman Pengelolaan Arsip Dinamis.

### BAB IV

### PELAKSANAAN APLIKASI SRIKANDI

### Pasal 5

Pelaksanaan aplikasi SRIKANDI yang meliputi Lembaga Pemerintahan Pelaksana, *Helpdesk* Nasional, pelaksana aplikasi, Struktur Organisasi, struktur jabatan, pengguna dan kegiatan tata laksana pengelolaan Arsip Dinamis.

#### Pasal 6

- (1) Aplikasi SRIKANDI dapat dilaksanakan oleh Badan, Dinas, Kecamatan, dan Kelurahan.
- (2) Aplikasi SRIKANDI ini bersifat wajib dilaksanakan oleh Sekretariat Daerah, Badan, Dinas, Kecamatan, dan Kelurahan di Lingkungan Pemerintah Daerah.

#### Pasal 7

Layanan *Helpdesk* Nasional Aplikasi SRIKANDI dapat diakses pada dua laman, yaitu:

- a. *Helpdesk* pertama yang selanjutnya disebut akun latihan dapat diakses melalui srikandi.layanan.go.id; dan
- b. *Helpdesk* kedua yang selanjutnya disebut akun *live* yaitu sebagai akun resmi yang dapat diakses melalui srikandi.layanan.go.id.

### Pasal 8

Pelaksana Aplikasi SRIKANDI secara berjenjang sebagai berikut:

- a. Administrator Kota berkedudukan di LKD;
- b. Administrator Perangkat Daerah berkedudukan di masing-masing Perangkat Daerah;
- c. Arsiparis berkedudukan di LKD;
- d. Pencatat Surat Perangkat Daerah berkedudukan di masing-masing Perangkat Daerah; dan
- e. Pengguna Aplikasi SRIKANDI selanjutnya disebut *user* yang berkedudukan di masing-masing Perangkat Daerah.

Struktur Organisasi, Struktur Jabatan, dan Pengguna Aplikasi SRIKANDI di Lingkungan Pemerintahan Daerah:

- a. Struktur Organisasi atau Unit Kerja Organisasi Perangkat Daerah, terdiri atas:
	- 1. Unit Kearsipan;
	- 2. Nama Organisasi Perangkat Daerah;
	- 3. Sekretariat Organisasi Perangkat Daerah;
	- 4. Bagian, Bidang, Seksi, Sub Bagian, dan Sub Bidan Organisasi Perangkat Daerah;
	- 5. Sub Koordinator Organisasi Perangkat Daerah;
	- 6. Sub Kelompok Jabatan Fungsional Organisasi Perangkat Daerah; dan
	- 7. Pencatat Surat Organisasi Perangkat Daerah.

# b. Struktur Jabatan:

- 1. Kepala Organisasi Perangkat Daerah;
- 2. Sekretaris Organisasi Perangkat Daerah;
- 3. Kepala Bagian, Bidang, Seksi, Sub Bagian, dan Sub Bidang Organisasi Perangkat Daerah;
- 4. Plt dan Plh Kepala Lembaga, Sekretaris, Kepala Bagian, Bidang, Seksi, Sub Bagian, dan Sub Bidang Organisasi Perangkat Daerah;
- 5. Jabatan Fungsional Umum dan Jabatan Fungsional Tertentu Organisasi Perangkat Daerah; dan
- 6. Pencatat Surat Organisasi Perangkat Daerah.

# c. Pengguna:

- 1. Kepala Organisasi Perangkat Daerah;
- 2. Sekretaris Organisasi Perangkat Daerah;
- 3. Kepala Bagian, Bidang, Seksi, Sub Bagian, dan Sub Bidang Organisasi Perangkat Daerah;
- 4. Plt dan Plh Kepala Lembaga, Sekretaris, Kepala Bagian, Bidang, Seksi, Sub Bagian, dan Sub Bidang Organisasi Perangkat Daerah;
- 5. Jabatan Fungsional Umum dan Jabatan Fungsional Tertentu Organisasi Perangkat Daerah;
- 6. Pencatat Surat Organisasi Perangkat Daerah; dan
- 7. Staf, Pegawai dan/ Karyawan Organisasi Perangkat Daerah, yang berkepentingan.

# BAB V

# MEKANISME APLIKASI SRIKANDI

# Pasal 10

- (1) Mekanisme dan tata laksana pengaplikasian secara elektronik di aplikasi SRIKANDI meliputi kegiatan Input unit kerja, input jabatan, input pengguna, registrasi surat masuk, registrasi surat keluar, pemberkasan Arsip Dinamis dan penyusutan Arsip.
- (2) Tata Laksana pengaplikasian ini bersifat wajib pada kegiatan input unit kerja, input jabatan, input pengguna, registrasi Surat masuk dan registrasi surat keluar.
- (3) Mekanisme dan tata laksana pengaplikasian ini secara terperinci akan dituangkan dalam pedoman penyelenggaraan sistem informasi kearsipan dinamis terintegrasi pada lampiran Peraturan Wali Kota ini.

- (1) Administrator Kota bertugas:
	- a. Pusat kontrol unit kerja, jabatan, dan pengguna Pemerintahan Daerah;
	- b. Melakukan input unit kerja, input jabatan, dan input pengguna Pemerintahan Daerah;
	- c. Membuat laporan perkembangan Aplikasi SRIKANDI di lingkungan Pemerintahan Daerah pada waktu tertentu kepada LKD; dan
	- d. Melakukan koordinasi dengan ANRI tentang kendala dan perkembangan Aplikasi SRIKANDI.
- (2) Administrator Perangkat Daerah bertugas:
	- a. Pusat kontrol unit kerja, jabatan,dan pengguna Organisasi Perangkat Daerah;
	- b. Melakukan input unit kerja, input jabatan, dan input pengguna Organisasi Perangkat Daerah; dan
	- c. Melakukan koordinasi dan membuat laporan perkembangan Aplikasi SRIKANDI di lingkungan Pemerintahan Daerah pada waktu tertentu kepada Administrator Kota;
- (3) Arsiparis Kota dan Arsiparis Perangkat Daerah bertugas:
	- a. Pusat kontrol Tata Naskah Dinas atau yang biasa disebut tamplet surat;
	- b. Pusat kontrol pola klasifikasi atau yang biasa disebut Kode klasifikasi;
	- c. Pusat kontrol Jadwal Retensi Arsip yang biasa disebut kurun waktu penyimpanan Arsip;
	- d. Pusat kontrol SKKAAD yang biasa disebut sebagai hak ases Arsip; dan
	- e. Melakukan koordinasi terkait kendala aplikasi SRIKANDI kepada Administrator Kota dan Administrator Perangkat Daerah.
- (4) Pencatat Surat bertugas:
	- a. Registrasi surat masuk;
	- b. Distribusi surat masuk kepada Kepala Perangkat Daerah;
	- c. Pusat kontrol surat keluar dari pengguna atau *user* Organisasi Perangkat Daerah, yang meliputi:
		- 1. Verifikasi surat keluar;
		- 2. Tanda tangan; dan
		- 3. Data surat keluar.
	- d. Melaporkan kendala pada saat melakukan kegiatan pada aplikasi srikandi sebagai administrator perangkat daerah.
- (5) Pengguna atau *user* bertugas:
	- a. Registrasi surat keluar;
	- b. Pusat kontrol akun masing-masing pengguna atau *user*; dan
	- c. Melaporkan kendala pada saat melakukan kegiatan pada Aplikasi SRIKANDI sebagai Administrator Perangkat Daerah.

# BAB VI

# SARANA SRIKANDI

# Pasal 12

Guna menunjang kinerja Administrator, Arsiparis, Pencatat Surat serta Pengguna Aplikasi SRIKANDI, maka harus memiliki Sarana komputer atau laptop dan kabel LAN sebagai kebutuhan utama pada masing-masing Organisasi Perangkat Daerah di Lingkungan Kota Samarinda.

Guna menunjang Sarana yang dimaksud dalam Pasal 13 harus tersedia jaringan internet yang memadai untuk seluruh Perangkat Daerah di Lingkungan Pemerintahan Daerah.

### BAB VII

#### PEMBIAYAAN

#### Pasal 14

Segala bentuk pembiayaan yang timbul dalam pelaksanaan Aplikasi SRIKANDI dibebankan pada anggaran masing-masing Organisasi Perangkat Daerah.

# BAB VIII

# KETENTUAN PENUTUP

# Pasal 15

Peraturan Wali Kota ini mulai berlaku pada tanggal diundangkan.

Agar setiap orang mengetahuinya, memerintahkan pengundangan Peraturan Wali Kota ini dengan penempatan dalam Berita Daerah Kota Samarinda.

> Ditetapkan di Samarinda pada tanggal 15 November 2022 WALI KOTA SAMARINDA, ttd

# ANDI HARUN

Diundangkan di Samarinda pada tanggal 15 November 2022 SEKRETARIS DAERAH KOTA SAMARINDA,

ttd

HERO MARDANUS SATYAWAN

BERITA DAERAH KOTA SAMARINDA TAHUN 2022 NOMOR: 374

Salinan sesuai dengan aslinya Sekretariat Daerah Kota Samarinda

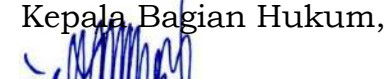

EKO SUPRAYETNO, S.Sos NIP. 19680119 198803 1 002 LAMPIRAN PERATURAN WALI KOTA SAMARINDA NOMOR 67 TAHUN 2022 TENTANG PEDOMAN PENYELENGGARAAN SISTEM INFORMASI KEARSIPAN DINAMIS TERINTEGRASI

# DOKUMEN PETUNJUK PENGGUNAAN SISTEM INFORMASI KEARSIPAN DINAMIS TERINTEGRASI (SRIKANDI)

VERSI 2.1

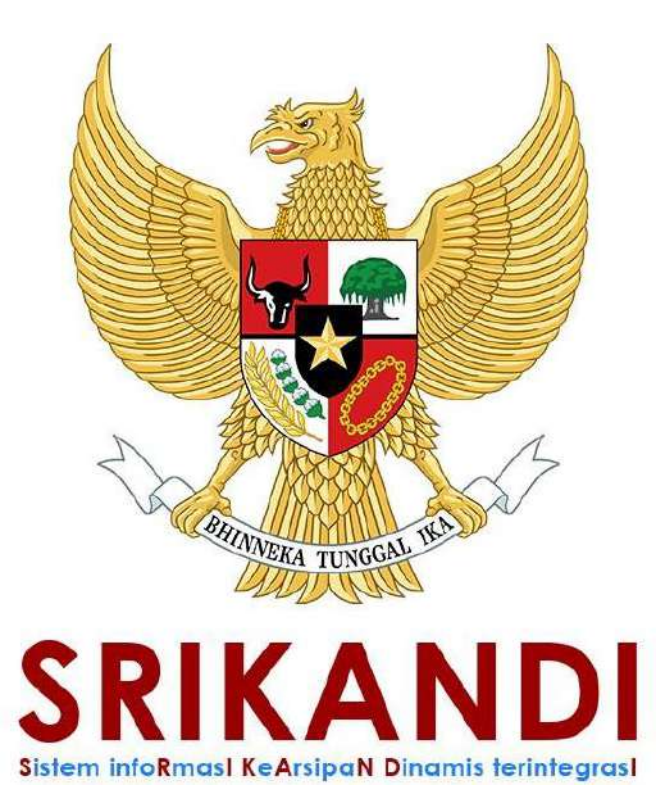

DINAS PERPUSTAKAAN DAN KEARSIPAN KOTA SAMARINDA TAHUN 2022

# DAFTAR ISI

# BAGIAN I ADMIN NASIONAL

- 1. Menu Administrasi
	- a. Referensi Instansi
	- b. Jenis Organisasi
	- c. Instansi
	- d. Jabatan
	- e. Group Jabatan
	- f. Tipe Pengguna
	- g. Pengguna
	- h. Sektor Klasifikasi
- 2. Pengaturan
	- a. Penyusutan Akhir
	- b. Klasifikasi Keamanan
	- c. Kategori Berkas

# BAGIAN II ADMIN INSTANSI / UNIT KERJA

- 1. Administrasi
	- a. Unit Kerja
	- b. Jabatan
	- c. Pengguna
	- d. Logo Instansi

# BAGIAN III UNIT KEARSIPAN

1. Naskah Dinas

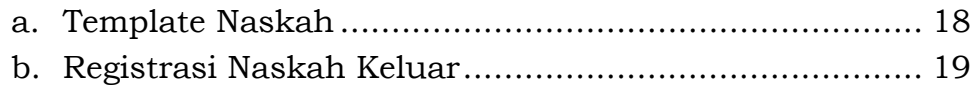

c. Daftar Naskah Keluar .................................................. 20

# 2. Pengaturan

- a. Penomoran Otomatis
- b. Daftar Penandatangan
- c. Daftar Verifikator
- d. Daftar Tujuan
- e. Daftar Grup Tujuan

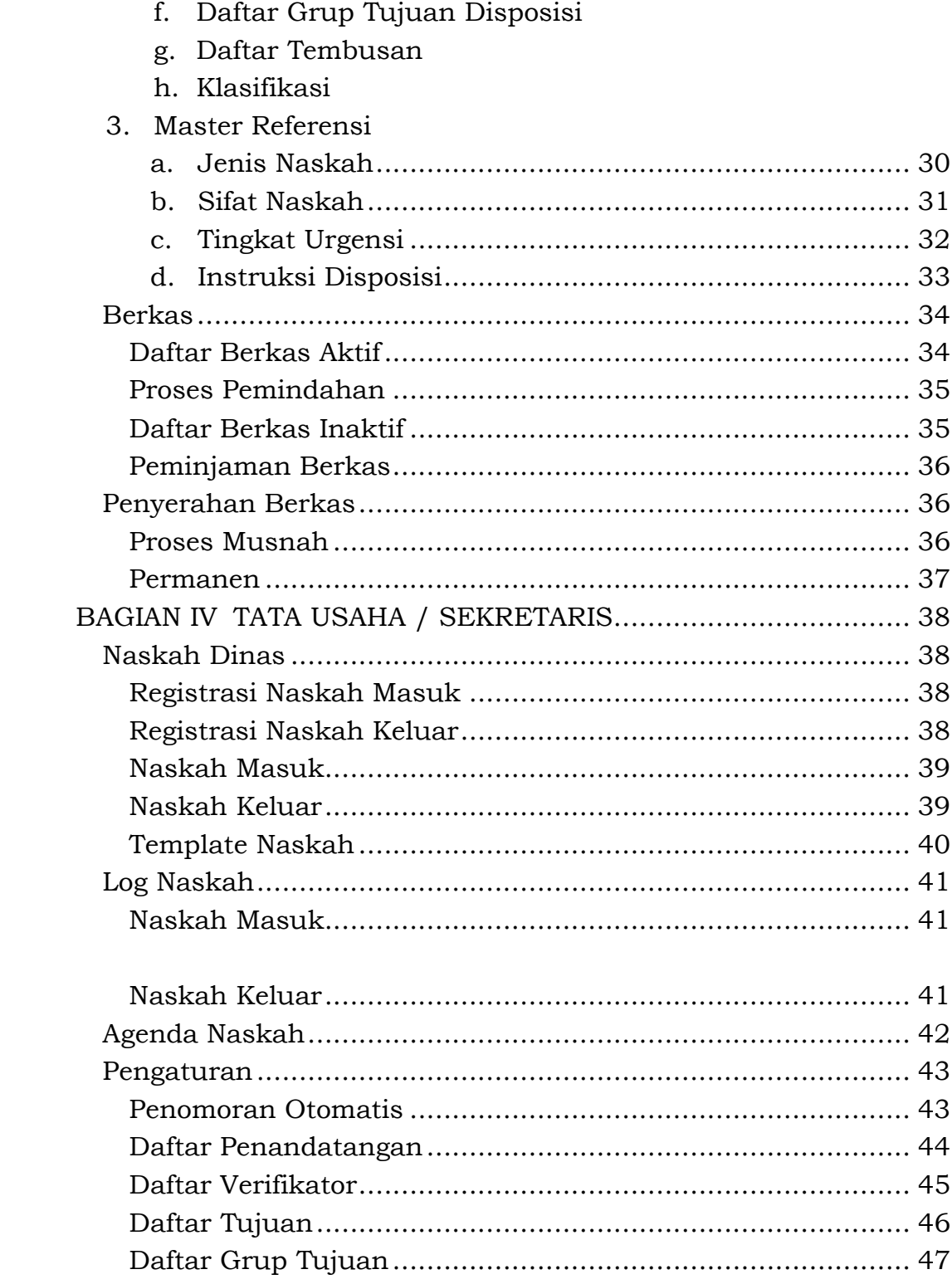

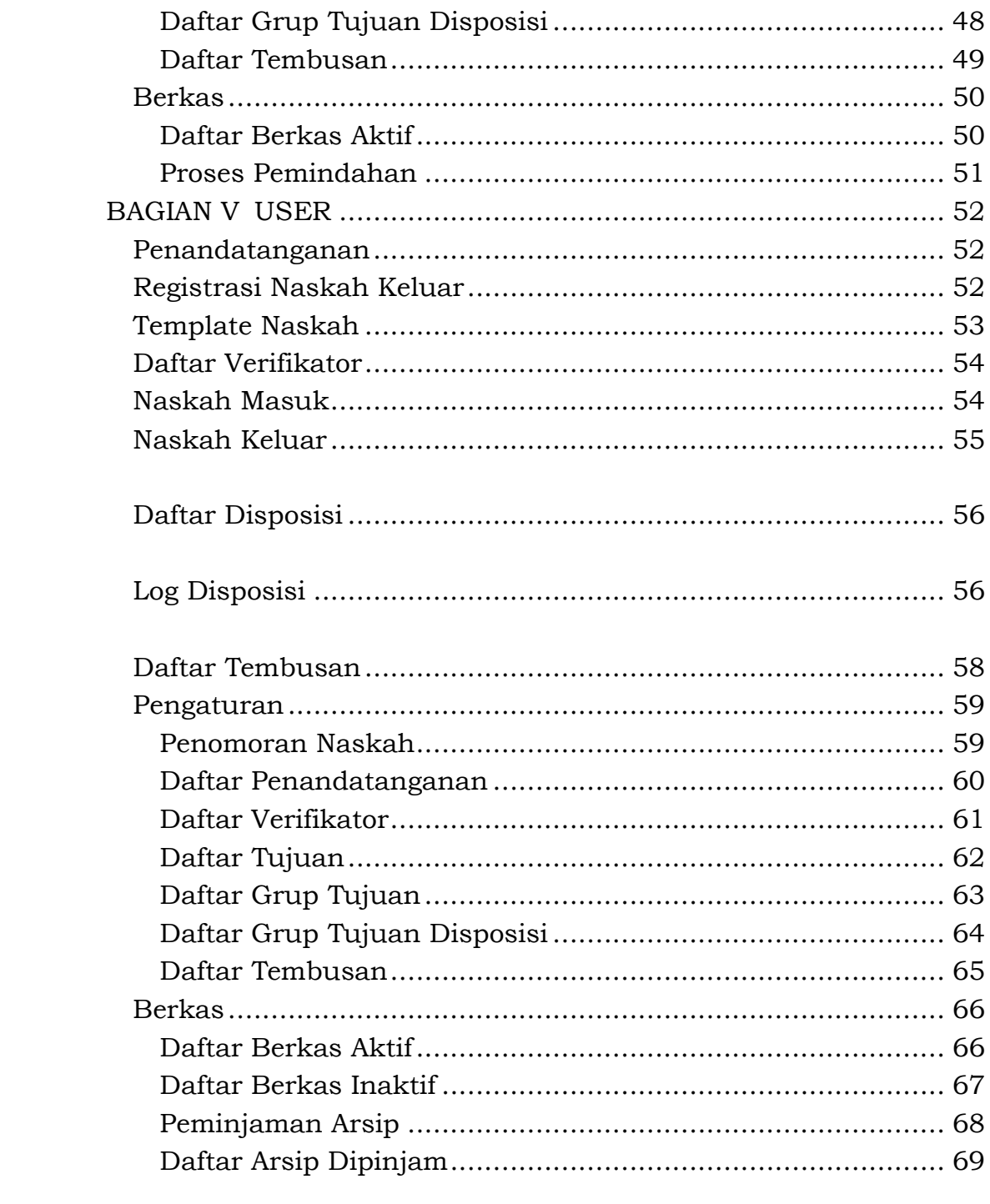

# BAGIAN I ADMIN NASIONAL

# 1. Menu Administrasi

a. Referensi Instansi

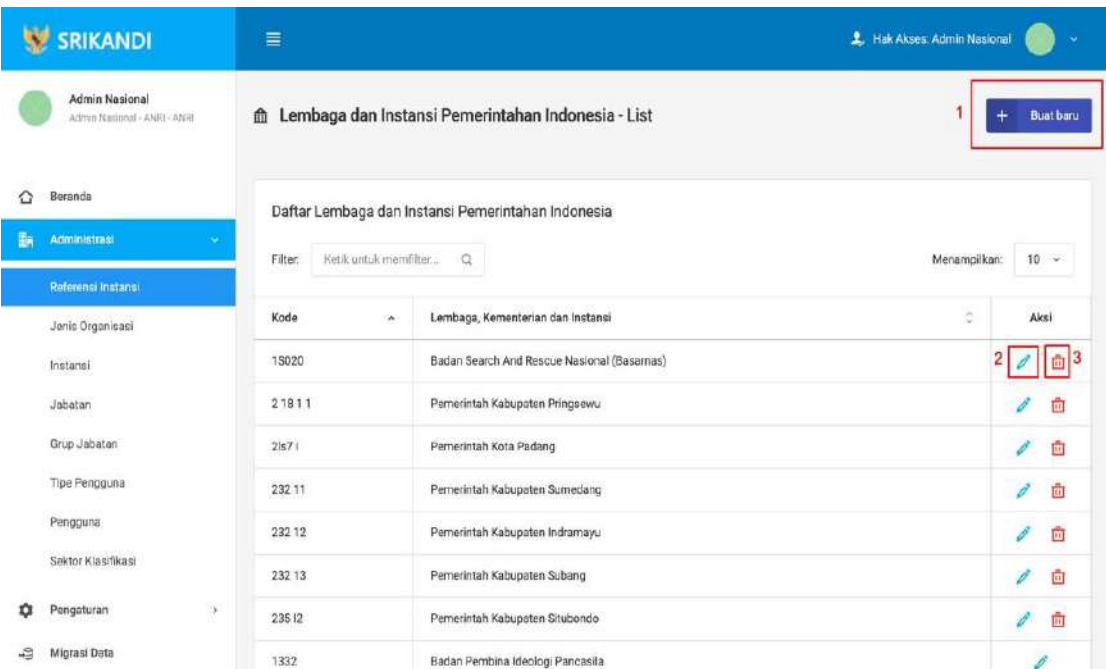

Gambar diatas adalah halaman menu referensi instansi yang digunakan sebagai acuan dalam membuat suatu instansi dalam system. Dimana terdapat fungsi untuk menambahkanreferensi instansi dengan klik tombol Buat Baru seperti yang ditunjukan pada point 1 padagambar, lalu edit referensi instansi dengan klik icon Pencil seperti yang ditunjukan pada point 2 pada gambar dan yang terakhir adalah fungsi hapus dengan klik icon Tempat sampah seperti yang ditunjukan pada point 3 pada gambar serta berikut adalah lampiran untuk form tambah *Referensi Instansi.*

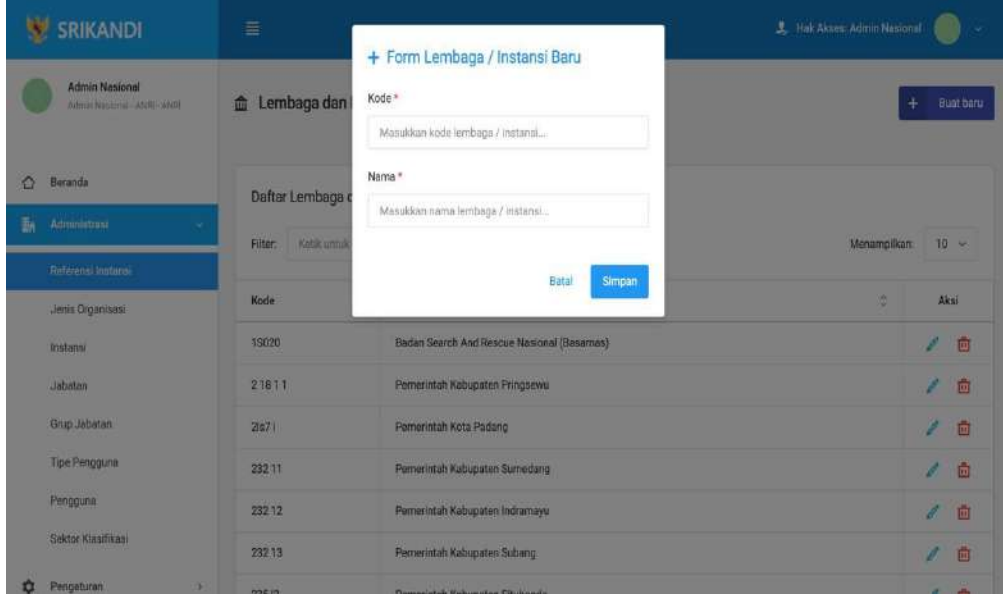

# b. Jenis Organisasi

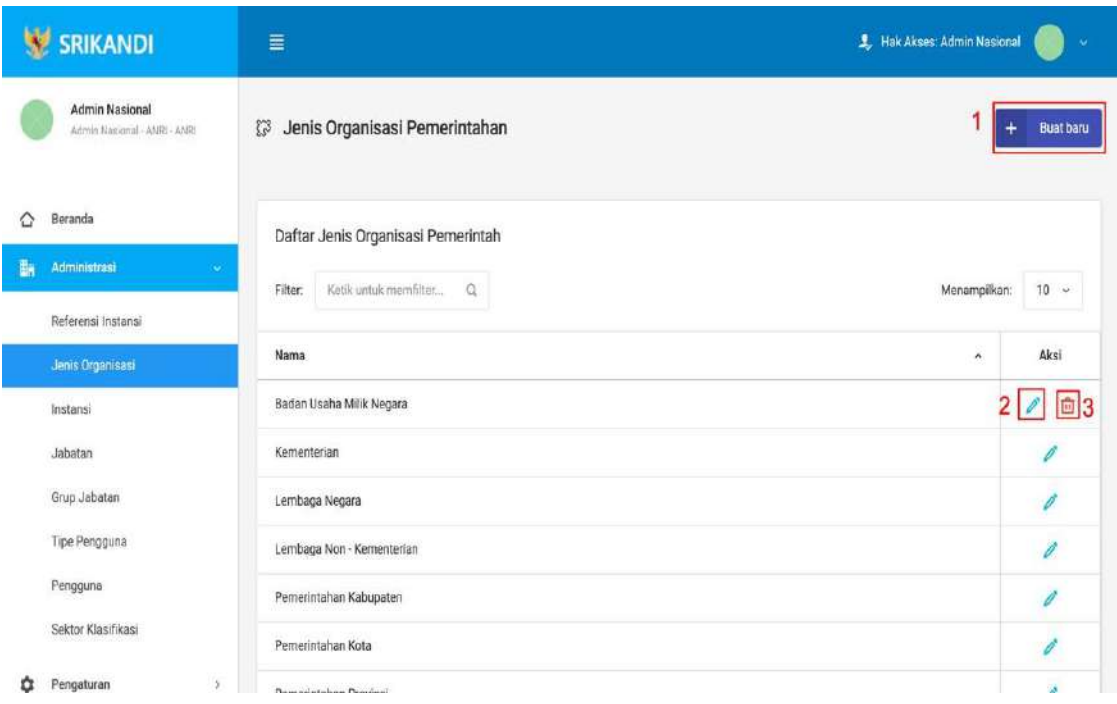

Gambar diatas adalah halaman jenis organisasi yang digunakan untuk membuat jenis – jenis organisasi kepemerintahan yang akan digunakan oleh SRIKANDI. Dalam halaman tersebut terdapat fungsi buat jenis organisasi dengan klik tombol Buat Baru seperti yang ditunjukan point 1 pada gambar, lalu ada fungsi edit jenis organisasi dengan klik icon Pencil seperti yang ditunjukan pada point 2 pada gambar, dan terakhir adalah fungsi hapus dengan klik icon Tempat sampah seperti yang ditunjukan pada point 3 pada gambar, serta berikut adalah form untuk menambahkan jenis organisasi.

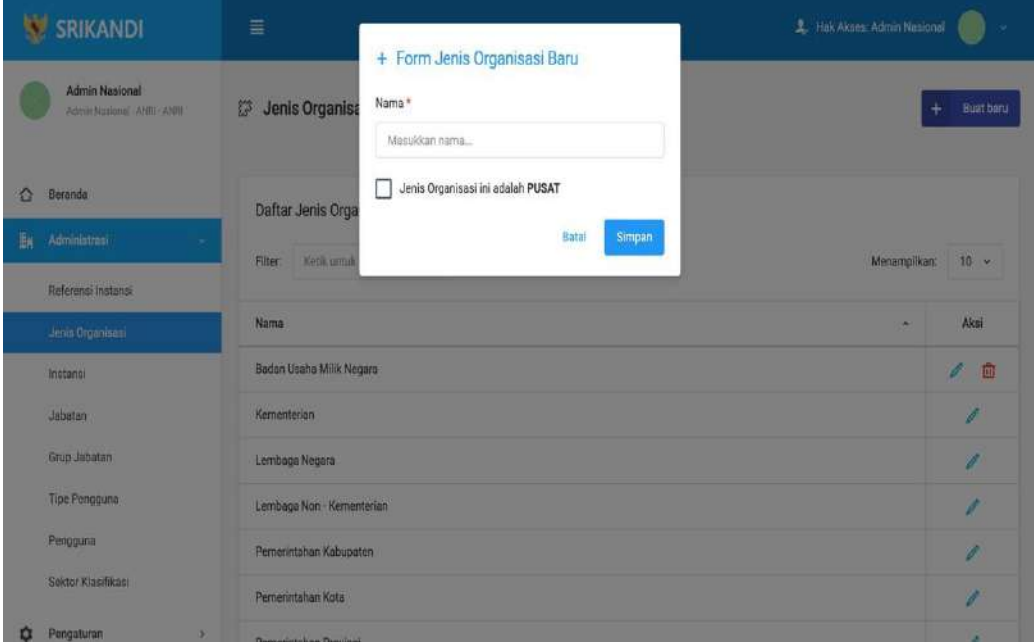

# c. Instansi

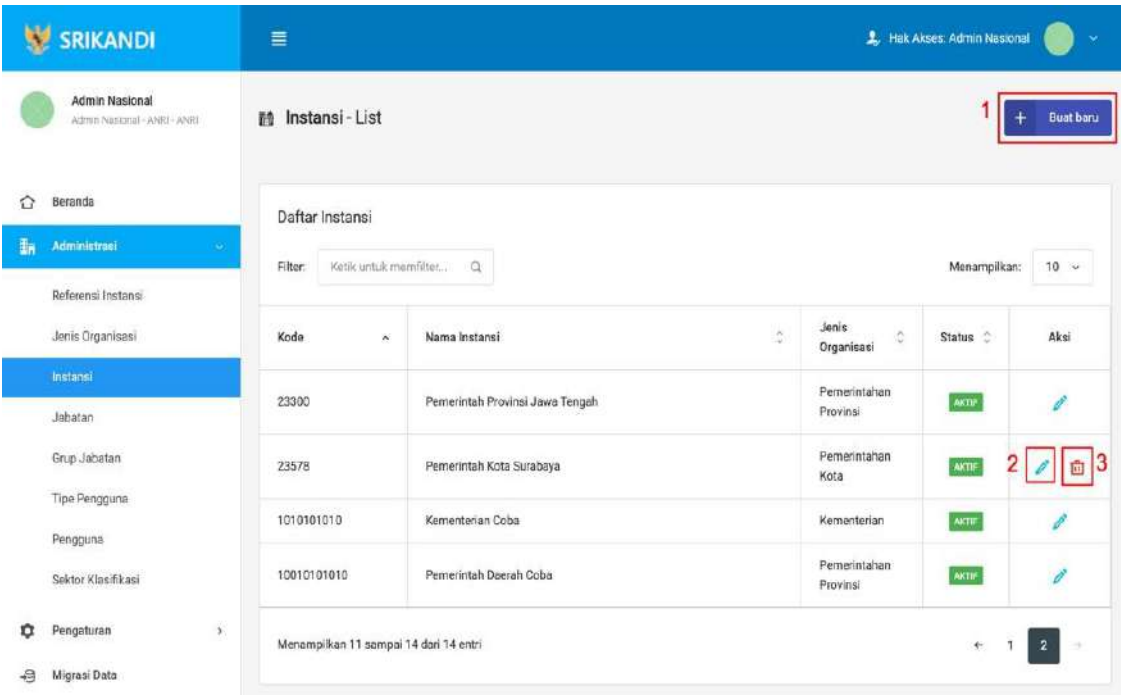

Gambar diatas adalah halaman instansi yang digunakan untuk mengelolah data instansi pada sistem SRIKANDI, dalam halaman tersebut terdapat fungsi buat instansi dengan klik tombol Buat Instansi seperti yang ditunjukan di point 1 pada gambar, lalu ada fungsi edit dengan klik icon Pencil yang ditunjukan di point 2 pada gambar, dan terakhir ada fungsi hapus dengan klik icon Tempat sampah yang ditunjukan di point 3 pada gambar, serta berikut adalah form Ketika tambah instansi.

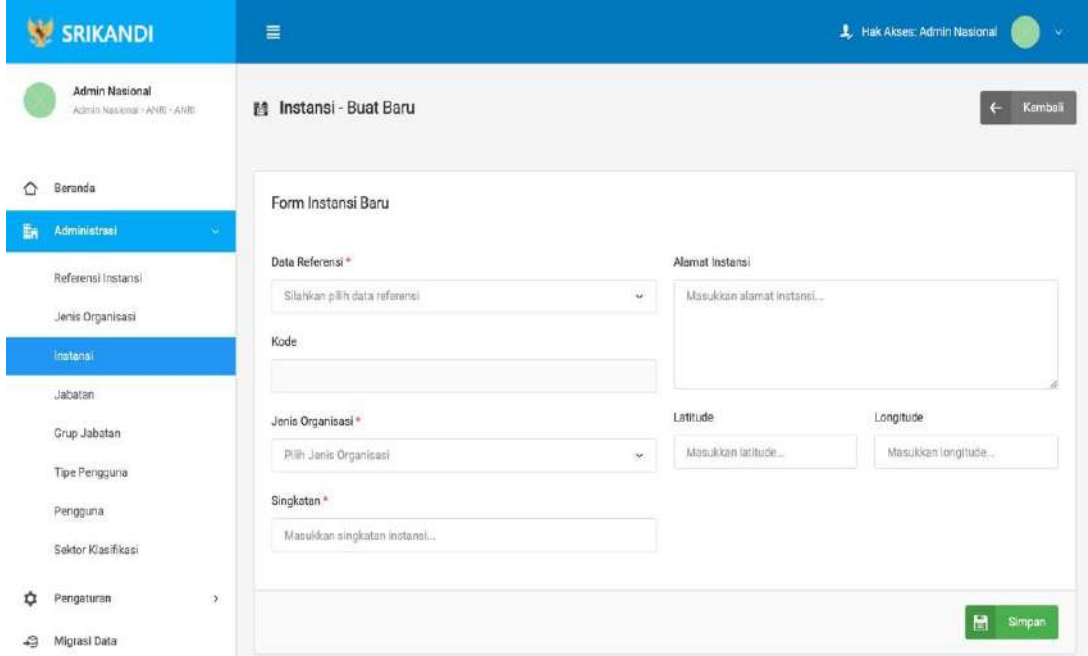

# d. Jabatan

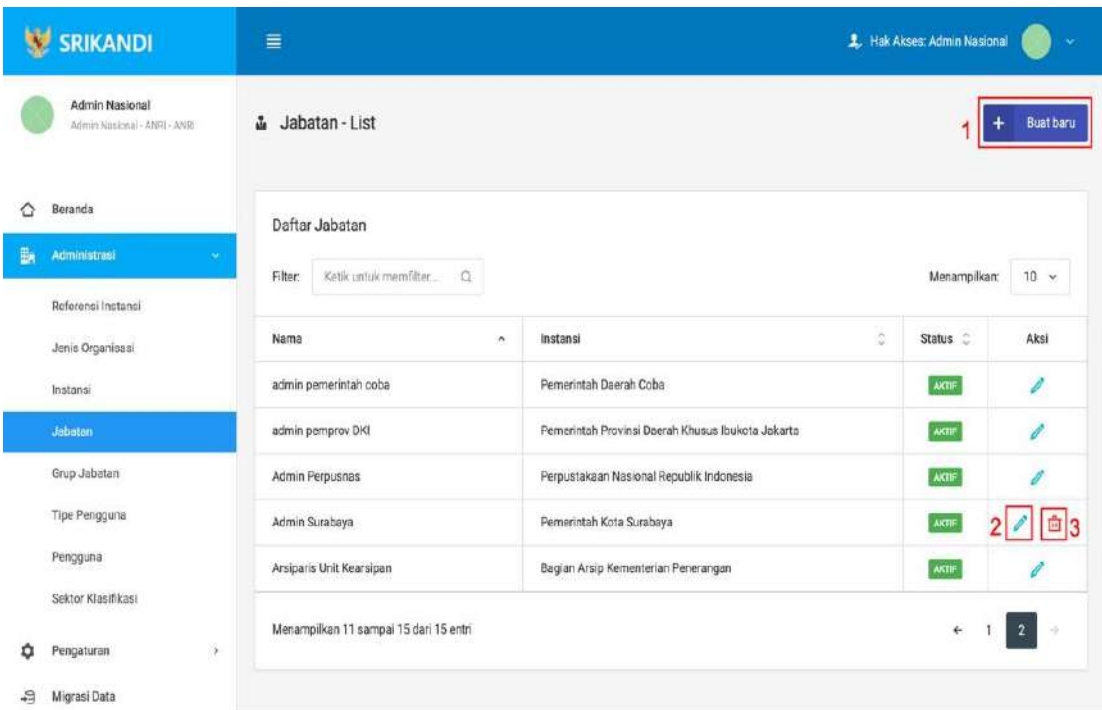

Gambar diatas adalah halaman jabatan yang digunakan untuk mengelolah data jabatan pada sistem SRIKANDI, dalam halaman tersebut terdapat fungsi buat jabatan dengan klik tombol Buat Jabatan seperti yang ditunjukan di point 1 pada gambar, lalu ada fungsi edit dengan klik icon Pencil yang ditunjukan di point 2 pada gambar, dan terakhir ada fungsi hapus dengan klik icon Tempat sampah yang ditunjukan di point 3 pada gambar, serta berikut adalah form Ketika tambah jabatan.

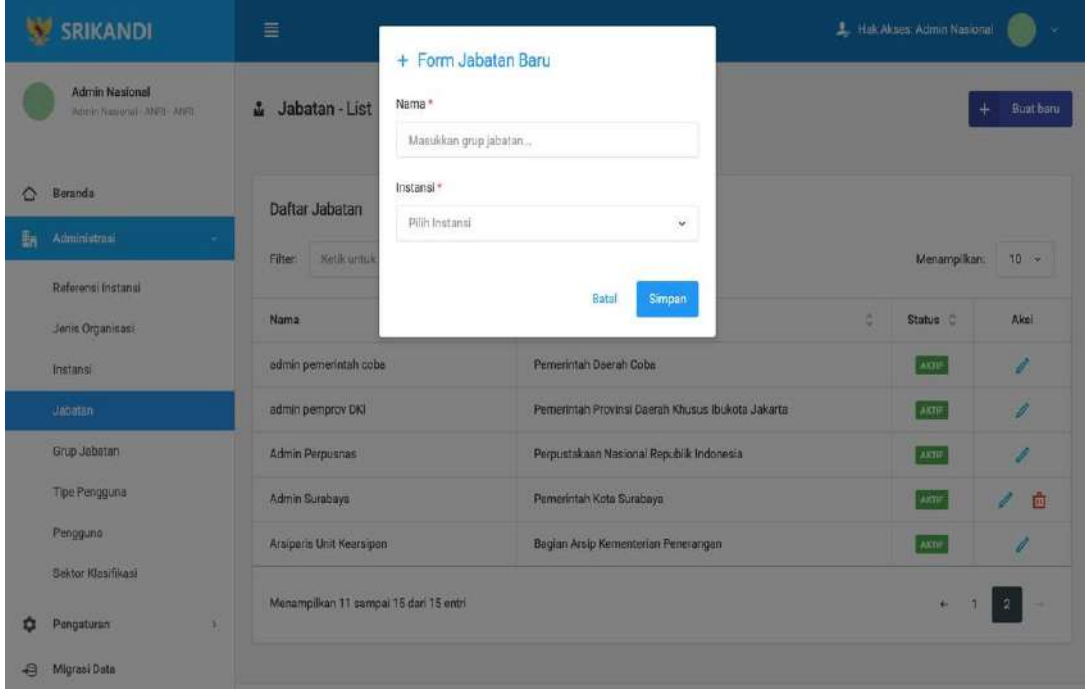

# e. Group Jabatan

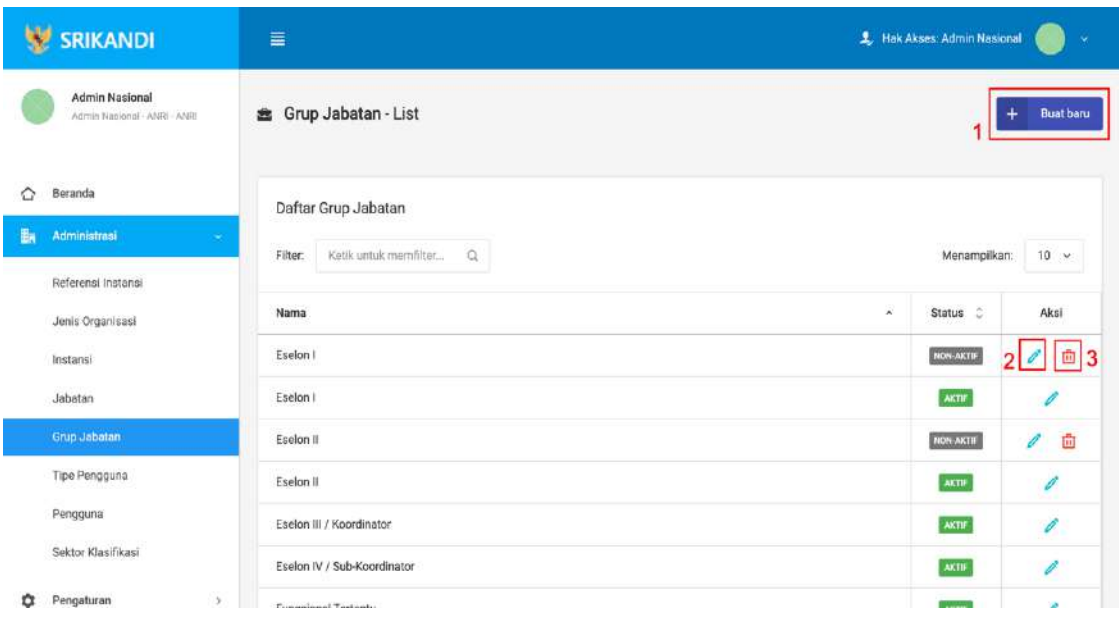

Gambar diatas adalah halaman group jabatan yang digunakan untuk mengelolah data groupjabatan pada sistem SRIKANDI, dalam halaman tersebut terdapat fungsi buat group jabatan dengan klik tombol Buat group jabatan seperti yang ditunjukan di point 1 pada gambar, lalu ada fungsi edit dengan klik icon Pencil yang ditunjukan di point 2 pada gambar, dan terakhir ada fungsi hapus dengan klik icon Tempat sampah yang ditunjukan di point 3 pada gambar, serta berikut adalah form Ketika tambah group jabatan.

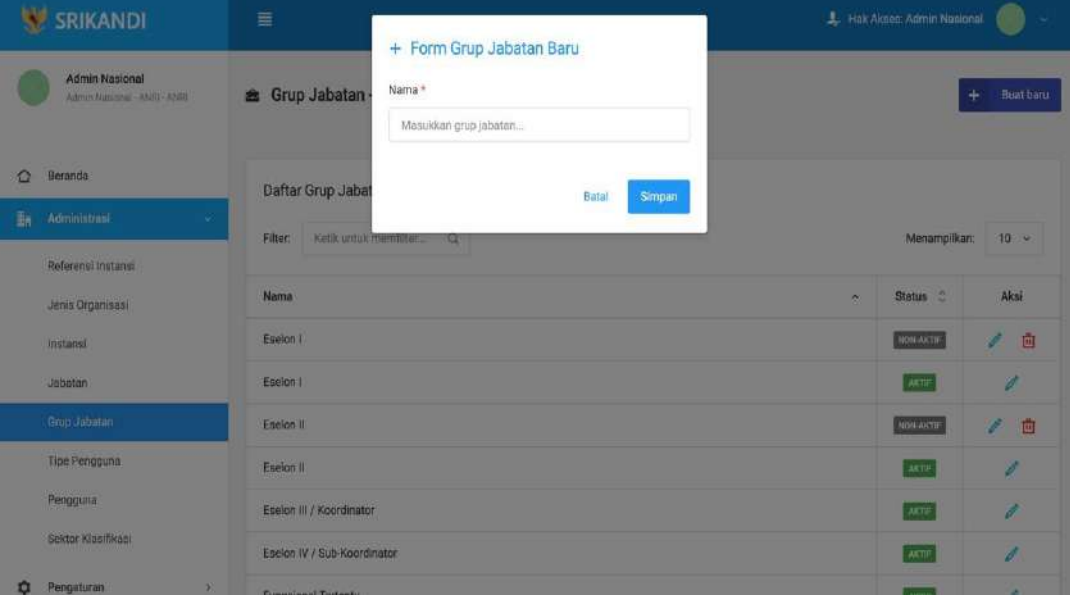

# f. Tipe Pengguna

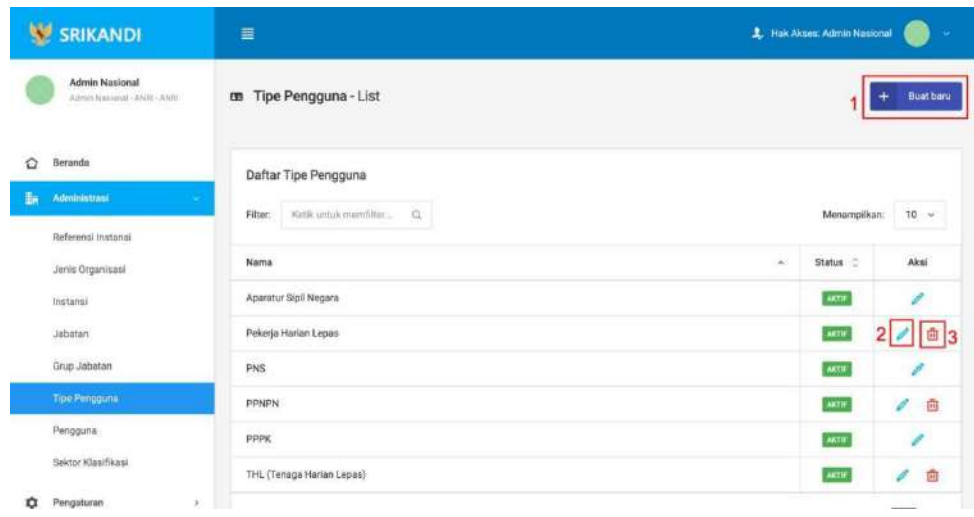

Gambar diatas adalah halaman tipe pengguna yang digunakan untuk mengelolah data tipepengguna pada sistem SRIKANDI, dalam halaman tersebut terdapat fungsi buat tipe pengguna dengan klik tombol Buat tipe pengguna seperti yang ditunjukan di point 1 pada gambar, lalu ada fungsi edit dengan klik icon Pencil yang ditunjukan di point 2 pada gambar, dan terakhir ada fungsi hapus dengan klik icon Tempat sampah yang ditunjukan di point 3 pada gambar, serta berikut adalah form Ketika tambah tipe pengguna.

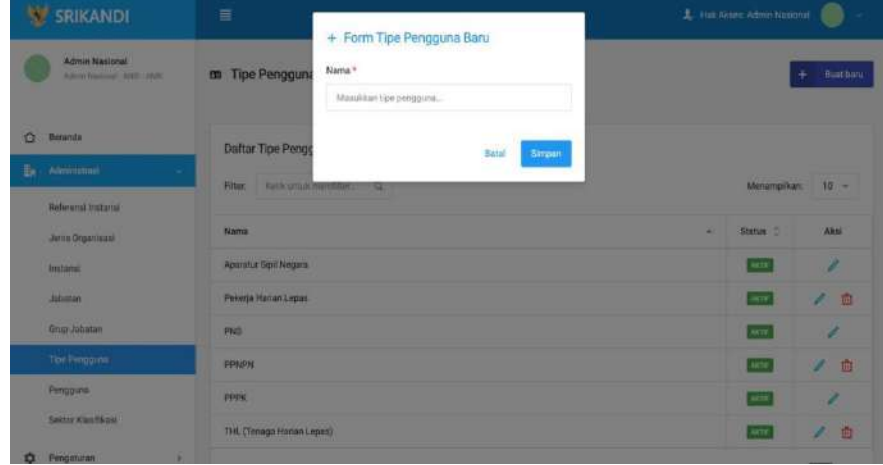

#### g. Pengguna

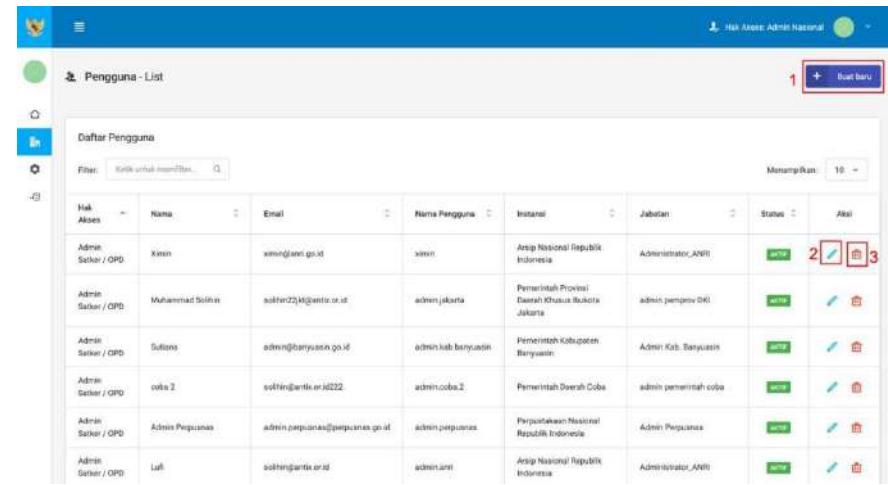

Gambar diatas adalah halaman pengguna yang digunakan untuk mengelolah data penggunapada sistem SRIKANDI, dalam halaman tersebut terdapat fungsi buat pengguna dengan klik tombol Buat pengguna seperti yang ditunjukan di point 1 pada gambar, lalu ada fungsi edit dengan klik icon Pencil yang ditunjukan di point 2 pada gambar, dan terakhir ada fungsi hapus dengan klik icon Tempat sampah yang ditunjukan di point 3 pada gambar,serta berikut adalah form Ketika tambah pengguna.

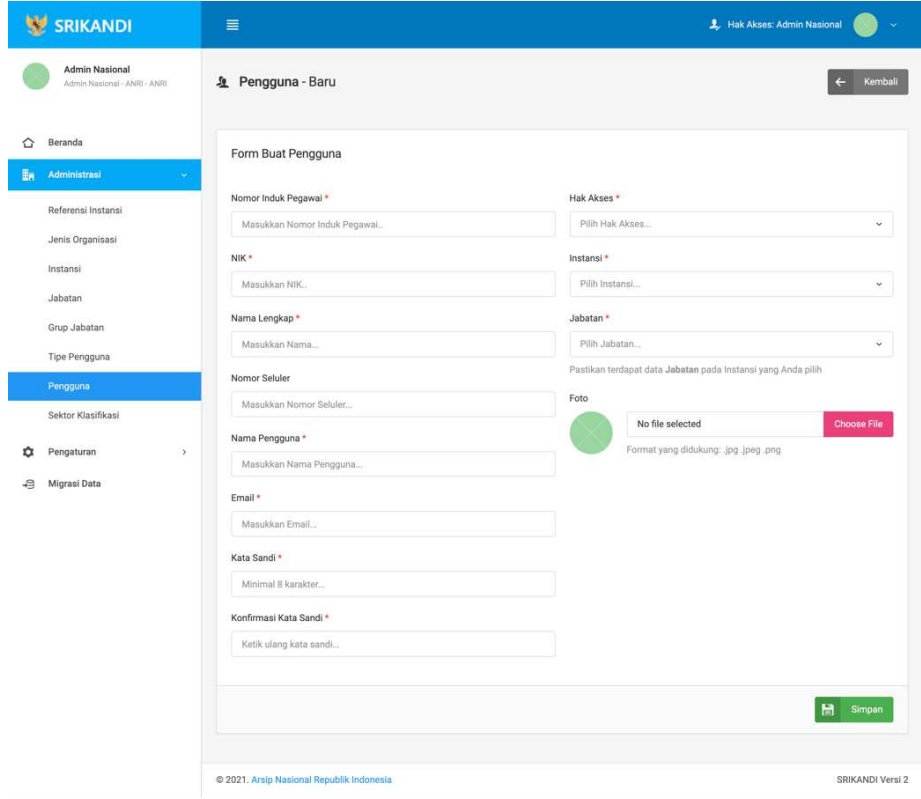

### h. Sektor Klasifikasi

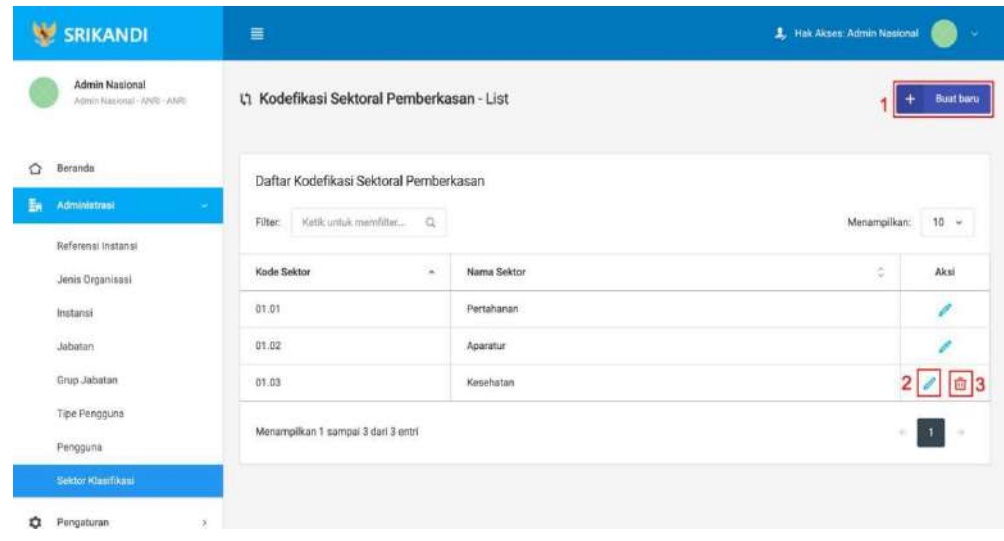

Gambar diatas adalah halaman sector klasifikasi yang digunakan untuk mengelolah data sector klasifikasi pada sistem SRIKANDI, dalam halaman tersebut terdapat fungsi buat sector klasifikasi dengan klik tombol Buat baru seperti yang ditunjukan di point 1 pada gambar,lalu ada fungsi edit dengan klik icon Pencil yang ditunjukan di point 2 pada gambar, dan terakhir ada fungsi hapus dengan klik icon Tempat sampah yang ditunjukan di point 3 pada gambar, serta berikut adalah form Ketika tambah sector klasifikasi.

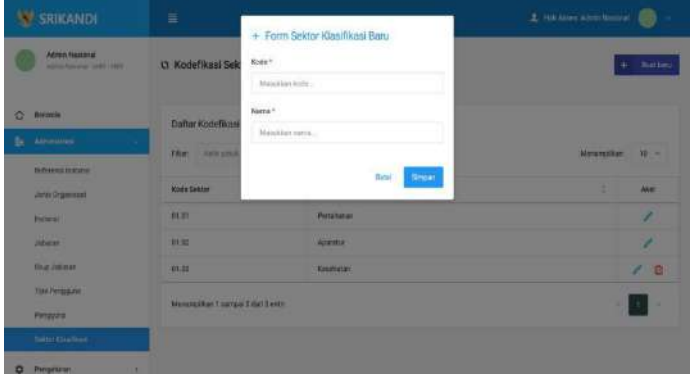

#### 2. Pengaturan

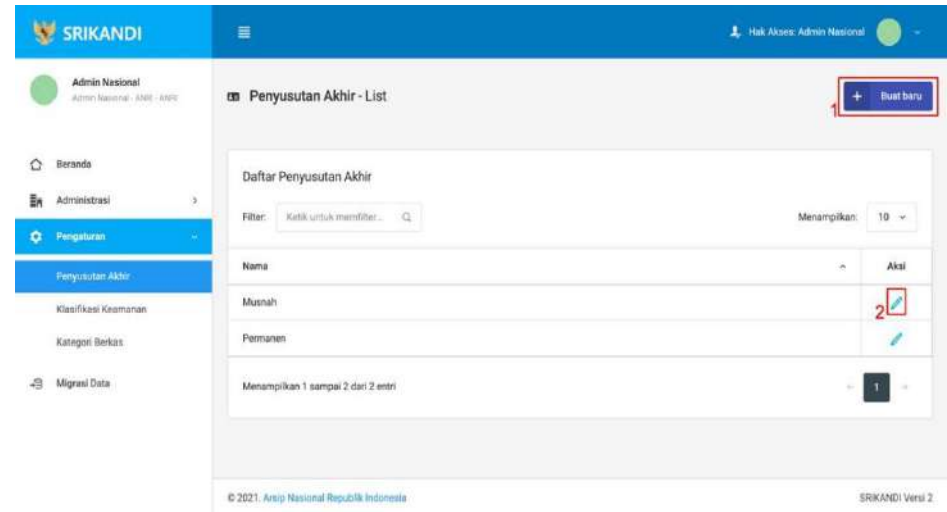

### a. Penyusutan Akhir

Gambar diatas adalah halaman penyusutan akhir yang digunakan untuk mengelolah data penyusutan akhir pada sistem SRIKANDI, dalam halaman tersebut terdapat fungsi buat penyusutan akhir dengan klik tombol Buat baru seperti yang ditunjukan di point 1 pada gambar, lalu ada fungsi edit dengan klik icon Pencil yang ditunjukan di point 2 pada gambar, dan berikut adalah form Ketika tambah penyusutan akhir.

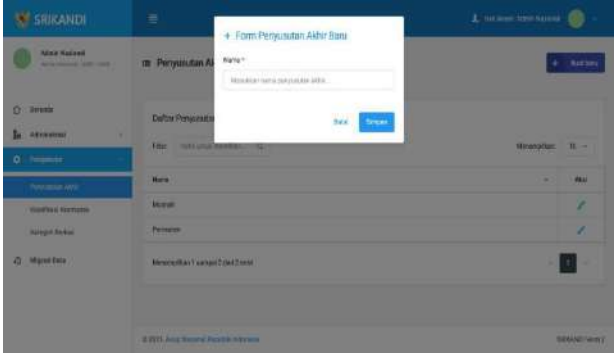

# b. Klasifikasi Keamanan

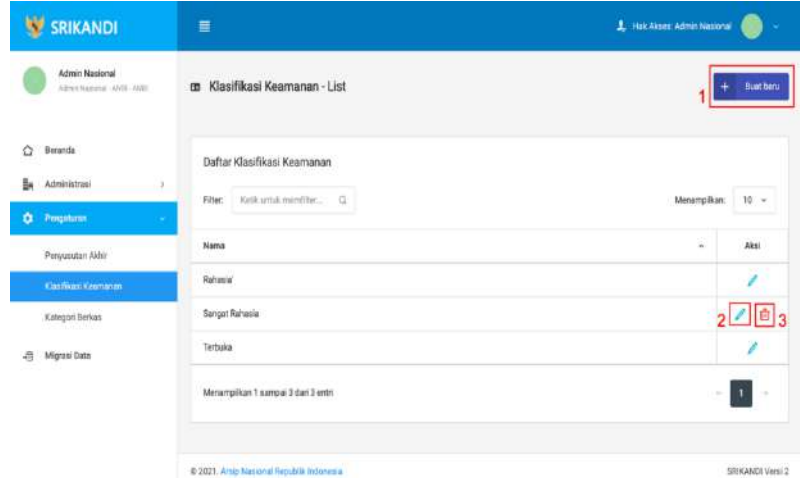

Gambar diatas adalah halaman klasifikasi yang digunakan untuk mengelolah data klasifikasi pada sistem SRIKANDI, dalam halaman tersebut terdapat fungsi buat klasifikasi keamanan dengan klik tombol Buat baru seperti yang ditunjukan di point 1 pada gambar,lalu ada fungsi edit dengan klik icon Pencil yang ditunjukan di point 2 pada gambar, dan terakhir ada fungsi hapus dengan klik icon Tempat sampah yang ditunjukan di point 3 pada gambar, serta berikut adalah form Ketika tambah klasifikasi.

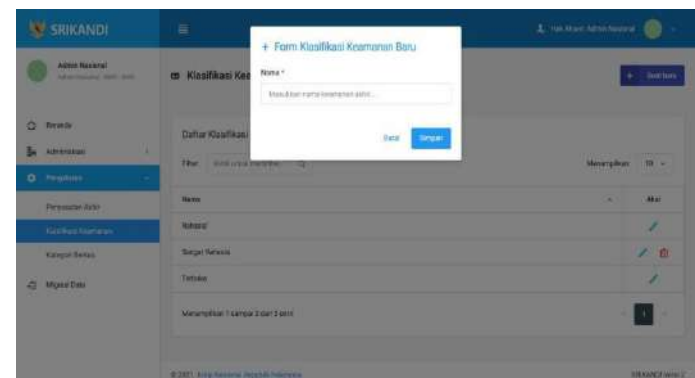

# c. Kategori Berkas

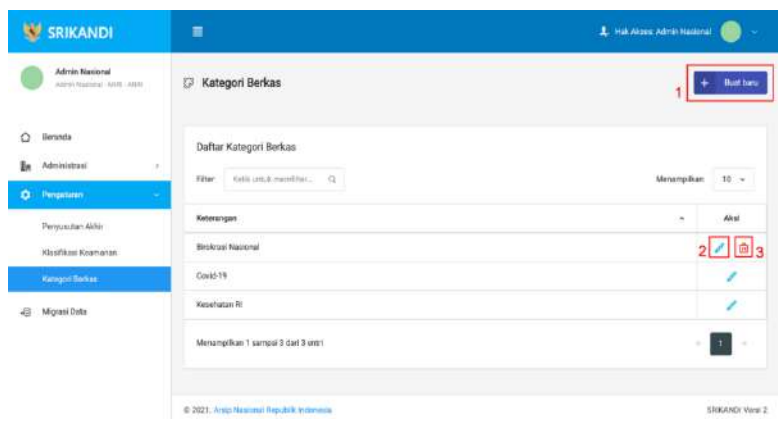

Gambar diatas adalah halaman Kategori berkas yang digunakan untuk mengelolah data kategori berkas pada sistem SRIKANDI, dalam halaman tersebut terdapat fungsi buat kategori berkas dengan klik tombol Buat baru seperti yang ditunjukan di point 1 pada gambar, laluada fungsi edit dengan klik icon Pencil yang ditunjukan di point 2 pada gambar, dan terakhir ada fungsi hapus dengan klik icon Tempat sampah yang ditunjukan di point 3 pada gambar, serta berikut adalah form Ketika tambah kategori berkas.

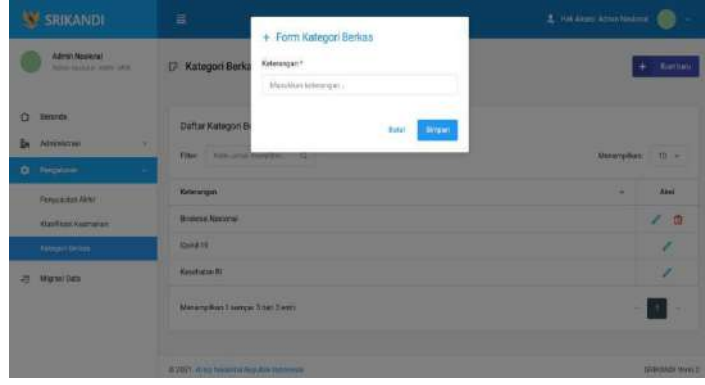

# BAGIAN II ADMIN INSTANSI / UNIT KERJA

### 1. Administrasi

a. Unit Kerja

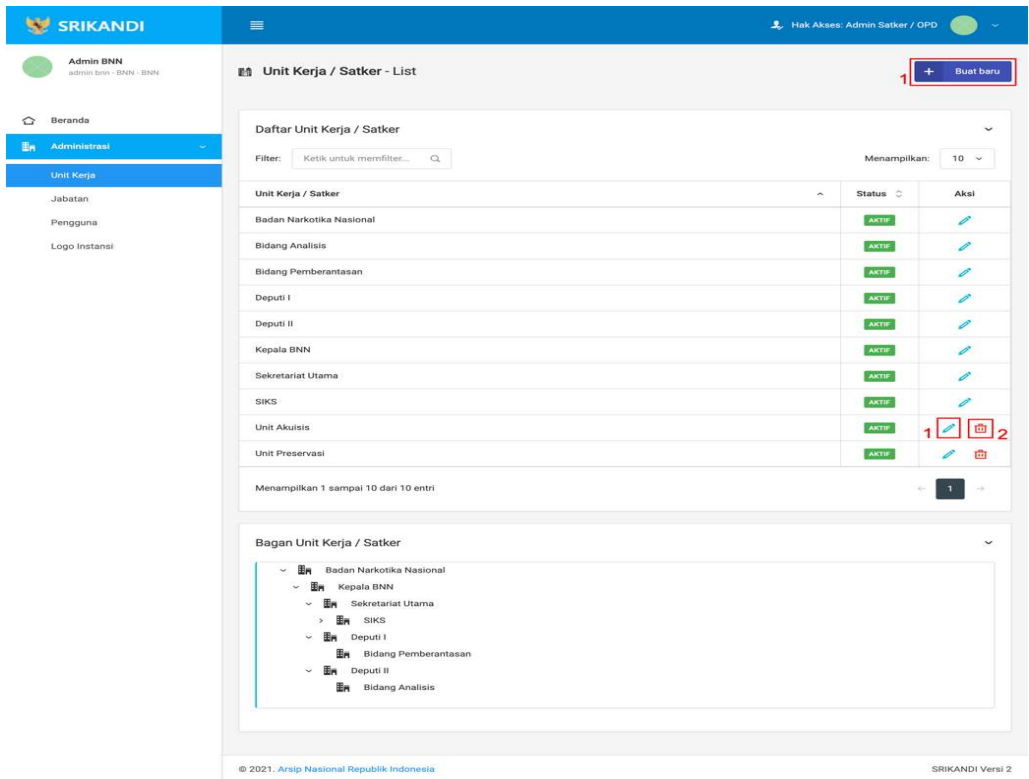

Gambar diatas adalah halaman Unit Kerja yang digunakan untuk mengelolah data unit kerja pada sistem SRIKANDI, dalam halaman tersebut terdapat fungsi buat unit kerja dengan klik tombol Buat baru seperti yang ditunjukan di point 1 pada gambar, lalu ada fungsi edit dengan klik icon Pencil yang ditunjukan di point 2 pada gambar, dan terakhir ada fungsi hapus dengan klik icon Tempat sampah yang ditunjukan di point 3 pada gambar, serta berikut adalah form Ketika

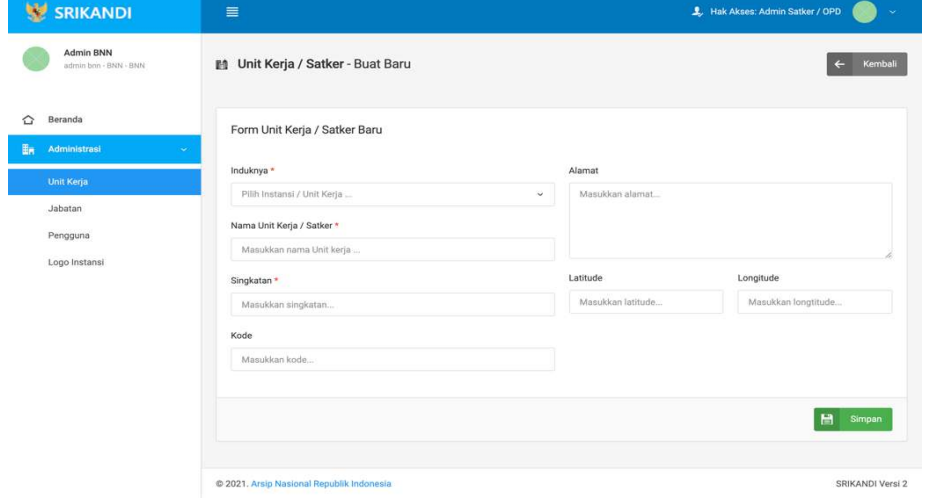

tambah unit kerja.

### b. Jabatan

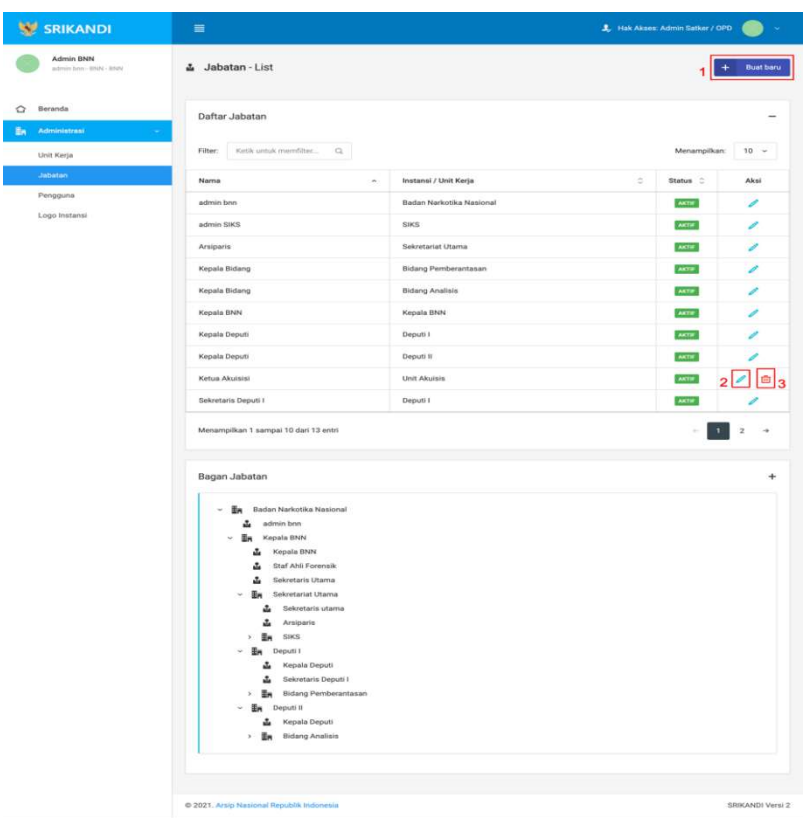

Gambar diatas adalah halaman Jabatan yang digunakan untuk mengelolah data jabatan pada sistem SRIKANDI, dalam halaman tersebut terdapat fungsi buat jabatan dengan klik tombol Buat baru seperti yang ditunjukan di point 1 pada gambar, lalu ada fungsi edit dengan klik icon Pencil yang ditunjukan di point 2 pada gambar, dan terakhir ada fungsi hapus dengan klik icon Tempat sampah yang ditunjukan di point 3 pada gambar, serta berikut adalah form Ketika tambah unit kerja.

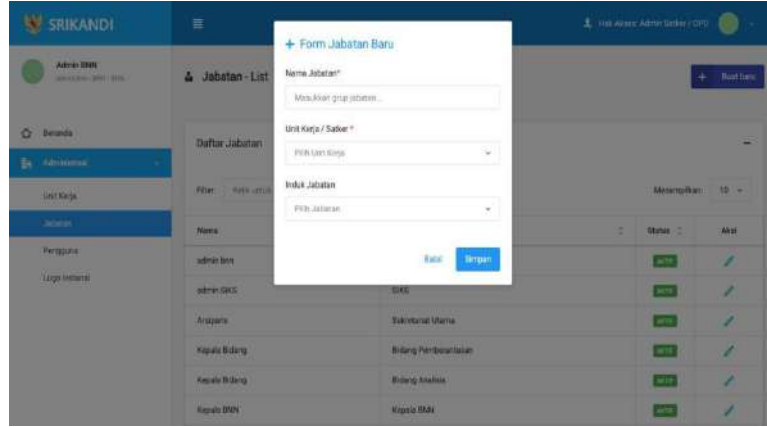

# c. Pengguna

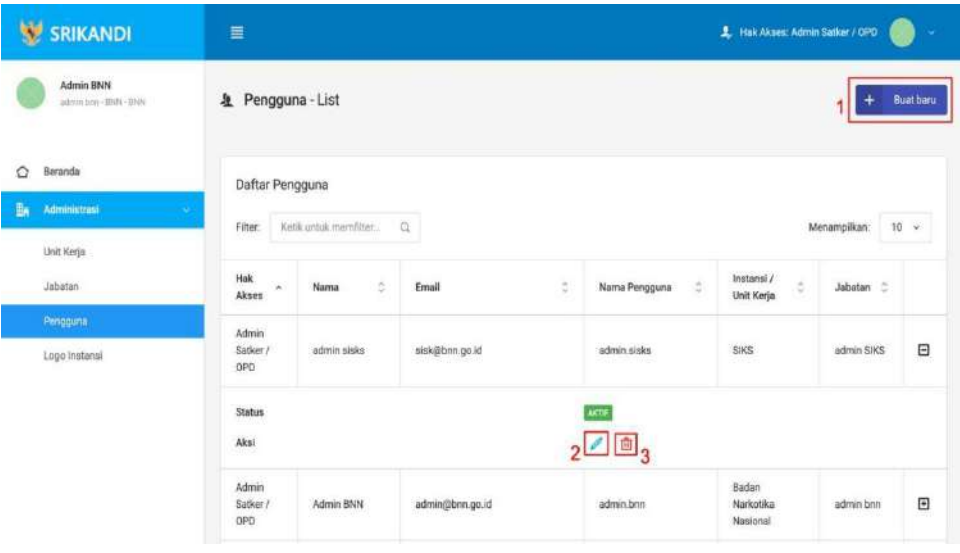

Gambar diatas adalah halaman pengguna yang digunakan untuk mengelolah data penggunapada sistem SRIKANDI, dalam halaman tersebut terdapat fungsi buat pengguna dengan klik tombol Buat pengguna seperti yang ditunjukan di point 1 pada gambar, lalu ada fungsi edit dengan klik icon Pencil yang ditunjukan di point 2 pada gambar, dan terakhir ada fungsi hapus dengan klik icon Tempat sampah yang ditunjukan di point 3 pada gambar, serta berikut adalah form Ketika tambah pengguna.

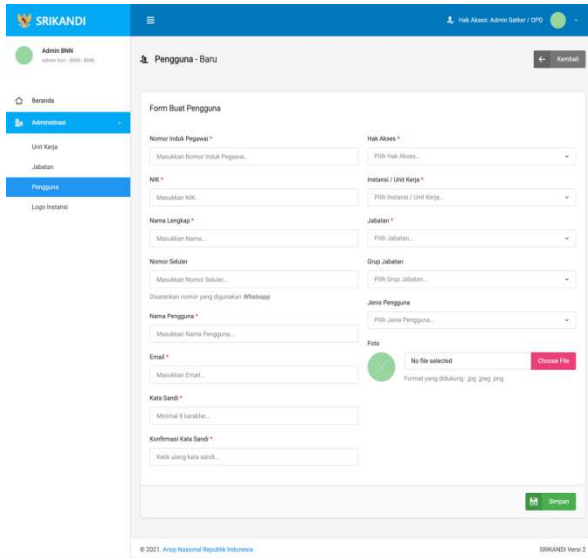

# d. Logo Instansi

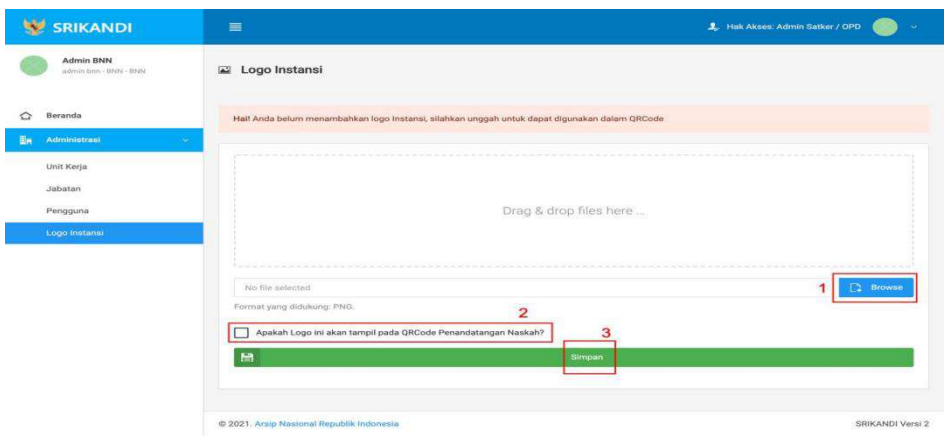

Gambar diatas adalah halaman logo yang digunakan untuk mengelolah data identitas instansi pada sistem SRIKANDI, dalam halaman tersebut terdapat fungsi upload logo instansi dengan klik tombol Browse seperti yang ditunjukan di point 1 pada gambar, lalu terdapat pilihan apakah logo instansi yang akan diupload tersebut akan dijadika logo pada QR naskah atau tidak dengan klik checkbox dibawah colum upload seperti yang ditunjukan dipoint 2 pada gambar, dan setelah itu baru klik simpan seperti yang ditunjukan di point 3 pada gambar.

# BAGIAN III

UNIT KEARSIPAN

# 1. Naskah Dinas

a. Template Naskah

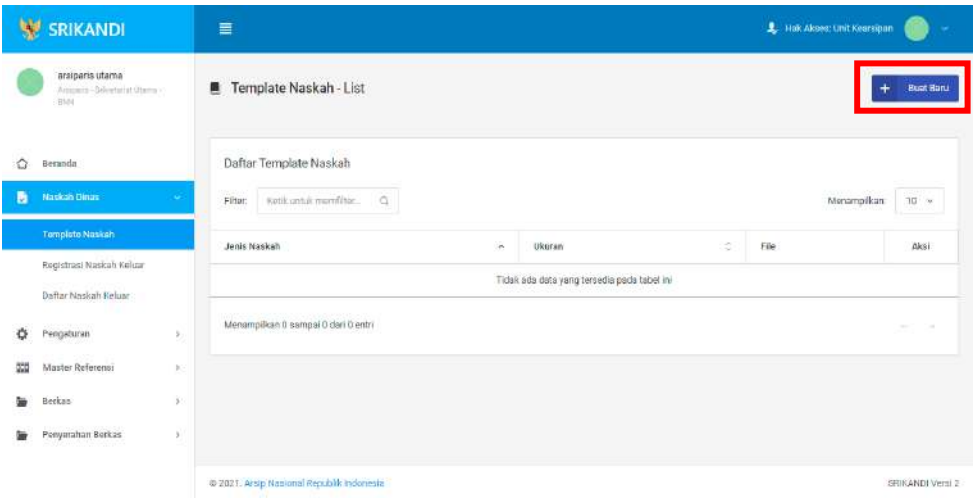

Gambar diatas adalah halaman template naskah yang digunakan untuk melihat daftar template naskah yang telah dibuat pada sistem SRIKANDI. Dalam halaman tersebut terdapatfungsi untuk membuat template naskah baru dengan klik tombol Buat Baru seperti yang ditunjukan di kotak merah pada gambar. Berikut adalah form untuk membuat template naskah baru.

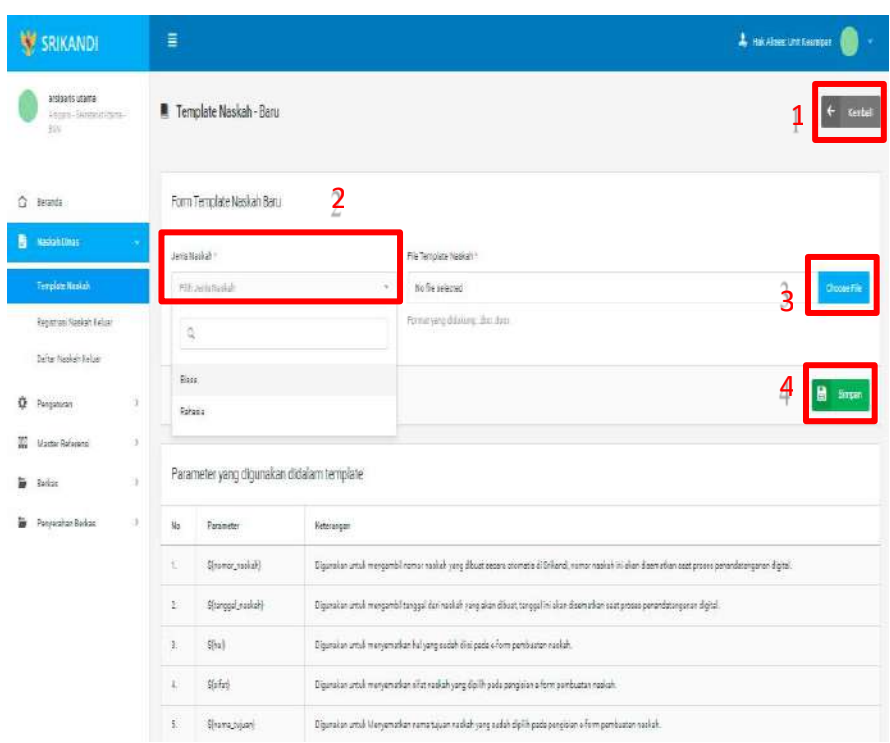

Point 1 pada gambar merupakan tombol yang digunakan untuk kembali ke halaman awal daftar template naskah. Kemudian point 2 pada gambar menunjukan fungsi untuk pemilihan jenis naskah yang akan dibuat. Lalu point 3 pada gambar merupakan tombol yang digunakan untuk mengupload file yang diinginkan. Dan terakhir ada fungsi Simpan yang digunakan untuk menyimpan template naskah baru yang ditunjukan di point 4 pada gambar.

b. Registrasi Naskah Keluar

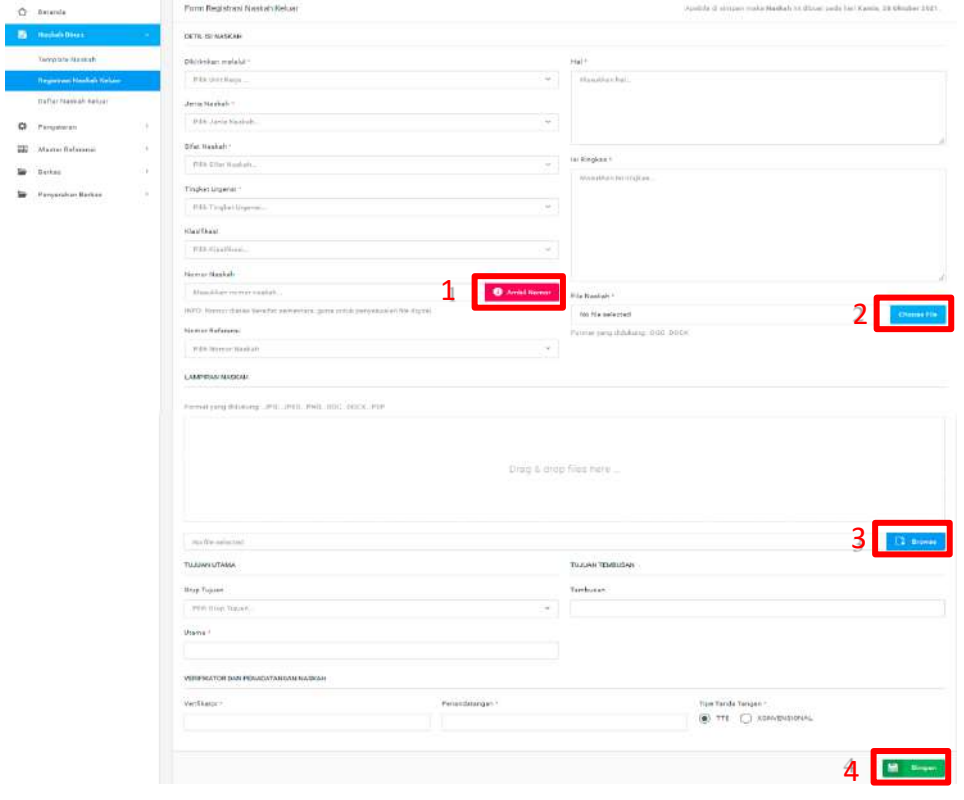

Gambar diatas adalah form registrasi naskah keluar. Point 1 pada gambar merupakan tombol yang digunakan untuk pengambilan nomor naskah yang bersifat sementara, guna untuk penyesuaian file digital. Kemudian point 2 pada gambar menunjukan fungsi untuk mengupload file naskah yang diinginkan. Lalu point 3 pada gambar merupakan tombol yang digunakan untuk mengupload file lampiran naskah yang diinginkan. Dan terakhir ada fungsi Simpan yang digunakan untuk menyimpan form registrasi naskah keluar yang ditunjukan di point 4 pada gambar.

c. Daftar Naskah Keluar

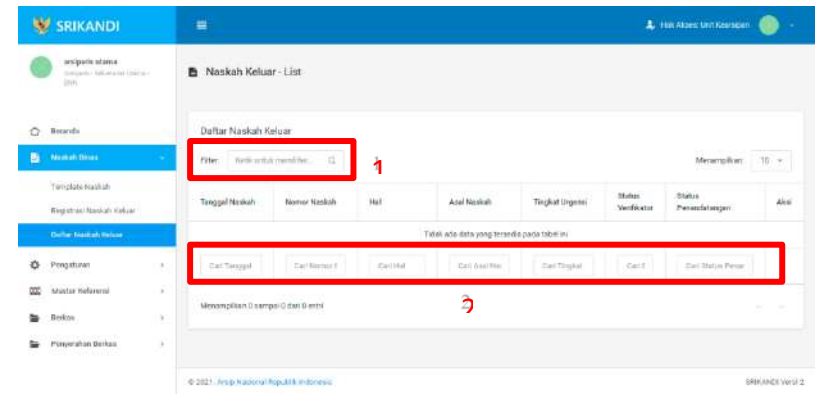

Gambar diatas adalah halaman daftar naskah keluar. Point 1 pada gambar merupakan fungsi yang digunakan untuk mencari file naskah keluar secara general dengan cara mengetikkan nama file naskah keluar atau sejenisnya. Kemudian point 2 pada gambar menunjukan fungsi yang digunakan untuk mencari atau menyaring file naskah keluar secara lebih spesifik dengan cara mengetikkan keterangan naskah keluar tersebut seperti nomor naskah, tanggal naskah, dan lainnya.

# 2. Pengaturan

### a. Penomoran Otomatis

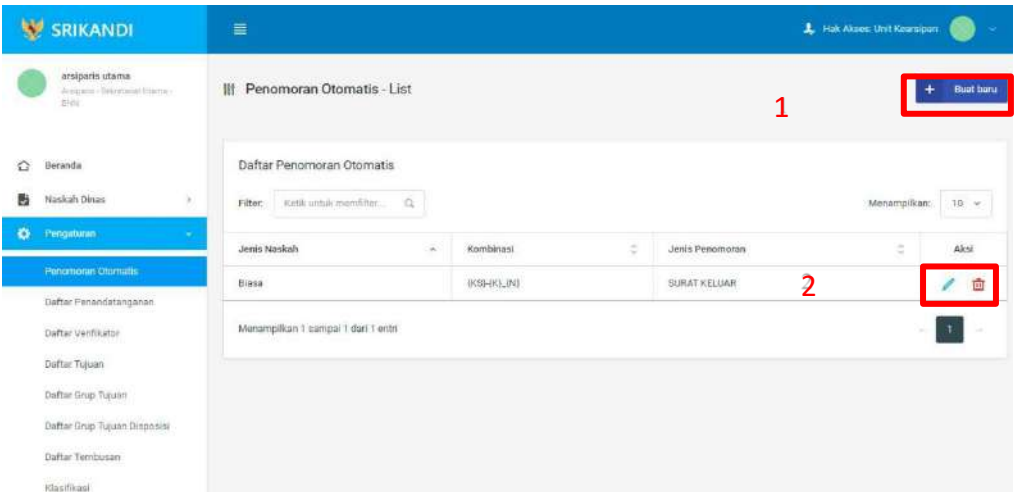

Gambar diatas adalah halaman yang menampilkan daftar penomoran otomatis. Dalam halaman tersebut terdapat fungsi membuat penomoran otomatis baru dengan klik tombol Buat baru seperti yang ditunjukan di point 1 pada gambar. Lalu ada fungsi edit dengan klik icon Pencil, dan ada fungsi hapus dengan klik icon Tempat Sampah yang ditunjukandi point 2 pada gambar. Berikut adalah form ketika menambahkan penomoran otomatis baru.

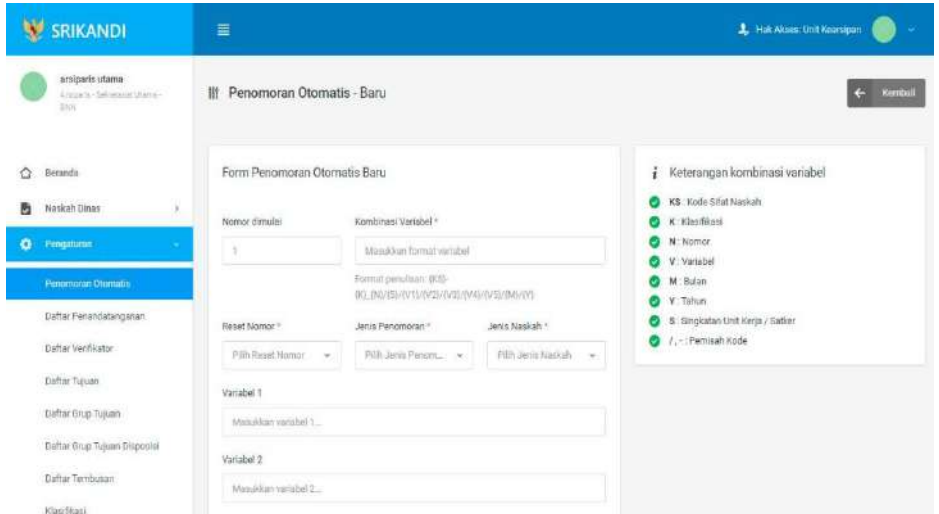

# b. Daftar Penandatanganan

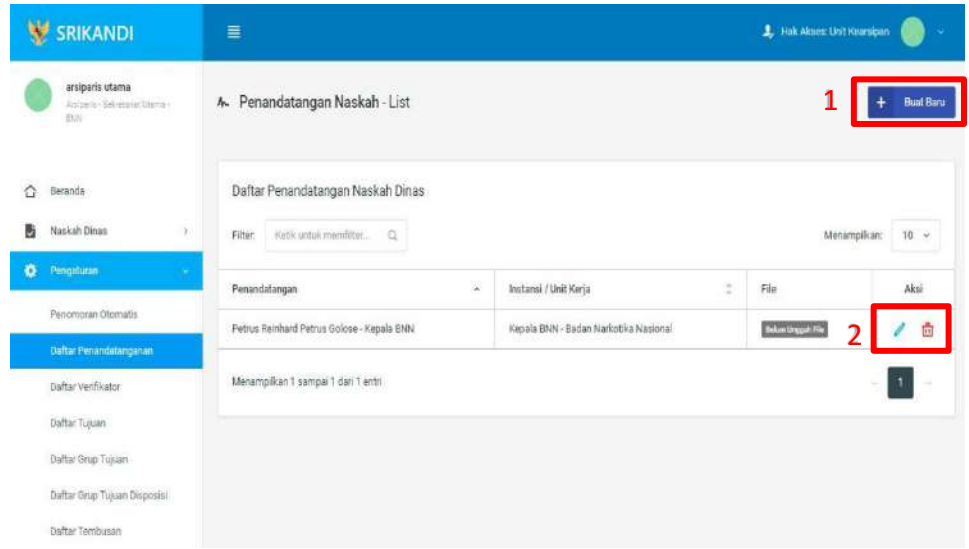

Gambar diatas adalah halaman yang menampilkan daftar penandatangan naskah dinas. Dalam halaman tersebut terdapat fungsi membuat penandatangan naskah dinas baru dengan klik tombol Buat Baru seperti yang ditunjukan di point 1 pada gambar. Lalu ada fungsi edit dengan klik icon Pencil, dan ada fungsi hapus dengan klik icon Tempat Sampah yang ditunjukan di point 2 pada gambar. Berikut adalah form ketika menambahkan penandatangan naskah dinas baru.

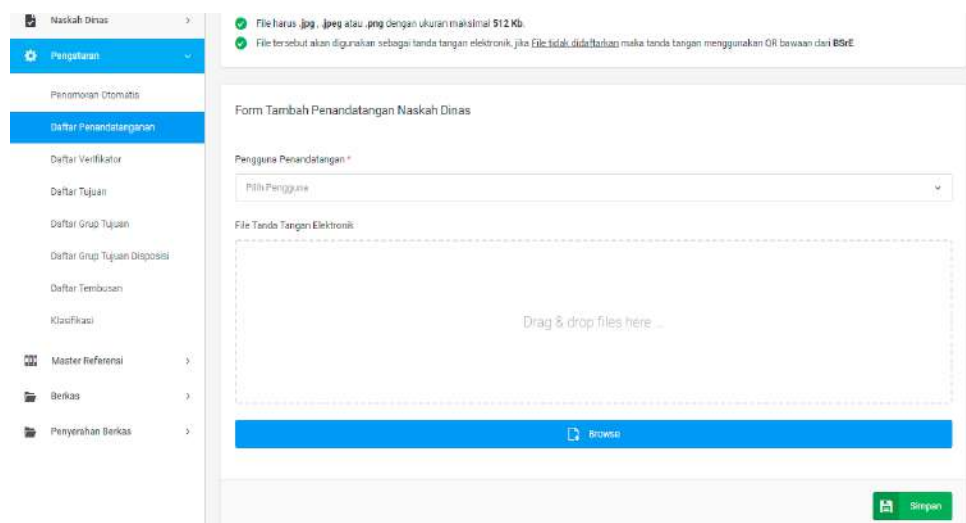

# c. Daftar Verifikator

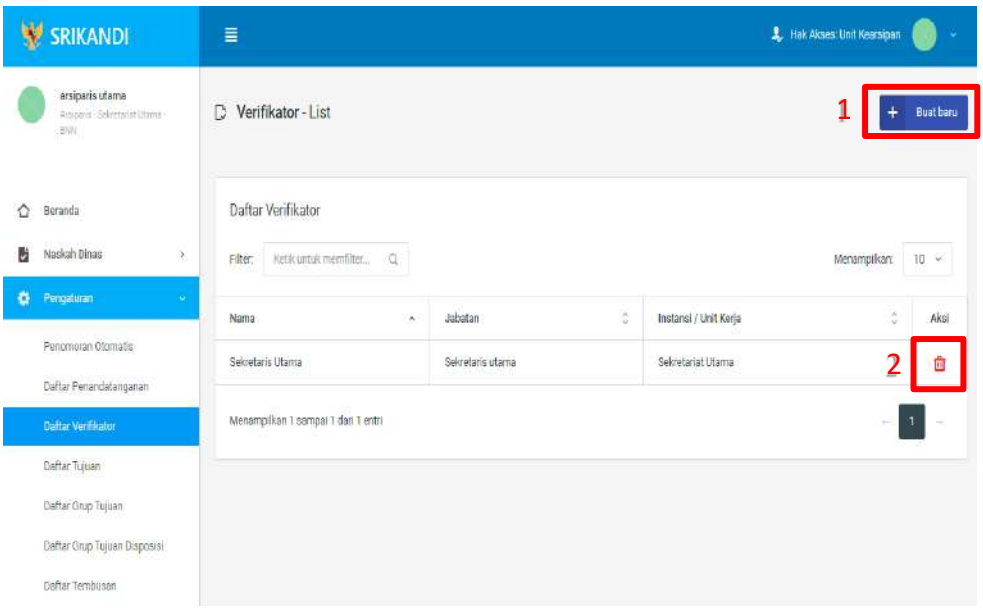

Gambar diatas adalah halaman yang menampilkan daftar verifikator. Dalam halaman tersebut terdapat fungsi membuat verifikator baru dengan klik tombol Buat baru seperti yang ditunjukan di point 1 pada gambar. Lalu ada fungsi hapus dengan klik icon Tempat Sampah yang ditunjukan di point 2 pada gambar. Berikut adalah form ketika menambahkan verifikator baru.

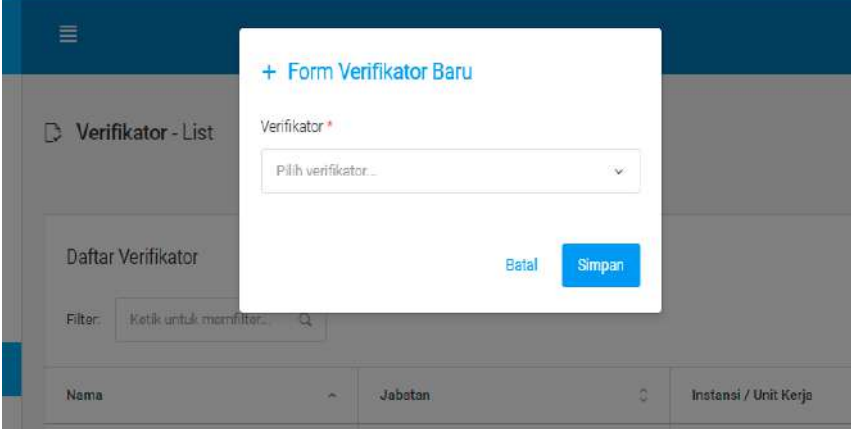

# d. Daftar Tujuan

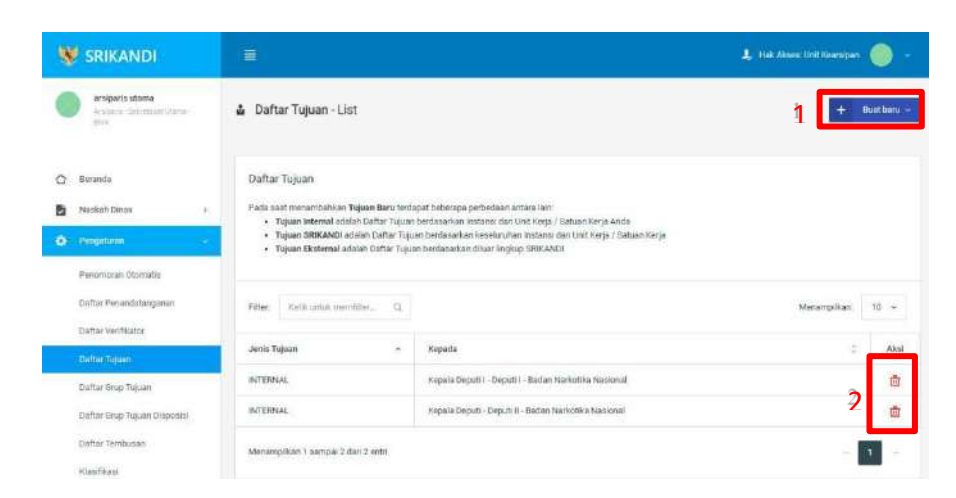

Gambar diatas adalah halaman yang menampilkan daftar tujuan. Dalam halaman tersebut terdapat fungsi membuat tujuan baru dengan klik tombol Buat baru seperti yang ditunjukan di point 1 pada gambar. Lalu ada fungsi hapus dengan klik icon Tempat Sampah yang ditunjukan di point 2 pada gambar. Berikut adalah form ketika menambahkan tujuan baru, baik untuk tujuan internal baru, tujuan SRIKANDI baru, maupuntujuan eksternal baru.

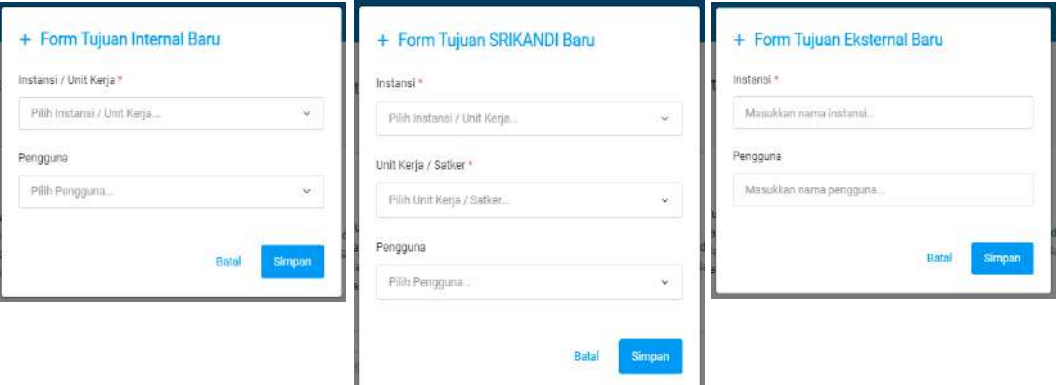

### e. Daftar Grup Tujuan

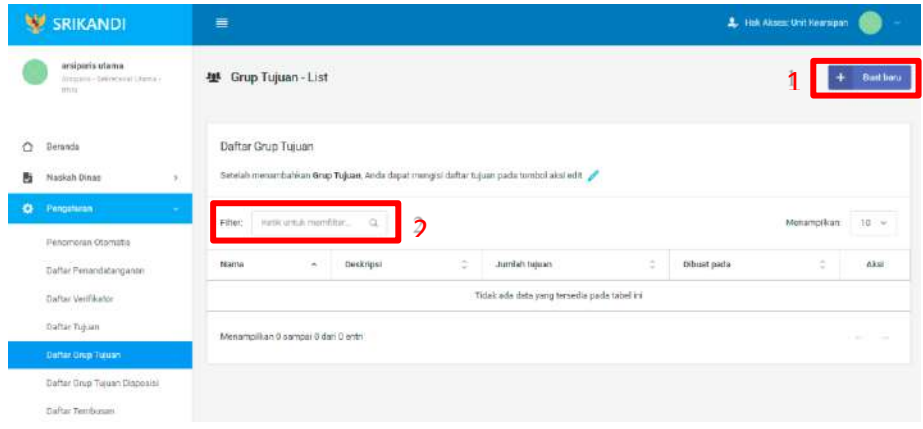

Gambar diatas adalah halaman yang menampilkan daftar grup tujuan. Dalam halaman tersebut terdapat fungsi membuat grup tujuan baru dengan klik tombol Buat baru seperti yang ditunjukan di point 1 pada gambar. Point 2 pada gambar merupakan fungsi yang digunakan untuk mencari grup tujuan secara general dengan cara mengetikkan nama gruptujuan atau keterangan lainnya. Berikut adalah form ketika menambahkan grup tujuan baru.

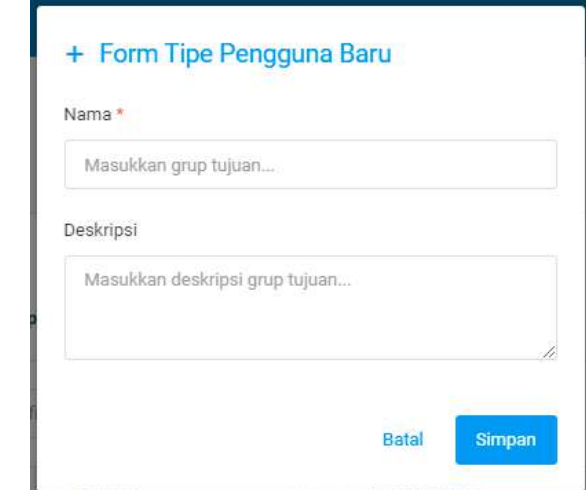

### f. Daftar Grup Tujuan Disposisi

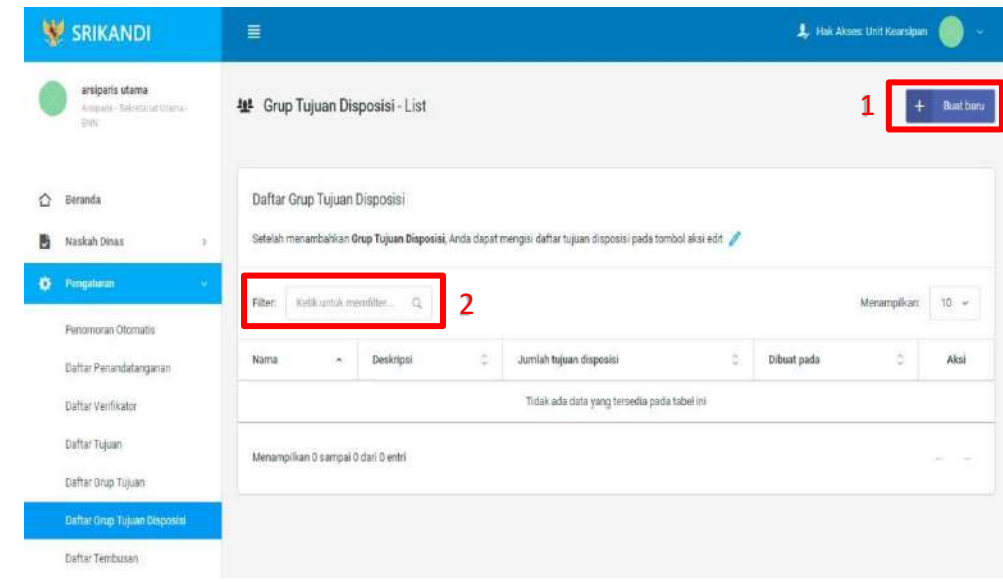

Gambar diatas adalah halaman yang menampilkan daftar grup tujuan disposisi. Dalam halaman tersebut terdapat fungsi membuat grup tujuan disposisi baru dengan klik tombol Buat baru seperti yang ditunjukan di point 1 pada gambar. Point 2 pada gambar merupakanfungsi yang digunakan untuk mencari grup tujuan disposisi secara general dengan cara mengetikkan nama grup tujuan disposisi ataupun keterangan lainnya. Berikut adalah formketika menambahkan grup tujuan disposisi baru.

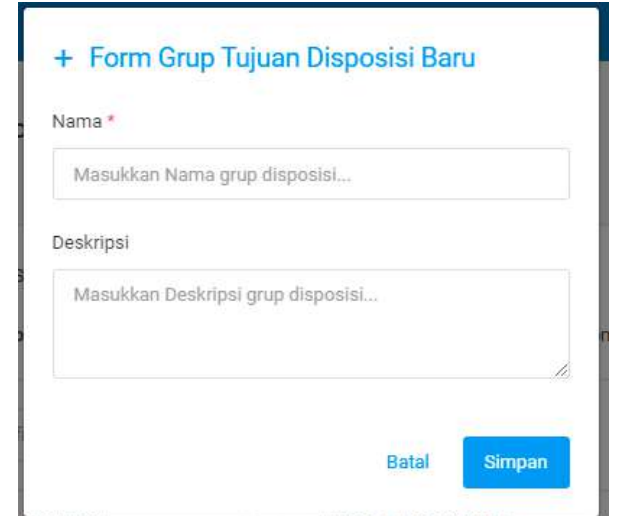

# g. Daftar Tembusan

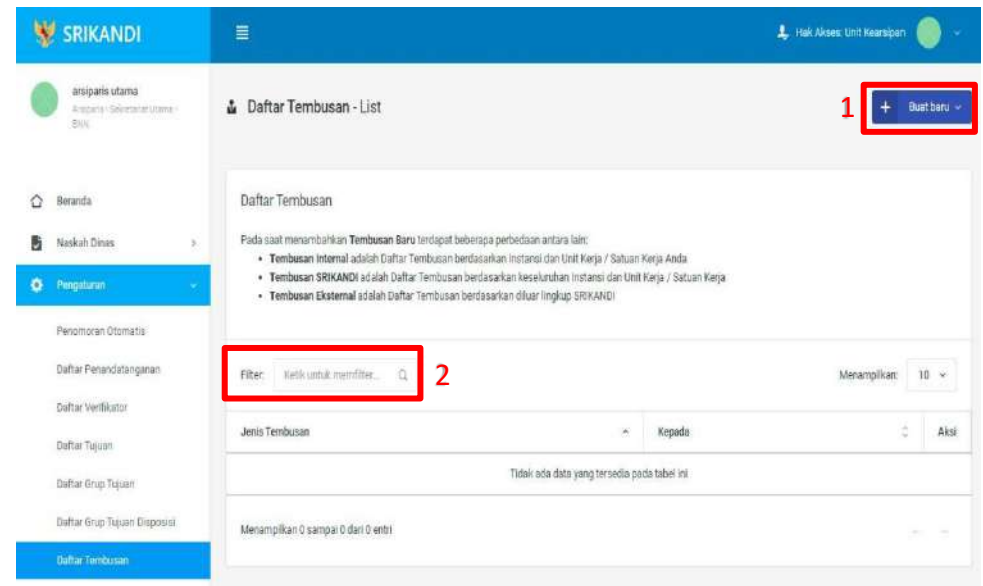

Gambar diatas adalah halaman yang menampilkan daftar tembusan. Dalam halamantersebut terdapat fungsi membuat tembusan baru dengan klik tombol Buat baru seperti yang ditunjukan di point 1 pada gambar. Point 2 pada gambar merupakan fungsi yang digunakan untuk mencari tembusan secara general dengan cara mengetikkan jenis tembusan ataupun keterangan lainnya. Berikut adalah form ketika menambahkan tembusanbaru, baik untuk tembusan internal baru, tembusan SRIKANDI baru, maupun tembusan eksternal baru.

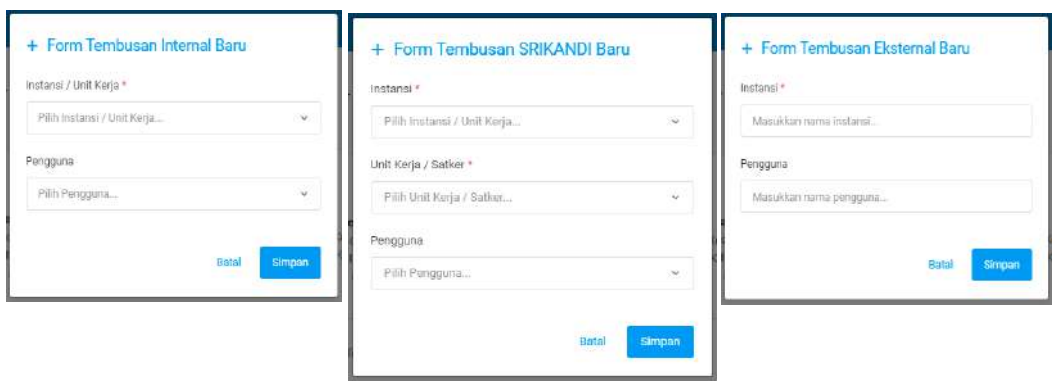

# h. Klasifikasi

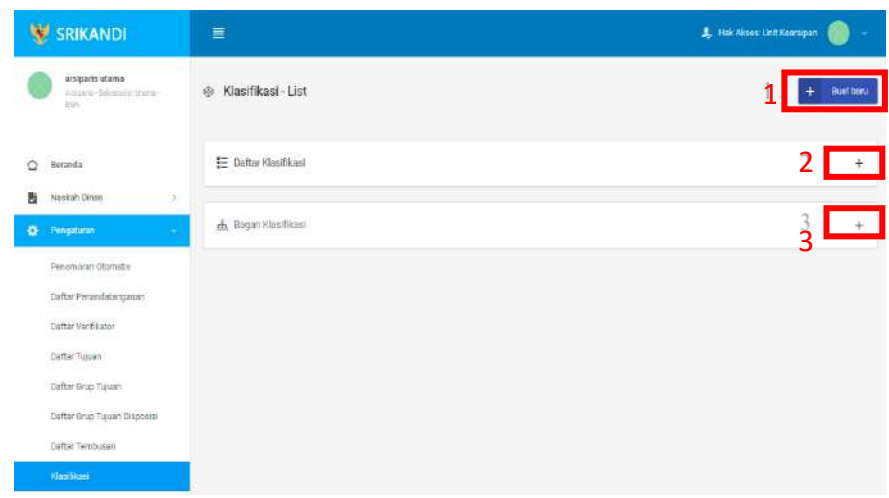

Gambar diatas adalah halaman yang menampilkan klasifikasi. Dalam halaman tersebut terdapat fungsi membuat klasifikasi baru dengan klik tombol Buat baru seperti yang ditunjukan di point 1 pada gambar. Point 2 pada gambar merupakan fungsi yang digunakan untuk menampilkan daftar klasifikasi yang telah dibuat. Kemudian point 3 pada gambar merupakan fungsi yang digunakan untuk menampilkan bagan klasifikasi. Berikut adalah form ketika menambahkan klasifikasi baru.

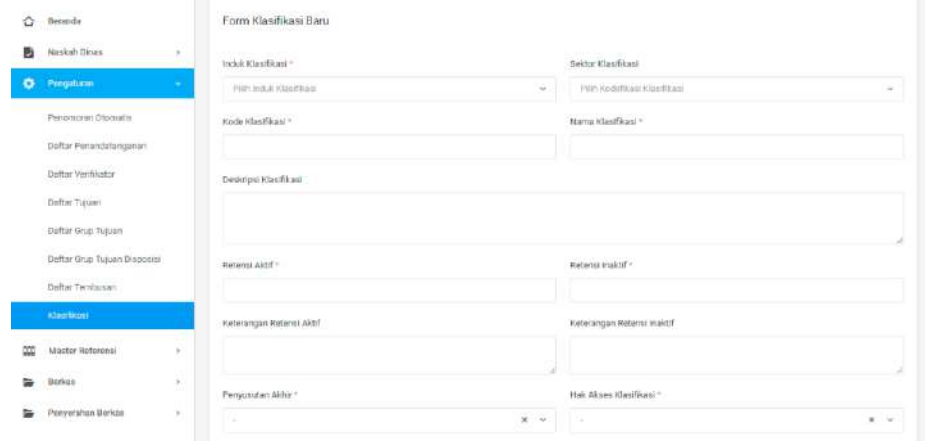

### 3. Master Referensi

a. Jenis Naskah

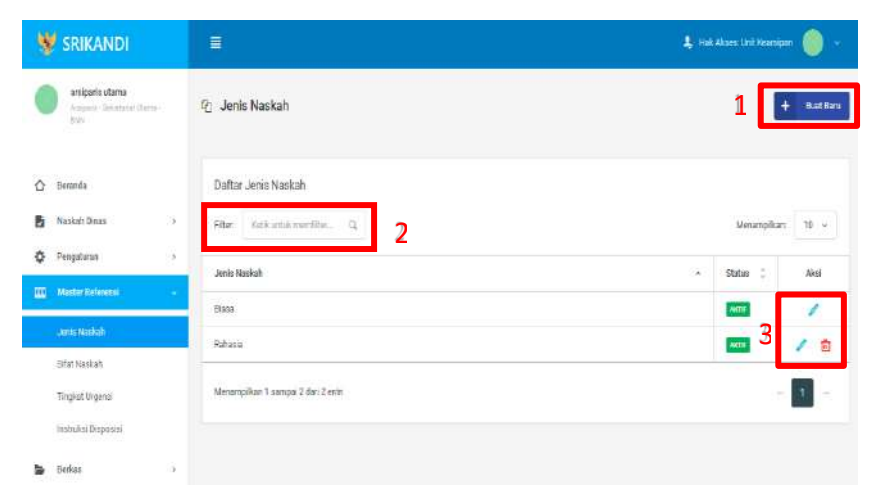

Gambar diatas adalah halaman yang menampilkan daftar jenis naskah. Dalam halaman tersebut terdapat fungsi membuat jenis naskah baru dengan klik tombol Buat Baru sepertiyang ditunjukan di point 1 pada gambar. Kemudian terdapat fungsi yang digunakan untuk mencari jenis naskah pada daftar dengan cara mengetikkan jenis naskah seperti yang ditunjukkan di point 2. Lalu ada fungsi edit dengan klik icon Pencil, dan ada fungsi hapusdengan klik icon Tempat Sampah yang ditunjukan di point 3 pada gambar. Berikut adalahform ketika menambahkan jenis naskah baru.

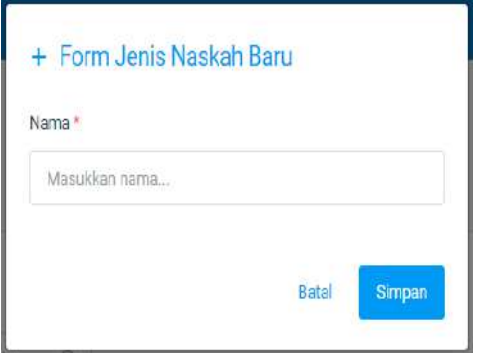

b. Sifat Naskah

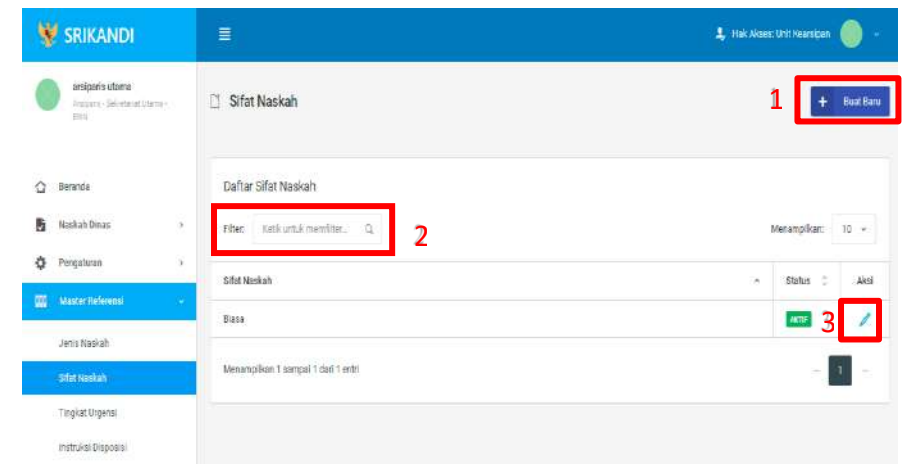

Gambar diatas adalah halaman yang menampilkan daftar sifat naskah. Dalam halaman tersebut terdapat fungsi membuat sifat naskah baru dengan klik tombol Buat Baru seperti yang ditunjukan di point 1 pada gambar. Kemudian terdapat fungsi yang digunakan untukmencari sifat naskah pada daftar dengan cara mengetikkan sifat naskah seperti yang ditunjukkan di point 2. Lalu ada fungsi edit dengan klik icon Pencil di point 3 pada gambar.Berikut adalah form ketika menambahkan sifat naskah baru.

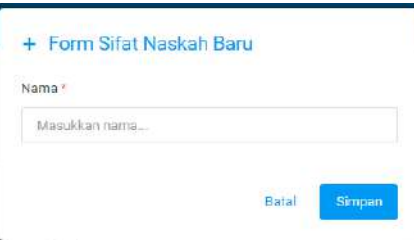

## c. Tingkat Urgensi

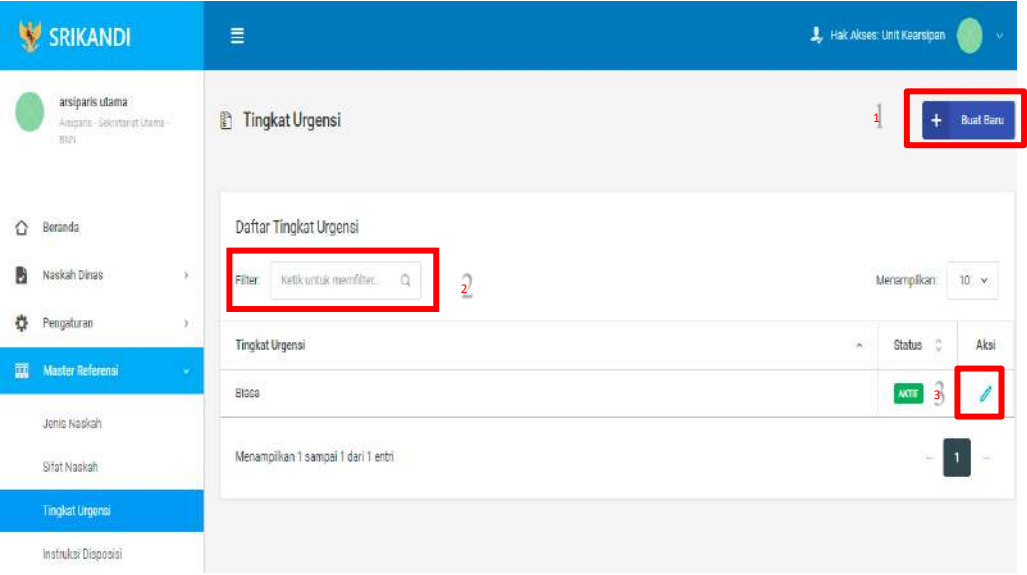

Gambar diatas adalah halaman yang menampilkan daftar tingkat urgensi. Dalam halaman tersebut terdapat fungsi membuat tingkat urgensi baru dengan klik tombol Buat Baru seperti yang ditunjukan di point 1 pada gambar. Kemudian terdapat fungsi yang digunakanuntuk mencari tingkat urgensi pada daftar dengan cara mengetikkan tingkat urgensi seperti yang ditunjukkan di point 2. Lalu ada fungsi edit dengan klik icon Pencil di point 3 pada gambar. Berikut adalah form ketika menambahkan tingkat urgensi baru.

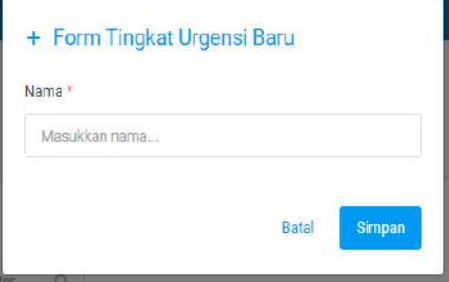

# d. Instruksi Disposisi

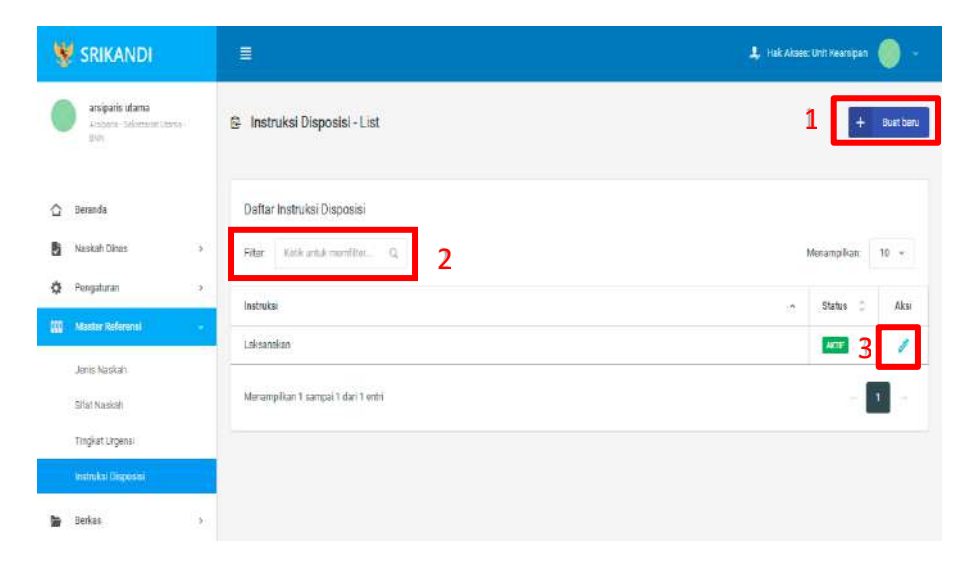

Gambar diatas adalah halaman yang menampilkan daftar instruksi disposisi. Dalam halaman tersebut terdapat fungsi membuat instruksi disposisi baru dengan klik tombol Buat baru seperti yang ditunjukan di point 1 pada gambar. Kemudian terdapat fungsi yang digunakan untuk mencari instruksi disposisi pada daftar dengan cara mengetikkan instruksi disposisi seperti yang ditunjukkan di point 2. Lalu ada fungsi edit dengan klik icon Pencil di point 3 pada gambar. Berikut adalah form ketika menambahkan instruksi disposisi baru.

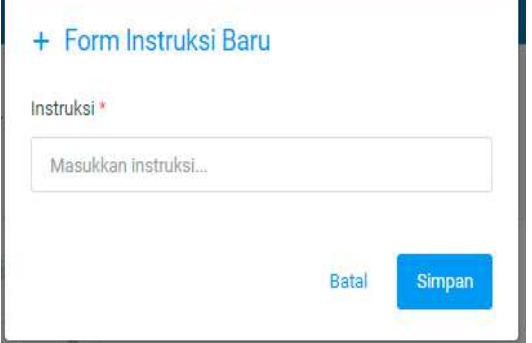

# 4. Berkas

#### a. Daftar Berkas Aktif

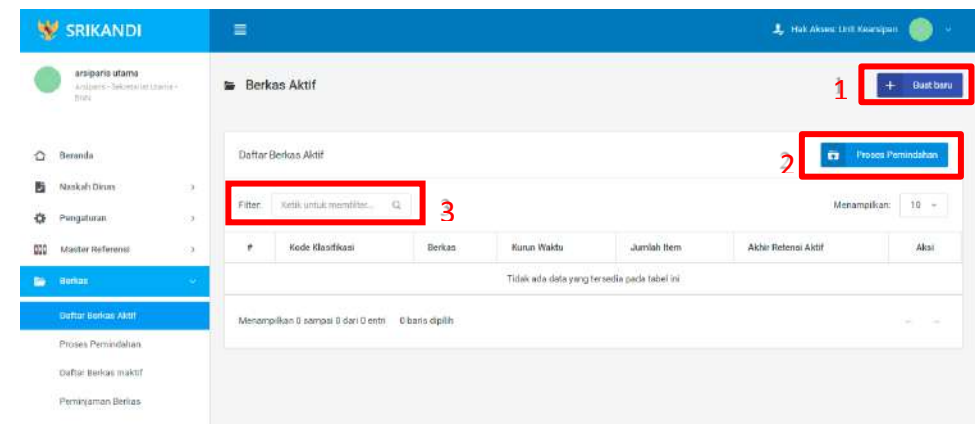

Gambar diatas adalah halaman yang menampilkan daftar berkas aktif. Dalam halaman tersebut terdapat fungsi membuat berkas aktif baru dengan klik tombol Buat baru seperti yang ditunjukan di point 1 pada gambar. Kemudian terdapat fungsi untuk proses pemindahan berkas aktif ke inaktif yang ditunjukkan di point 2. Lalu terdapat fungsi yang digunakan untuk mencari berkas aktif pada daftar dengan cara mengetikkan nama berkas, kode klasifikasi berkas, atau keterangan lainnya seperti yang ditunjukkan di point 3. Berikut adalah form ketika menambahkan berkas aktif baru.

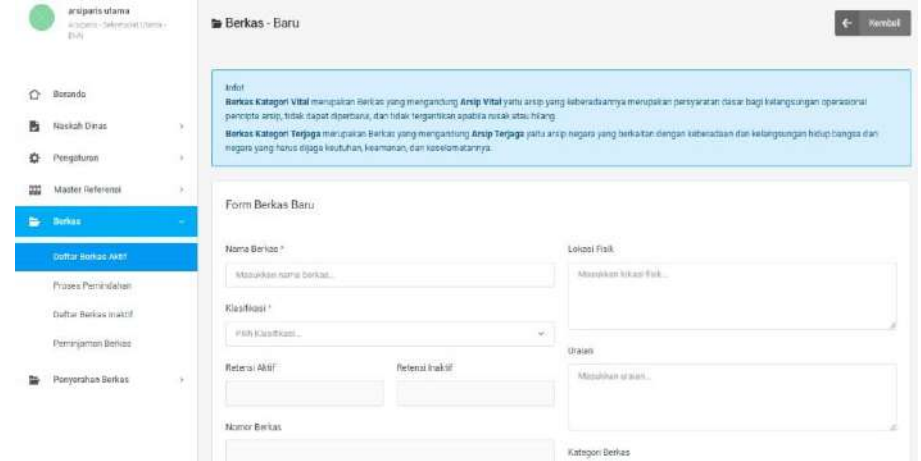

# b. Proses Pemindahan

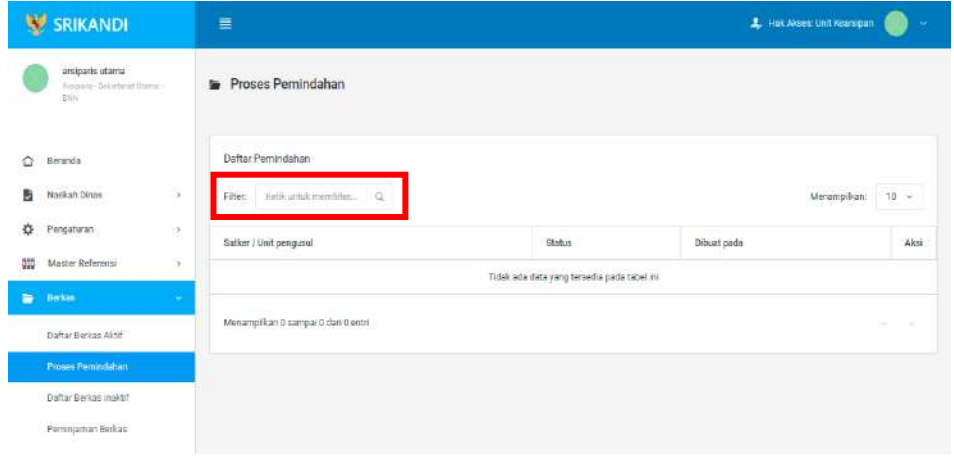

Gambar diatas adalah halaman yang menampilkan daftar pemindahan. Dalam halaman tersebut terdapat fungsi yang digunakan untuk mencari pemindahan pada daftar dengan cara mengetikkan Satker/Unit Pengusul, status, atau keterangan lainnya seperti yangditunjukkan pada kotak merah.

### c. Daftar Berkas Inaktif

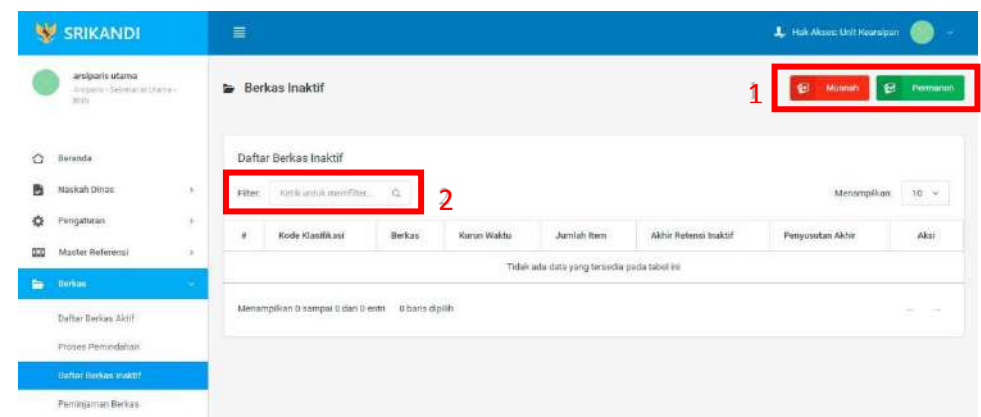

Gambar diatas adalah halaman yang menampilkan daftar berkas inaktif. Dalam halaman tersebut terdapat fungsi untuk memusnahkan atau mempermanenkan berkas inaktif seperti yang ditunjukan di point 1 pada gambar. Kemudian terdapat fungsi yang digunakan untuk mencari berkas inaktif pada daftar dengan cara mengetikkan nama berkas, kode klasifikasi berkas, atau keterangan lainnya seperti yang ditunjukkan di point 2.

#### d. Peminjaman Berkas

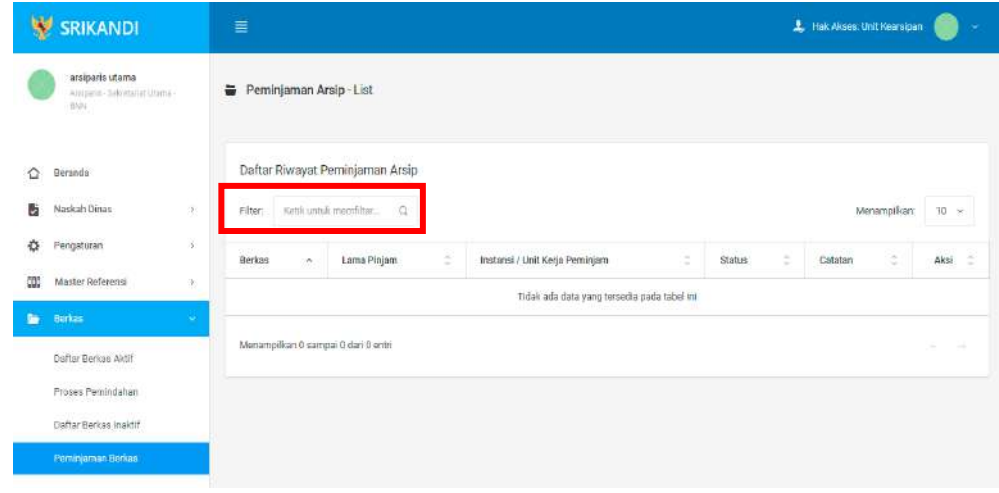

Gambar diatas adalah halaman yang menampilkan daftar riwayat peminjaman arsip. Dalam halaman tersebut terdapat fungsi yang digunakan untuk mencari riwayat peminjaman arsippada daftar dengan cara mengetikkan nama berkas, lama pinjaman, atau keterangan lainnya seperti yang ditunjukkan pada kotak merah.

### 5. Penyerahan Berkas

#### a. Proses Musnah

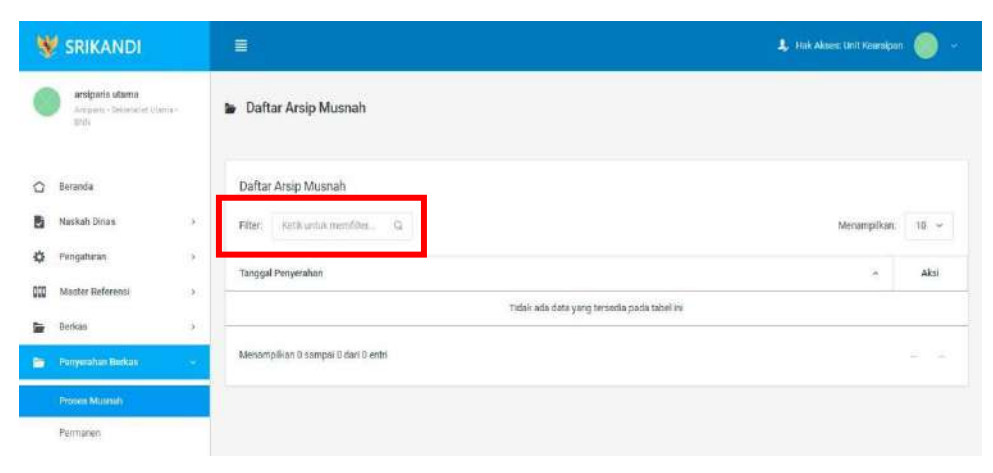

Gambar diatas adalah halaman yang menampilkan daftar arsip musnah. Dalam halaman tersebut terdapat fungsi yang digunakan untuk mencari arsip musnah pada daftar dengan cara mengetikkan tanggal penyerahan, atau keterangan lainnya seperti yang ditunjukkan pada kotak merah.

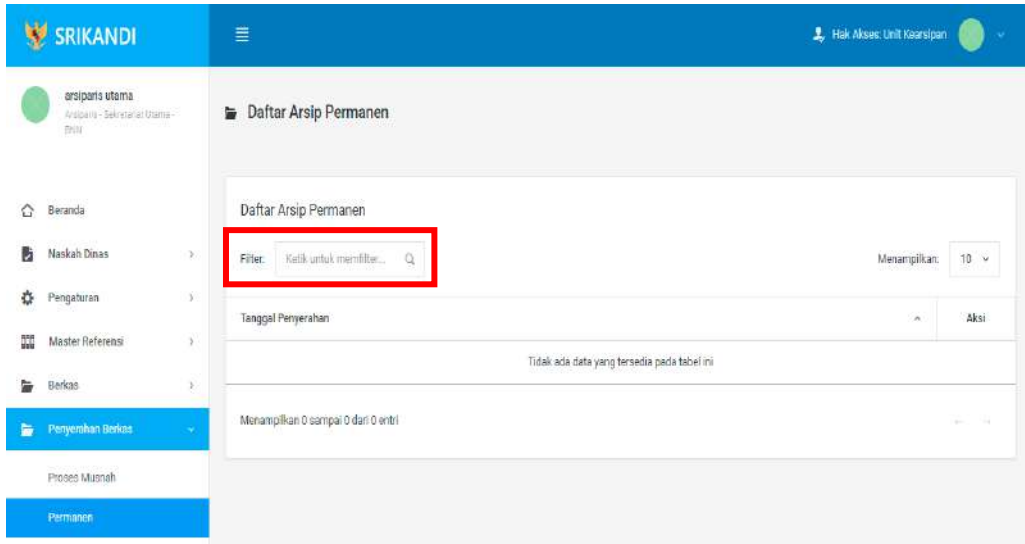

#### b. Permanen

Gambar diatas adalah halaman yang menampilkan daftar arsip permanen. Dalam halaman tersebut terdapat fungsi yang digunakan untuk mencari arsip permanen pada daftar dengan cara mengetikkan tanggal penyerahan, atau keterangan lainnya seperti yang ditunjukkan pada kotak merah.

# BAGIAN IV TATA USAHA / SEKRETARIS

# 1. Naskah Dinas

a. Registrasi Naskah Masuk

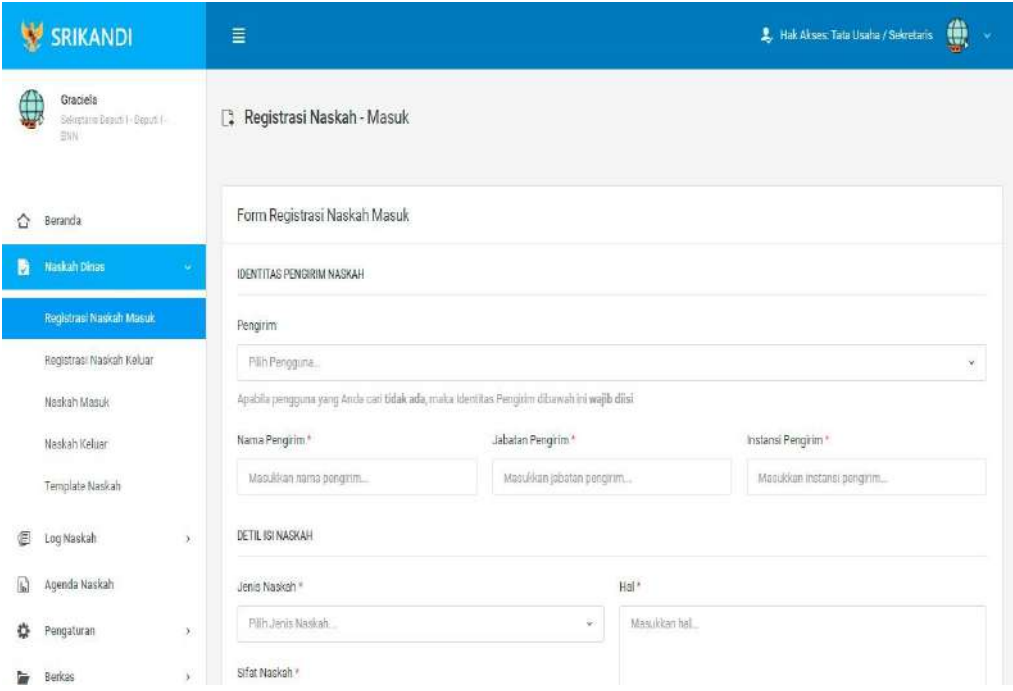

Gambar diatas adalah halaman yang menampilkan form registrasi naskah masuk yangditerima oleh user dengan role Tata Usaha/Sekretaris.

# b. Registrasi Naskah Keluar

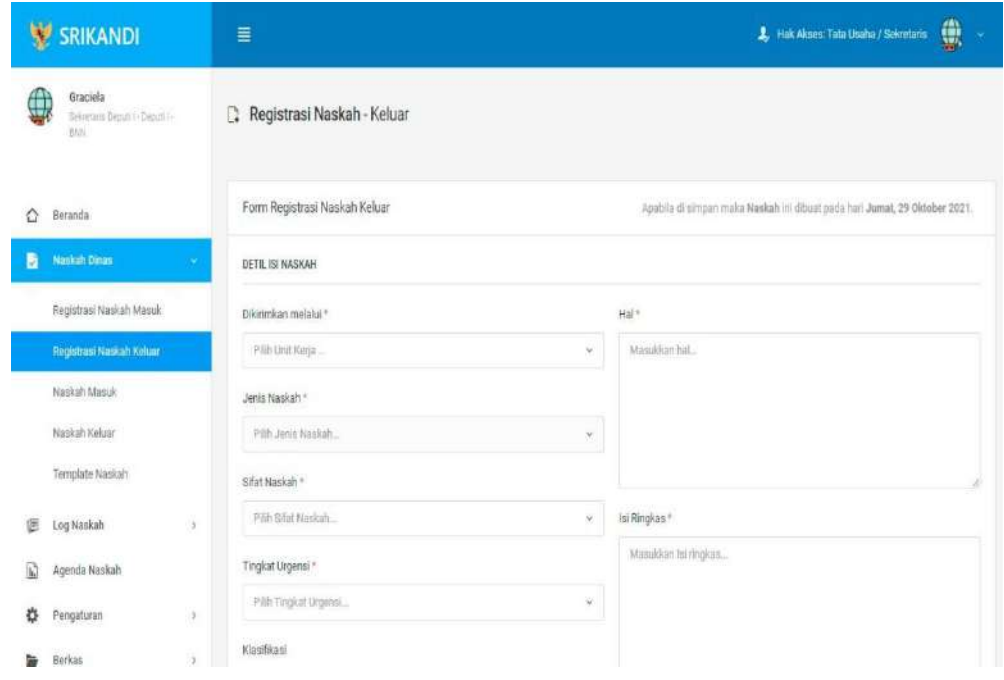

Gambar diatas adalah halaman yang menampilkan form registrasi naskah keluar, dimana user dengan role Tata Usaha/Sekretaris akan mengirimkan berkas.

c. Naskah Masuk

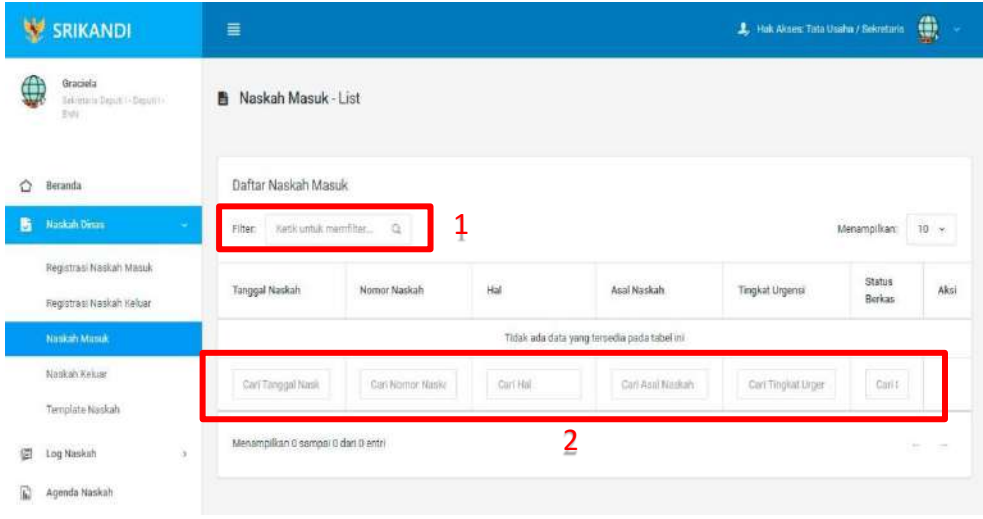

Gambar diatas adalah halaman daftar naskah masuk. Point 1 pada gambar merupakan fungsi yang digunakan untuk mencari file naskah masuk secara general dengan cara mengetikkan nama file naskah masuk atau sejenisnya. Kemudian point 2 pada gambar menunjukan fungsi yang digunakan untuk mencari atau menyaring file naskah masuk secara lebih spesifik dengan cara mengetikkan keterangan naskah masuk tersebut seperti tanggal naskah, nomor naskah, dan lainnya.

### d. Naskah Keluar

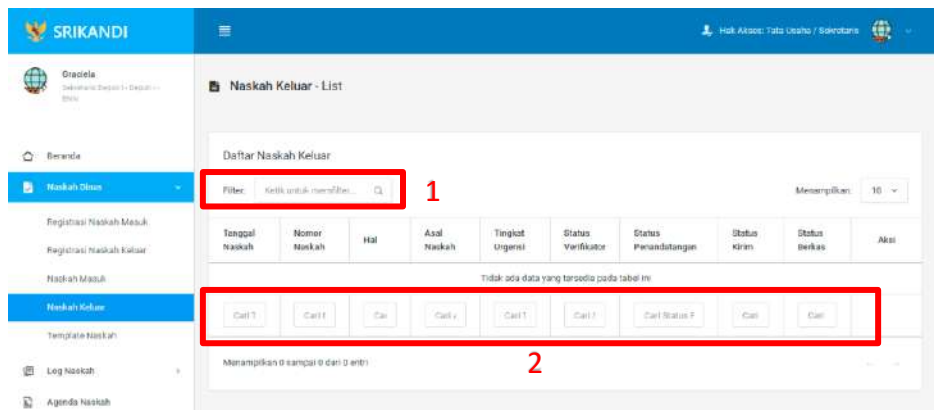

Gambar diatas adalah halaman daftar naskah keluar. Point 1 pada gambar merupakan fungsi yang digunakan untuk mencari file naskah keluar secara general dengan cara mengetikkan nama file naskah keluar atau sejenisnya. Kemudian point 2 pada gambar menunjukan fungsi yang digunakan untuk mencari atau menyaring file naskah keluar secara lebih spesifik dengan cara mengetikkan keterangan naskah keluar tersebut seperti tanggal naskah, nomor naskah, dan lainnya.

e. Template Naskah

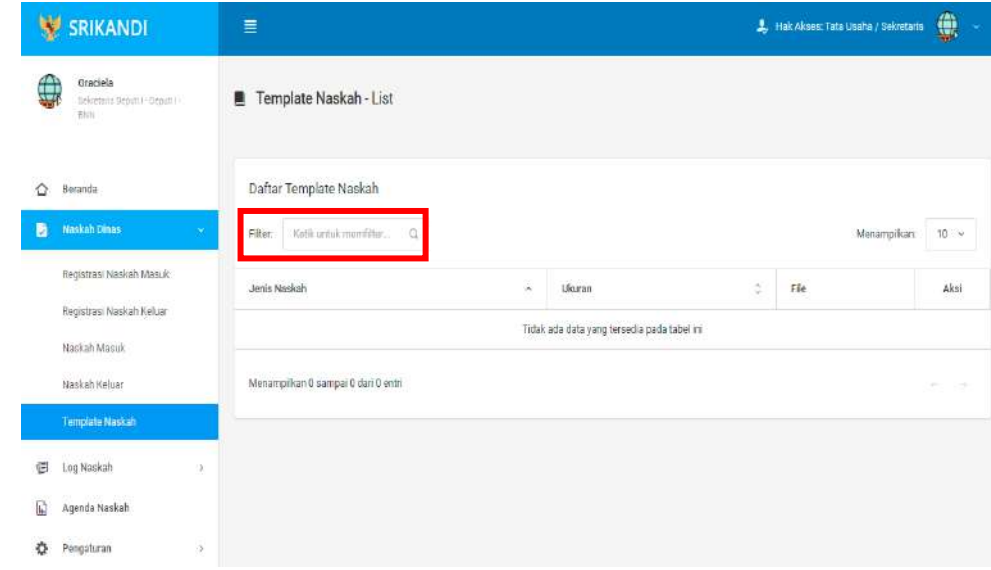

Gambar diatas adalah halaman yang menampilkan daftar template naskah. Dalam halamantersebut terdapat fungsi yang digunakan untuk mencari template naskah pada daftar dengan cara mengetikkan jenis naskah, ukuran naskah, atau keterangan lainnya seperti yang ditunjukkan pada kotak merah.

- 2. Log Naskah
	- a. Naskah Masuk

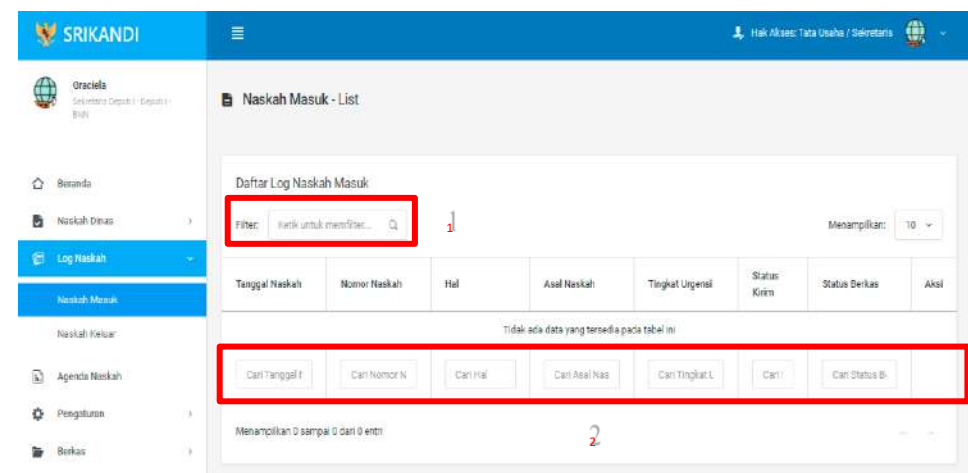

Gambar diatas adalah halaman daftar log naskah masuk. Point 1 pada gambar merupakan fungsi yang digunakan untuk mencari log naskah masuk secara general dengan cara mengetikkan tanggal naskah atau sejenisnya. Kemudian point 2 pada gambar menunjukan fungsi yang digunakan untuk mencari atau menyaring log naskah masuk secara lebih spesifik dengan cara mengetikkan keterangan log naskah masuk tersebut seperti tanggal naskah, nomor naskah, dan lainnya.

b. Naskah Keluar

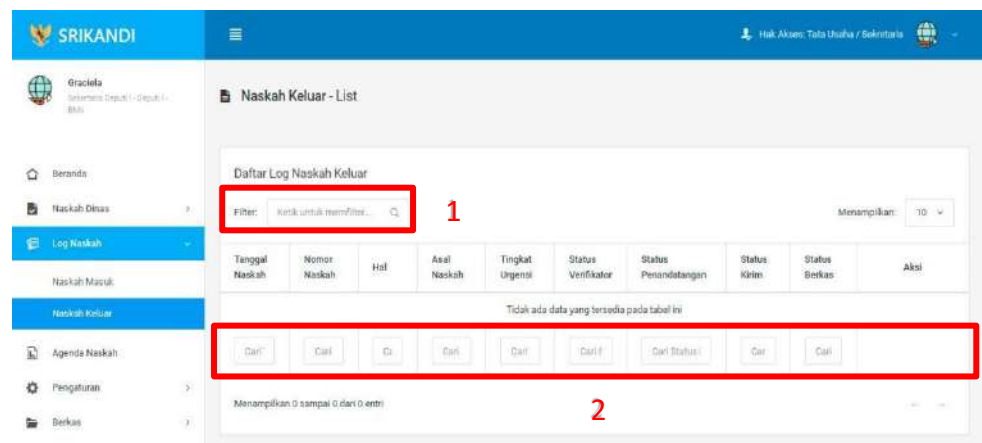

Gambar diatas adalah halaman daftar log naskah keluar. Point 1 pada gambar merupakan fungsi yang digunakan untuk mencari log naskah keluar secara general dengan cara mengetikkan tanggal naskah atau sejenisnya. Kemudian point 2 pada gambar menunjukan fungsi yang digunakan untuk mencari atau menyaring log naskah keluar secara lebih spesifik dengan cara mengetikkan keterangan log naskah keluar tersebut seperti tanggal naskah, nomor naskah, dan lainnya.

c. Agenda Naskah

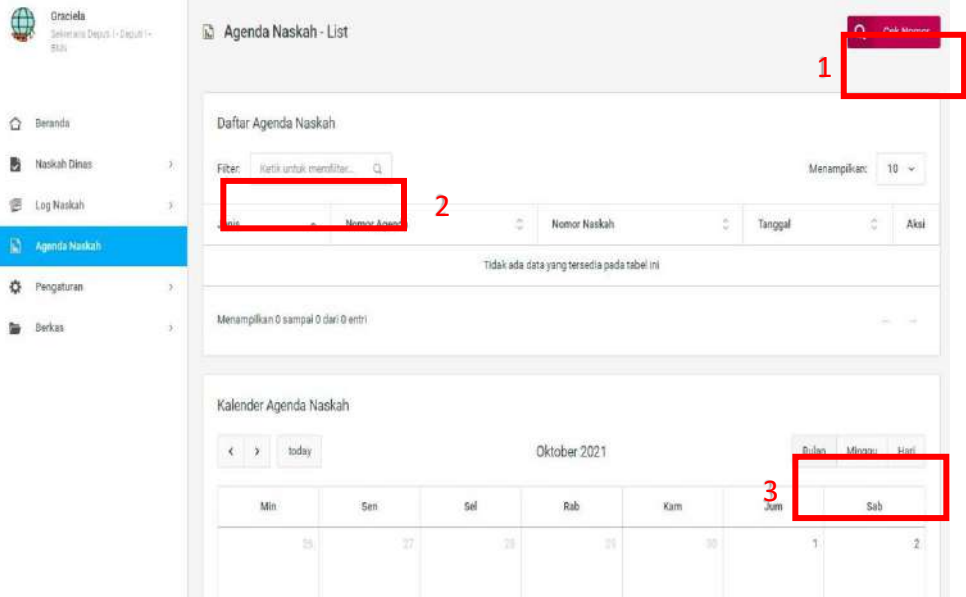

Gambar diatas adalah halaman daftar agenda naskah. Point 1 pada gambar merupakan fungsi yang digunakan untuk mengecek nomor naskah, baik naskah masuk maupun naskah keluar. Kemudian point 2 pada gambar menunjukan fungsi yang digunakan untuk mencari atau menyaring agenda naskah pada daftar dengan cara mengetikkan keterangan agenda

naskah tersebut seperti jenis agenda, nomor agenda, dan lainnya. Lalu point 3 menunjukan kalenderagenda naskah yang dapat ditampilkan per bulan, per minggu, serta per harinya.

- 3. Pengaturan
	- a. Penomoran Otomatis

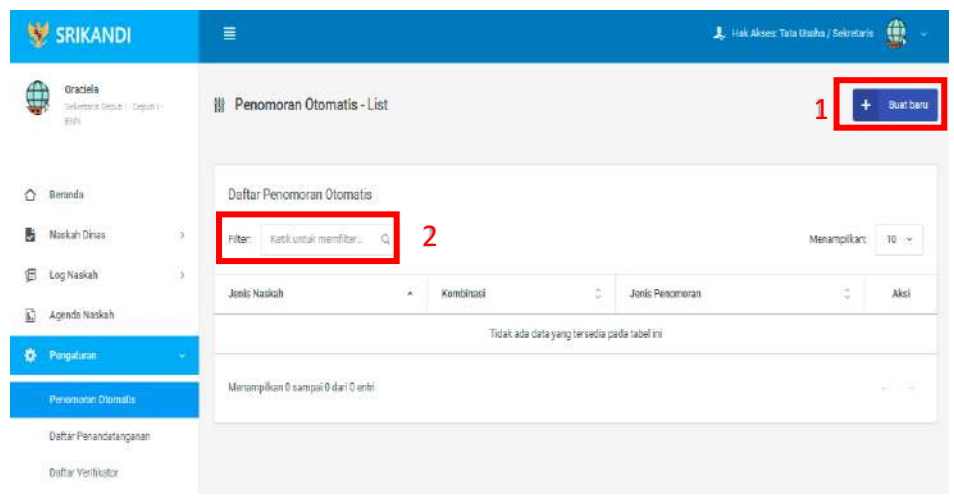

Gambar diatas adalah halaman yang menampilkan daftar penomoran otomatis. Dalam halaman tersebut terdapat fungsi membuat penomoran otomatis baru dengan klik tombol Buat baru seperti yang ditunjukan di point 1 pada gambar. Lalu ada fungsi yang digunakan untuk mencari atau menyaring penomoran otomatis pada daftar dengan cara mengetikkan keterangan penomoran naskah tersebut seperti jenis naskah, kombinasi, dan lainnya. Berikut adalah form ketika menambahkan penomoran otomatis baru.

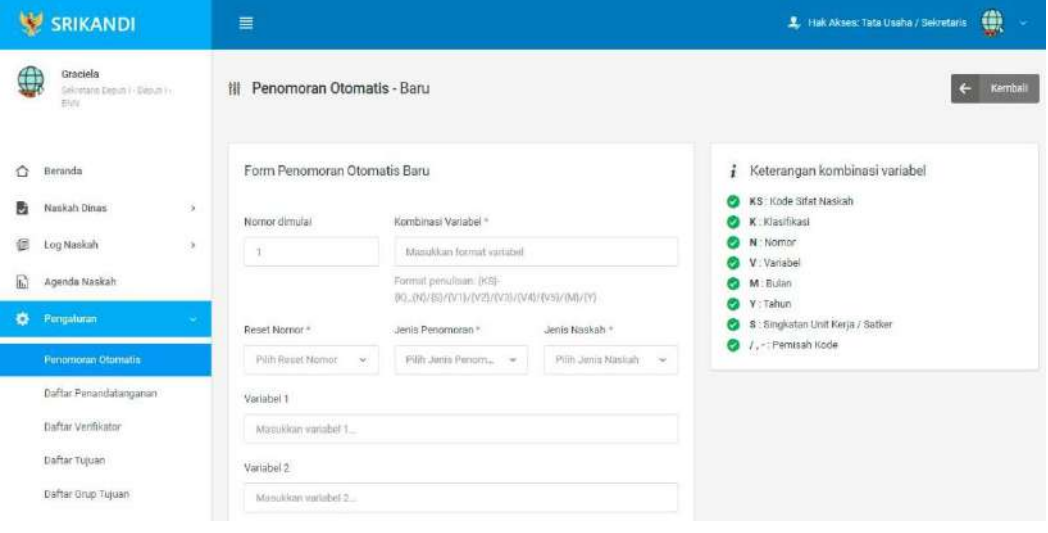

### b. Daftar Penandatangan

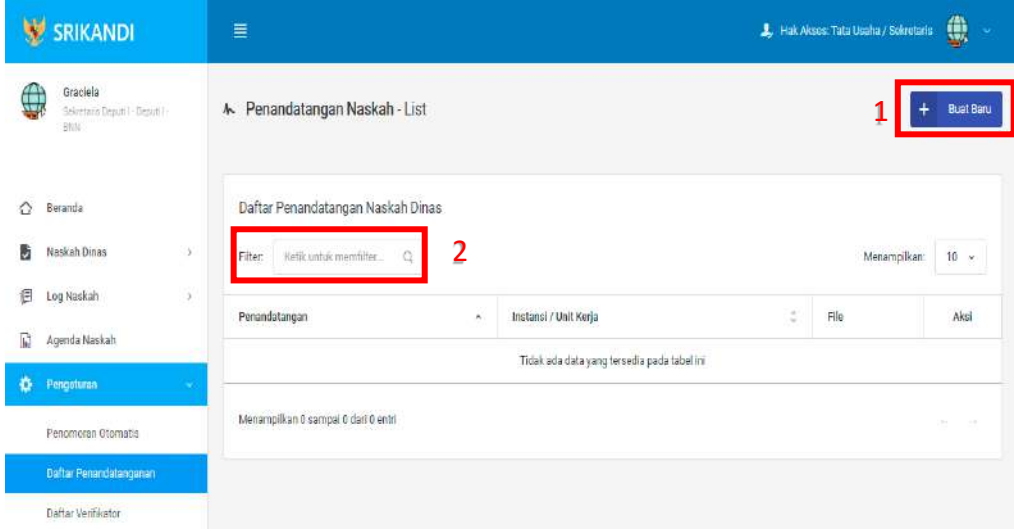

Gambar diatas adalah halaman yang menampilkan daftar penandatangan naskah dinas. Dalam halaman tersebut terdapat fungsi membuat penandatangan naskah dinas baru dengan klik tombol Buat Baru seperti yang ditunjukan di point 1 pada gambar. Lalu ada fungsi yang digunakan untuk mencari atau menyaring penandatangan naskah dinas pada daftar dengan cara mengetikkan keterangan penandatangan naskah dinas tersebut seperti penandatangan, instansi/unit kerja, dan lainnya. Berikut adalah form ketika menambahkan penandatangan naskah dinas baru.

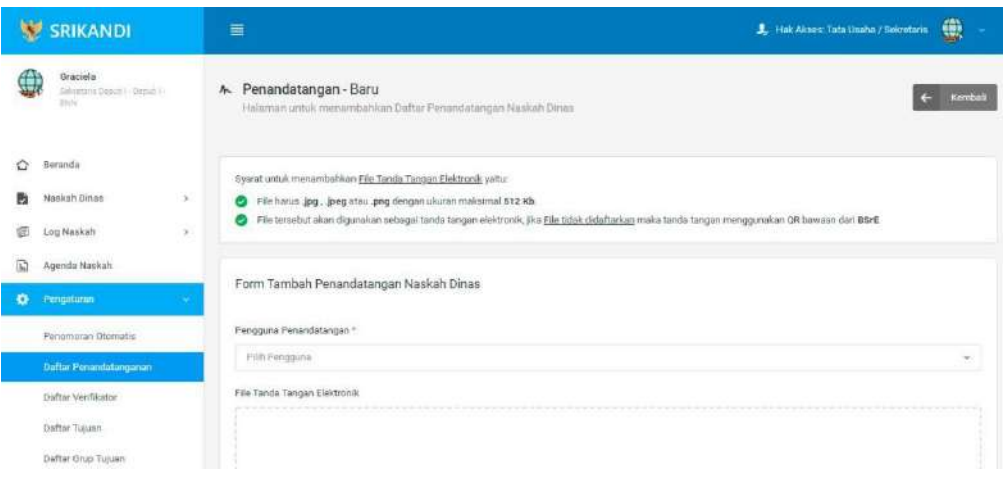

# c. Daftar Verifikator

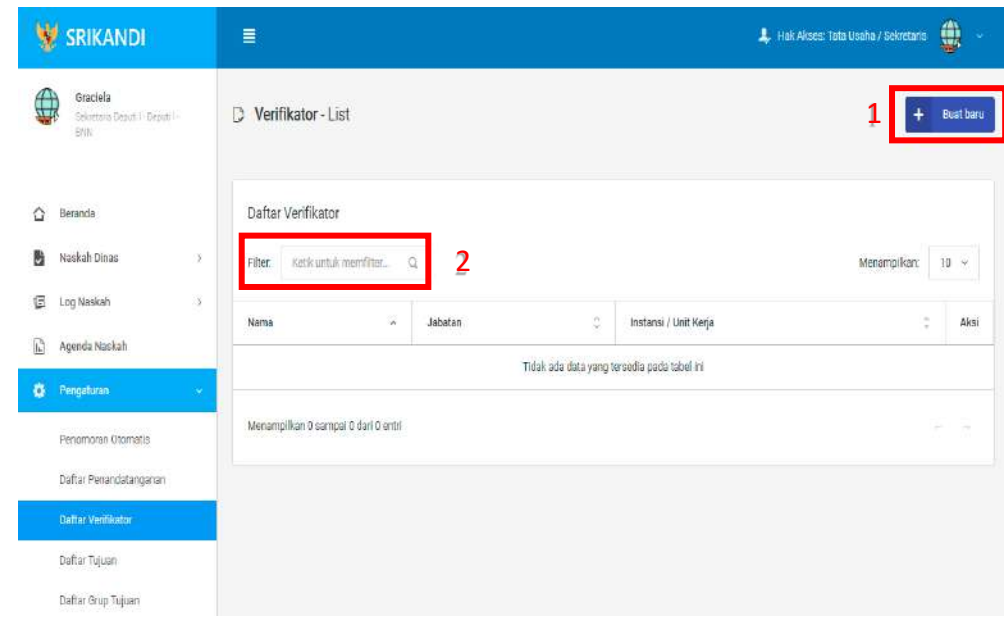

Gambar diatas adalah halaman yang menampilkan daftar verifikator. Dalam halaman tersebut terdapat fungsi membuat verifikator baru dengan klik tombol Buat baru seperti yang ditunjukan di point 1 pada gambar. Lalu ada fungsi yang digunakan untuk mencari atau menyaring verifikator pada daftar dengan cara mengetikkan keterangan verifikator tersebut seperti nama verifikator, jabatan verifikator, dan lainnya. Berikut adalah form ketika menambahkan verifikator baru.

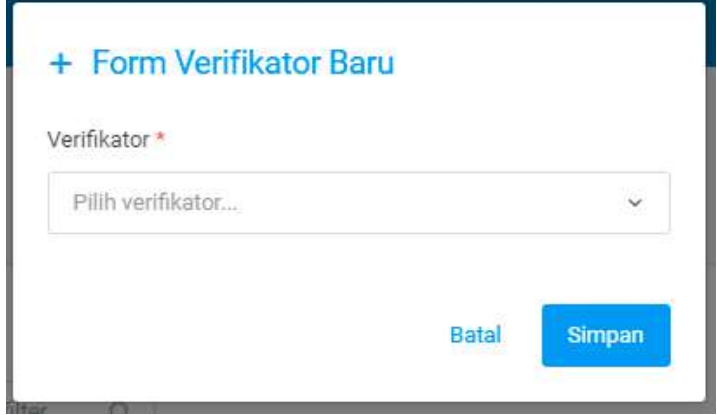

#### d. Daftar Tujuan

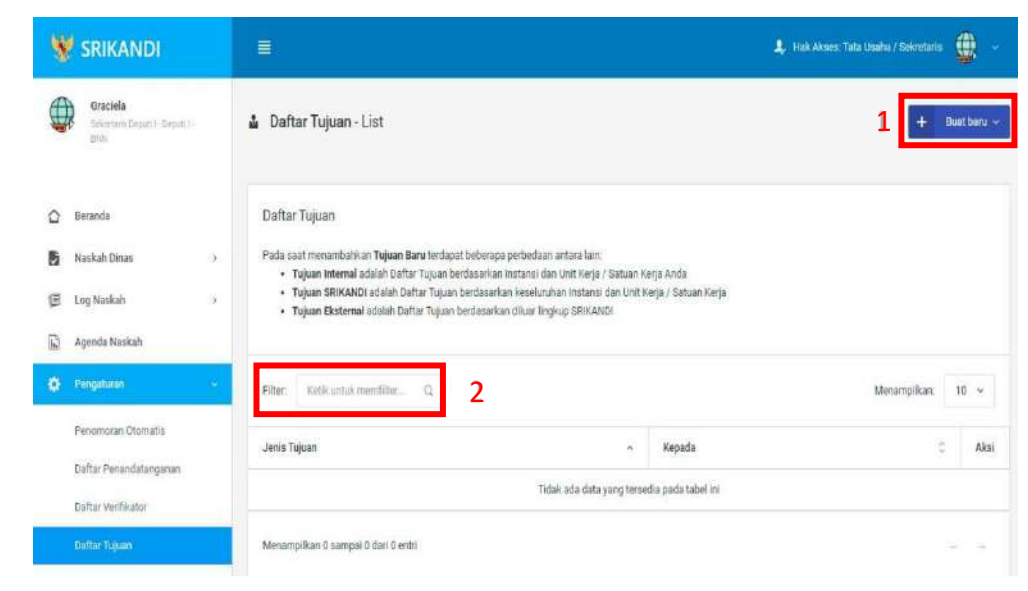

Gambar diatas adalah halaman yang menampilkan daftar tujuan. Dalam halaman tersebut terdapat fungsi membuat tujuan baru dengan klik tombol Buat baru seperti yang ditunjukan di point 1 pada gambar. Lalu ada fungsi yang digunakan untuk mencari atau menyaring tujuan pada daftar dengan cara mengetikkan keterangan tujuan tersebut seperti jenis tujuan dan lainnya. Berikut adalah form ketika menambahkan tujuan baru, baik tujuan internal, tujuan SRIKANDI, maupun tujuan eksternal.

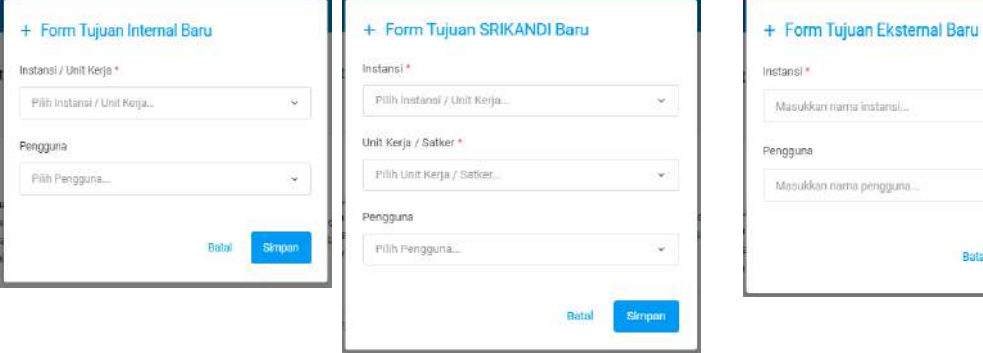

### e. Daftar Grup Tujuan

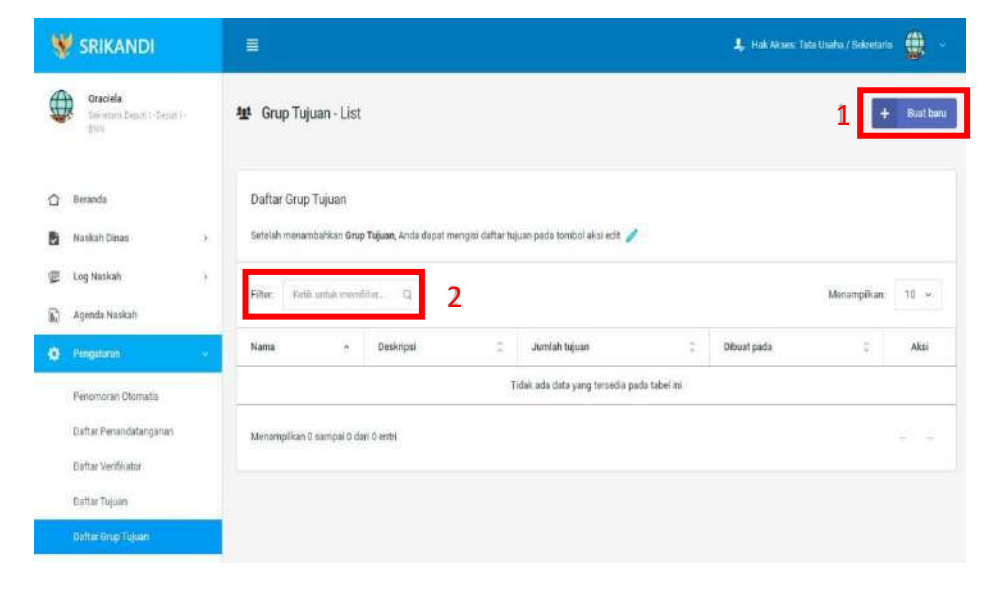

Gambar diatas adalah halaman yang menampilkan daftar grup tujuan. Dalam halaman tersebut terdapat fungsi membuat grup tujuan baru dengan klik tombol Buat baru seperti yang ditunjukan di point 1 pada gambar. Lalu ada fungsi yang digunakan untuk mencari atau menyaring grup tujuan pada daftar dengan cara mengetikkan keterangan grup tujuan tersebut seperti nama grup tujuan, deskripsi grup tujuan dan lainnya. Berikut adalah form ketika menambahkan grup tujuan baru.

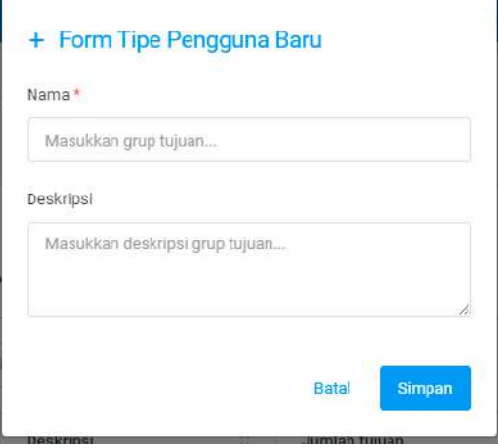

# f. Daftar Grup Tujuan Disposisi

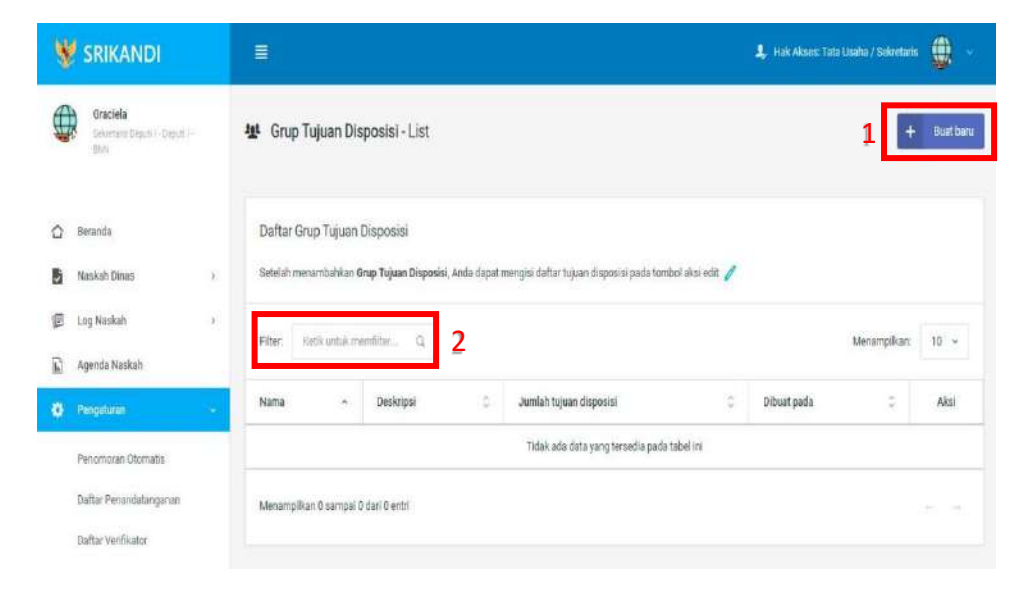

Gambar diatas adalah halaman yang menampilkan daftar grup tujuan disposisi. Dalam halaman tersebut terdapat fungsi membuat grup tujuan disposisi baru dengan klik tombol Buat baru seperti yang ditunjukan di point 1 pada gambar. Lalu ada fungsi yang digunakan untuk mencari atau menyaring grup tujuan disposisi pada daftar dengan cara mengetikkan keterangan grup tujuan disposisi tersebut seperti nama grup tujuan disposisi, deskripsi grup tujuan disposisi dan lainnya. Berikut adalah form ketika menambahkan grup tujuandisposisi baru.

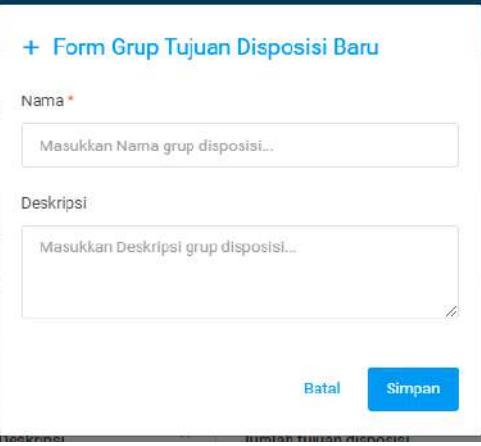

### g. Daftar Tembusan

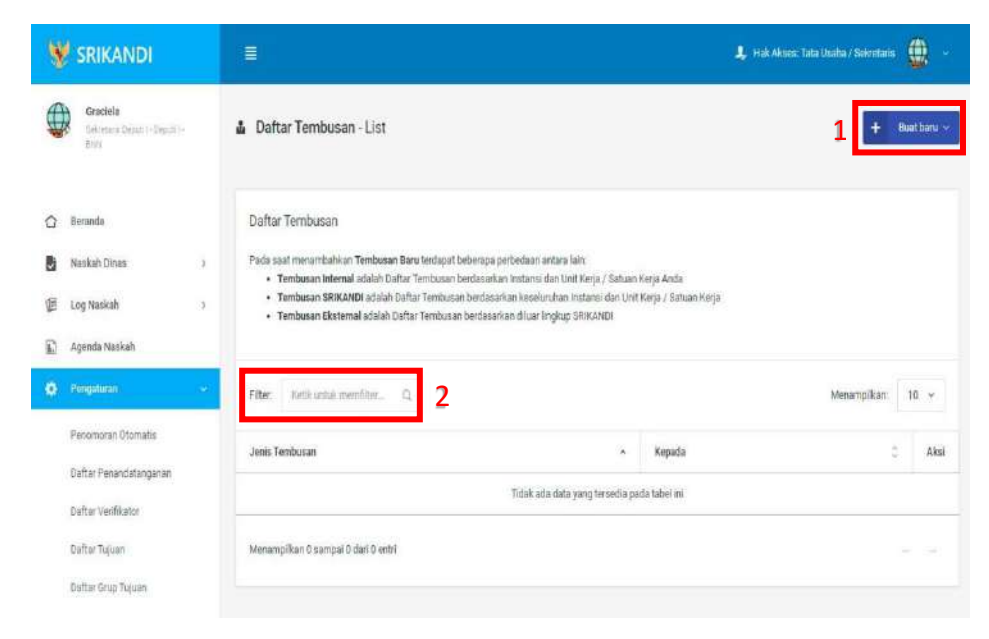

Gambar diatas adalah halaman yang menampilkan daftar tembusan. Dalam halamantersebut terdapat fungsi membuat tembusan baru dengan klik tombol Buat baru seperti yang ditunjukan di point 1 pada gambar. Lalu ada fungsi yang digunakan untuk mencari atau menyaring tembusan pada daftar dengan cara mengetikkan keterangan tembusan tersebut seperti jenis tembusan dan lainnya. Berikut adalah form ketika menambahkan tembusan baru, baik tembusan internal, tembusan SRIKANDI, maupun tembusan eksternal.

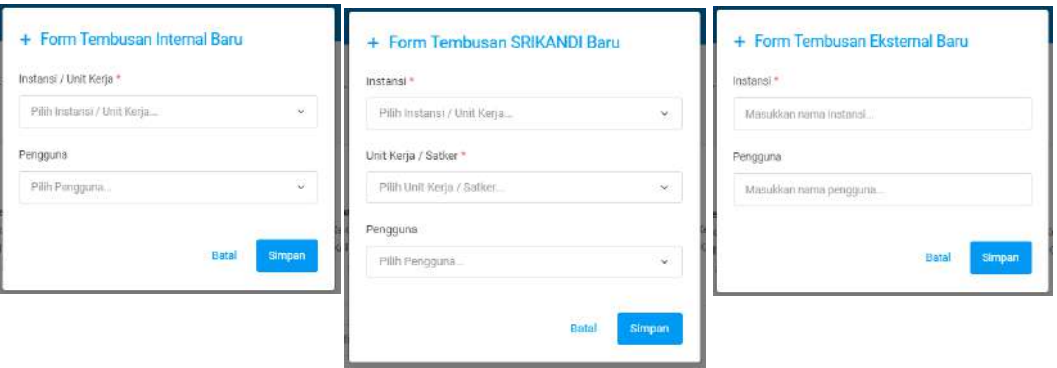

### 4. Berkas

a. Daftar Berkas Aktif

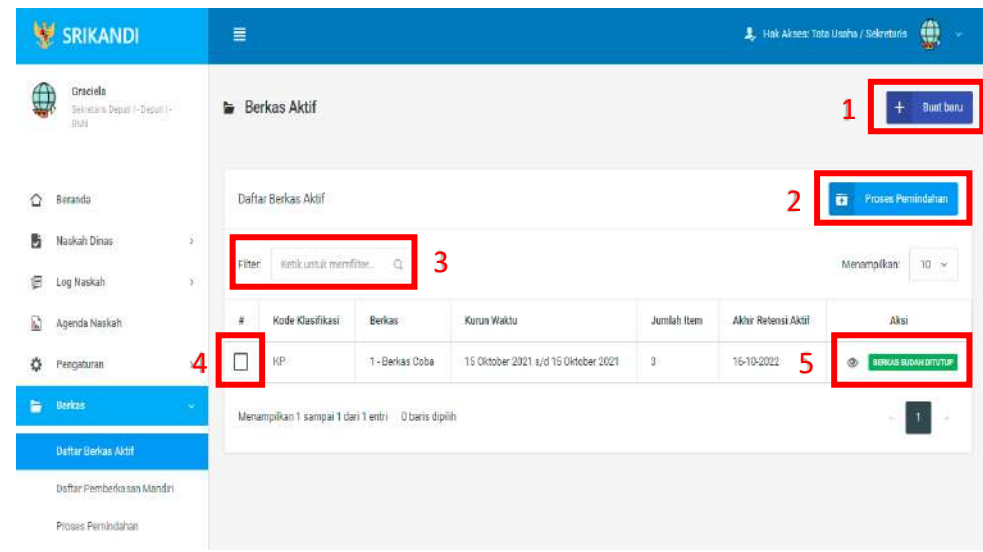

Gambar diatas adalah halaman yang menampilkan daftar berkas aktif. Dalam halaman tersebut terdapat fungsi membuat berkas aktif baru dengan klik tombol Buat baru seperti yang ditunjukan di point 1 pada gambar. Kemudian ada fungsi yang digunakan untuk proses pemindahan berkas aktif ke inaktif, seperti yang ditunjukkan di point 2. Lalu ada point 3, fungsi yang digunakan untuk mencari atau menyaring berkas aktif pada daftar dengan cara mengetikkan keterangan berkas aktif tersebut seperti kode klasifikasi dan lainnya. Point 4 digunakan untuk memilih berkas pada daftar berkas aktif. Juga terdapat fungsi yang digunakan untuk memberikan keterangan atau informasi berkas aktif dengan klik icon Mata seperti pada point 5. Berikut adalah form ketika menambahkan berkas aktifbaru.

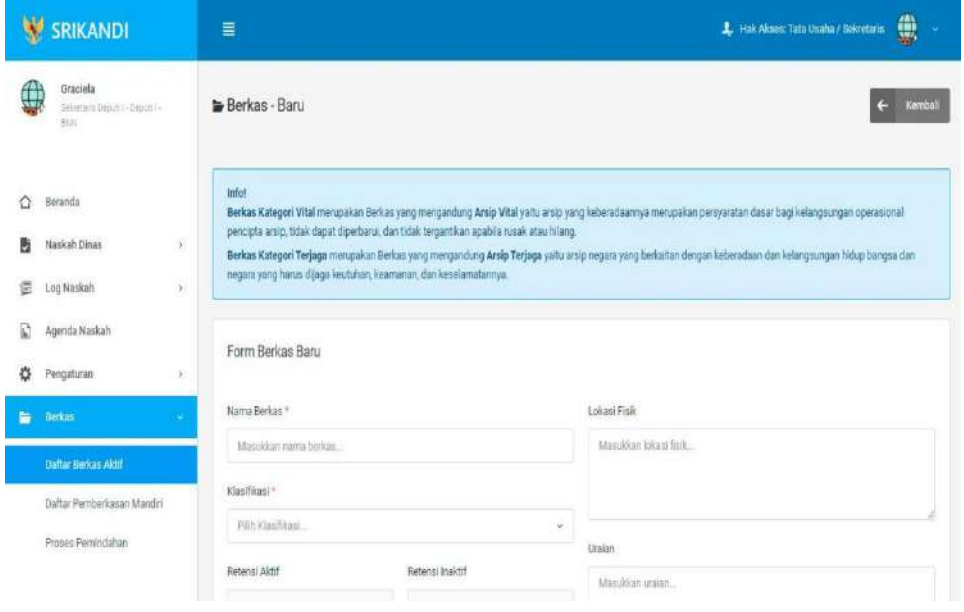

# b. Proses Pemindahan

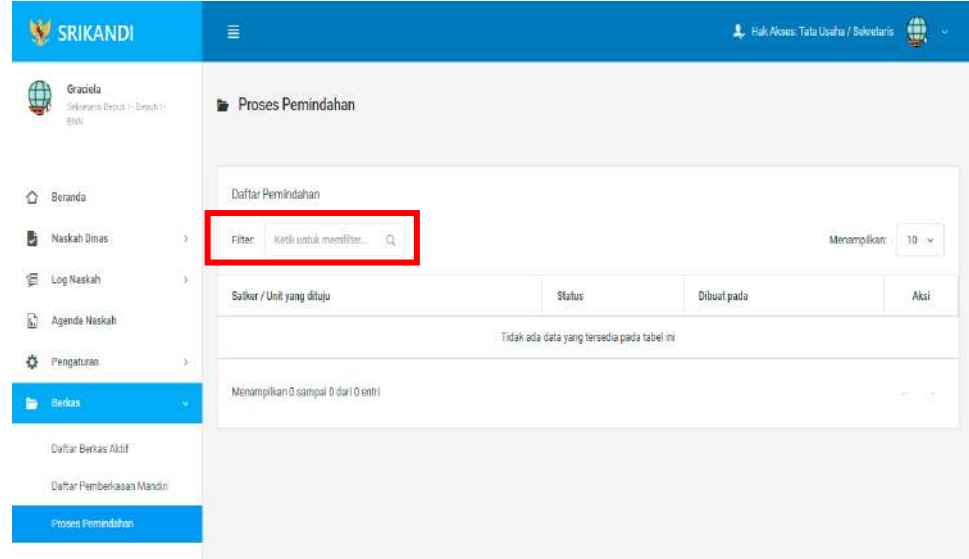

Gambar diatas adalah halaman yang menampilkan daftar pemindahan. Dalam halaman tersebut terdapat fungsi yang digunakan untuk mencari pemindahan pada daftar dengan cara mengetikkan Satker/Unit yang dituju, status, atau keterangan lainnya seperti yang ditunjukkan pada kotak merah.

# BAGIAN V USER

# 1. Penandatanganan

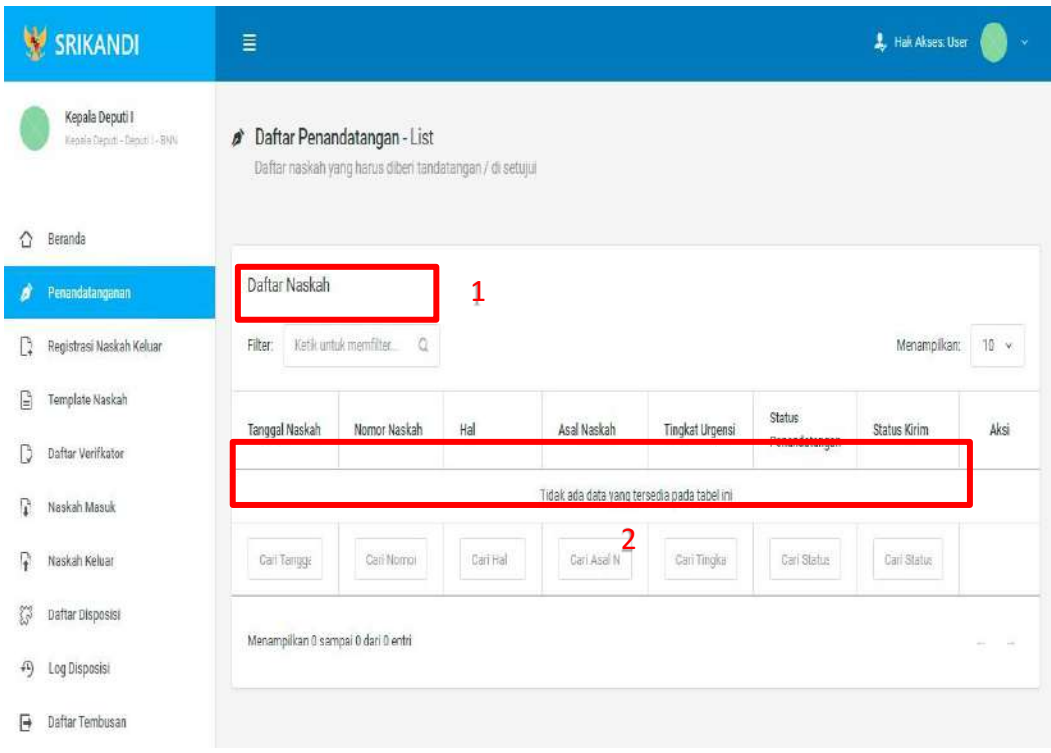

Gambar diatas adalah halaman yang menampilkan daftar penandatangan. Point 1 pada gambar merupakan fungsi yang digunakan untuk mencari naskah secara general dengan cara mengetikkan tanggal naskah atau sejenisnya. Kemudian point 2 pada gambar menunjukan fungsi yang digunakan untuk mencari atau menyaring naskah secara lebih spesifik dengan cara mengetikkan keterangan naskah tersebut seperti tanggal naskah, nomor naskah, dan lainnya.

2. Registrasi Naskah Keluar

Gambar berikut merupakan form registrasi naskah keluar, apabila user ingin mengirimkan sebuah berkas atau naskah.

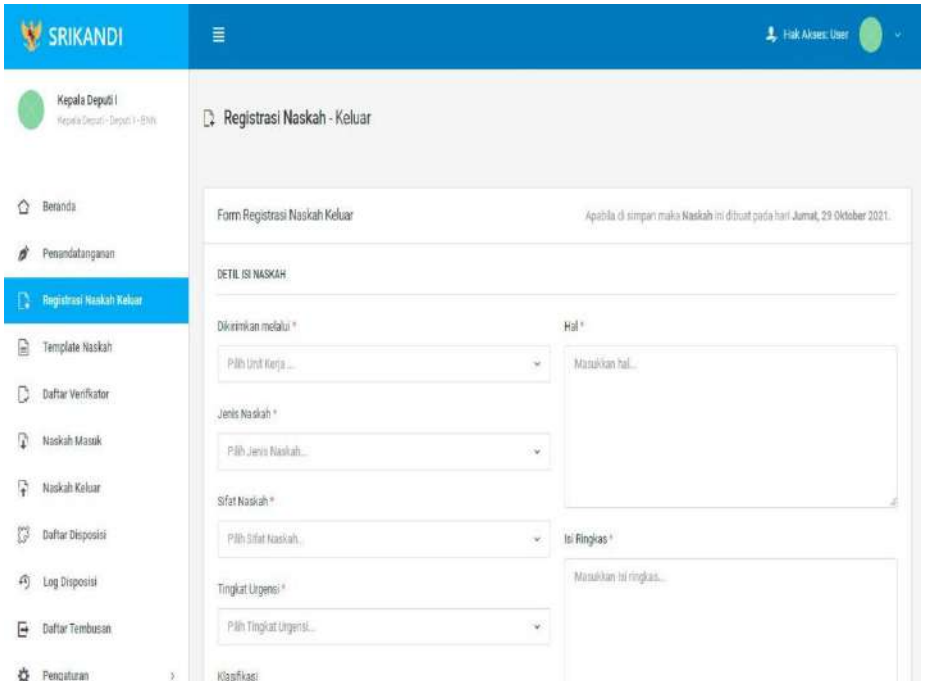

3. Template Naskah

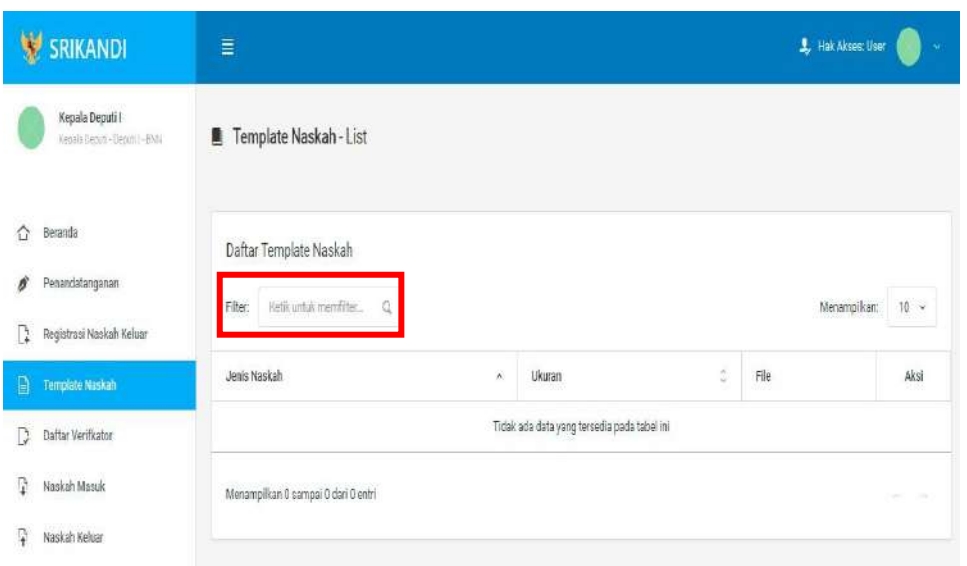

Gambar diatas adalah halaman yang menampilkan daftar template naskah. Dalam halaman tersebut terdapat fungsi yang digunakan untuk mencari template naskah pada daftar dengan cara mengetikkan jenis naskah, ukuran naskah, atau keterangan lainnya seperti yang ditunjukkan pada kotak merah.

4. Daftar Verifikator

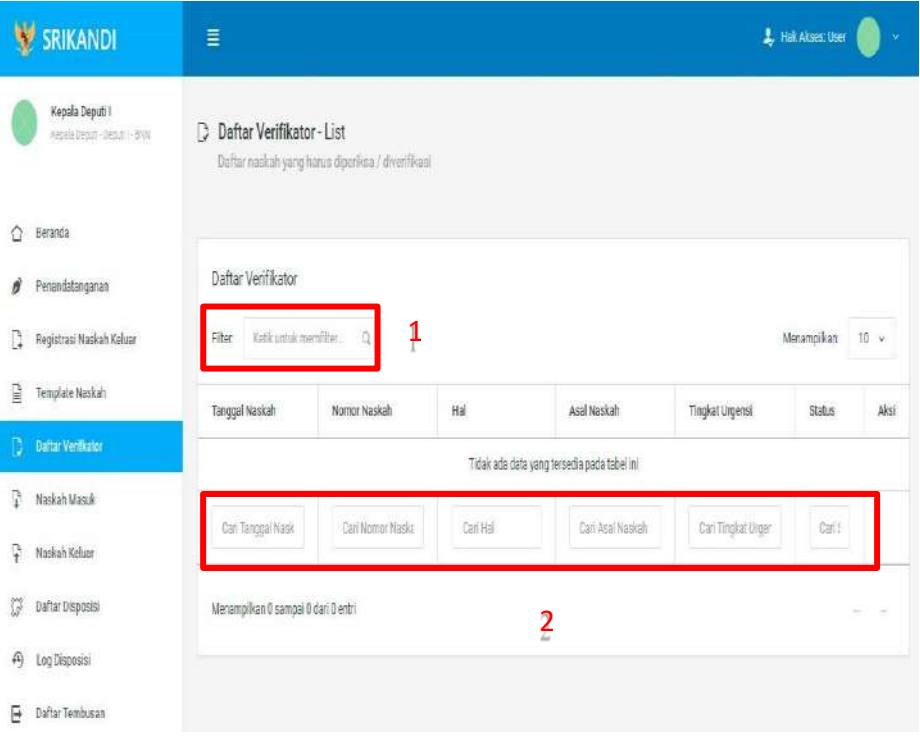

Gambar diatas adalah halaman yang menampilkan daftar verifikator. Point 1 pada gambar merupakan fungsi yang digunakan untuk mencari verifikator secara general dengan cara mengetikkan tanggal naskah atau sejenisnya. Kemudian point 2 pada gambar menunjukan fungsi yang digunakan untuk mencari atau menyaring daftar verifikator secara lebih spesifik dengan cara mengetikkan keterangan verifikator tersebut seperti tanggal naskah, nomor naskah, dan lainnya.

### 5. Naskah Masuk

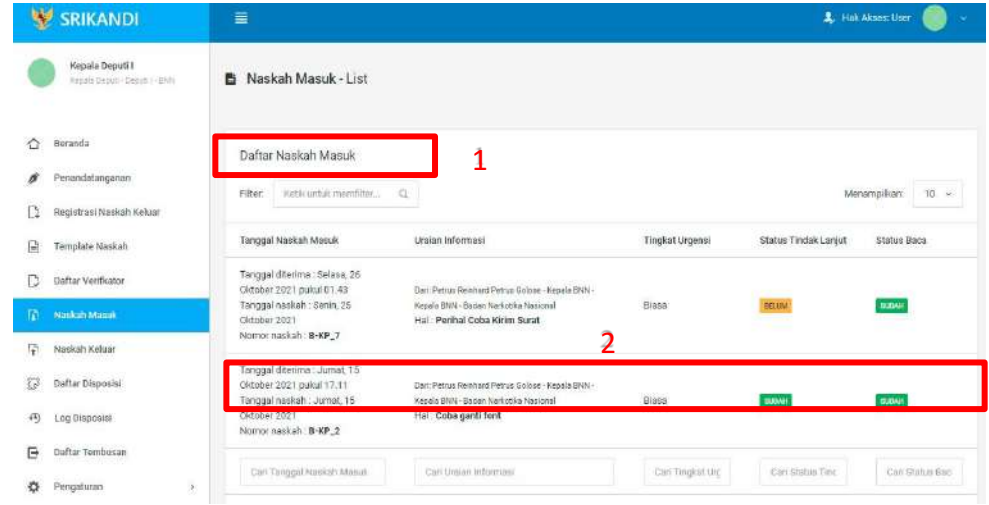

Gambar diatas adalah halaman yang menampilkan daftar naskah masuk beserta informasi dan keterangannya. Point 1 pada gambar merupakan fungsi yang digunakan untuk mencari naskah masuk secara general dengan cara mengetikkan tanggal naskah masuk atau sejenisnya. Kemudian point 2 pada gambar menunjukan fungsi yang digunakan untuk mencari atau menyaring daftar naskah masuk secara lebih spesifik dengan cara mengetikkan keterangan naskah masuk tersebut seperti tanggal naskah masuk, uraian informasi naskah, dan lainnya.

6. Naskah Keluar

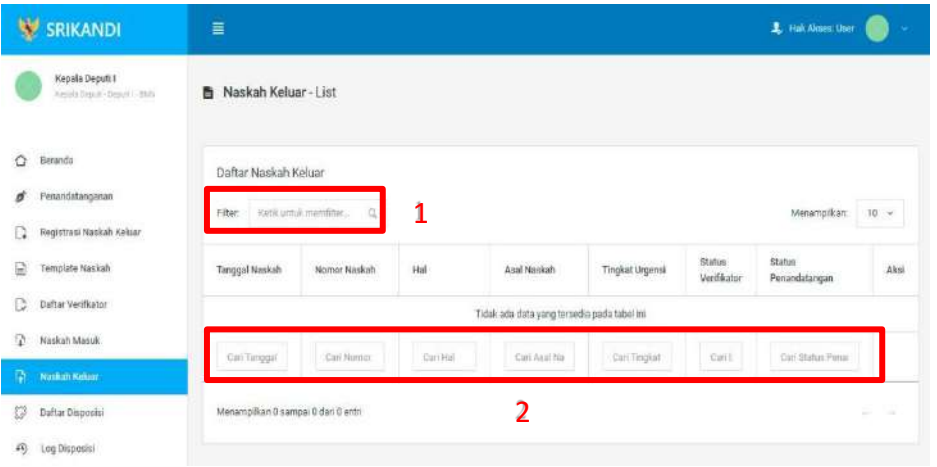

Gambar diatas adalah halaman yang menampilkan daftar naskah keluar beserta informasi dan keterangannya. Point 1 pada gambar merupakan fungsi yang digunakan untuk mencari naskah keluar secara general dengan cara mengetikkan tanggal naskah keluar atau sejenisnya. Kemudian point 2 pada gambar menunjukan fungsi yang digunakan untuk mencari atau menyaring daftar naskah keluar secara lebih spesifik dengan cara mengetikkan keterangan naskah keluar tersebut seperti tanggal naskah keluar, nomor naskah, dan lainnya.

7. Daftar Disposisi

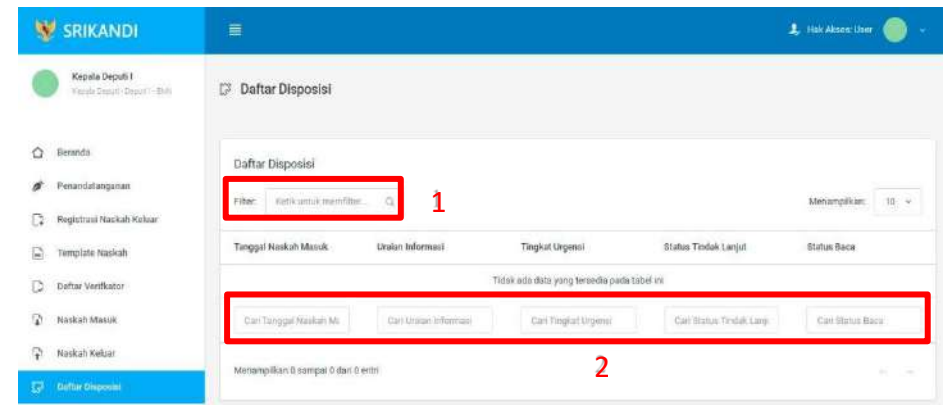

Gambar diatas adalah halaman yang menampilkan log disposisi atau daftar disposisi yang pernah dilakukan. Dalam halaman tersebut terdapat fungsi yang digunakan untuk mencari log disposisi pada daftar dengan cara mengetikkan nomor naskah, hal naskah, atau keterangan lainnya seperti yang ditunjukkan pada point 1. Kemudian pada point 2 menunjukan icon Panah yang berfungsi untuk melihat detail naskah seperti pada gambar berikut.

8. Log Disposisi

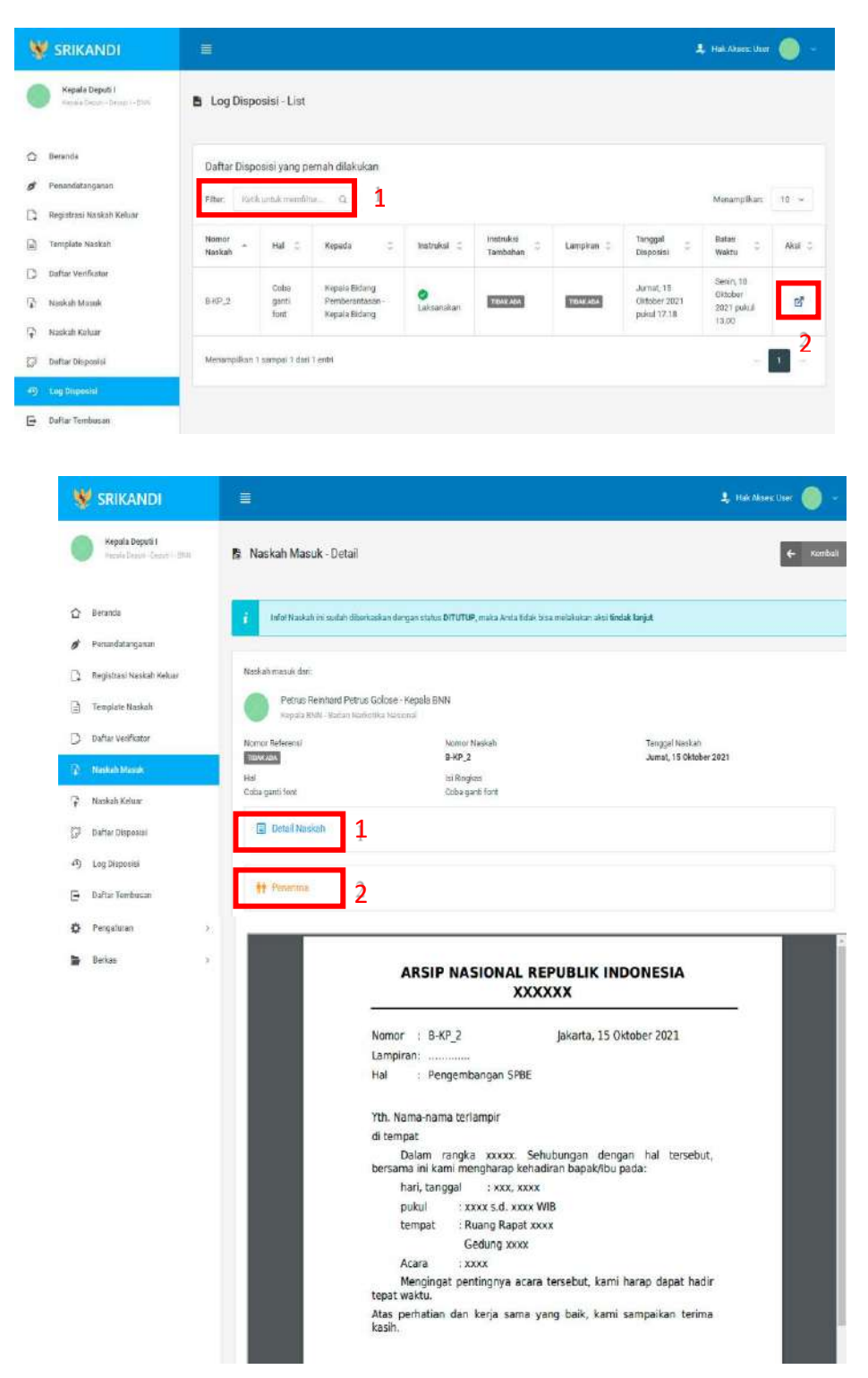

![](_page_57_Picture_132.jpeg)

Gambar diatas adalah halaman yang menampilkan detail naskah. Point 1 pada gambar berfungsi untuk melihat keseluruhan detail dari naskah tersebut. Kemudian pada point 2 berfungsi untuk melihat detail penerima naskah. Lalu point 3 mempunyai fungsi untuk melihat riwayat tindak lanjut naskah. Pada point 4 menunjukkan icon Tempat Sampah yangberfungsi untuk menghapus salah satu riwayat tindak lanjut naskah yang terdapat pada daftar. Terakhir di point 5 terdapat fungsi untuk melihat history naskah.

# 9. Daftar Tembusan

![](_page_57_Picture_133.jpeg)

Gambar diatas adalah halaman yang menampilkan daftar tembusan beserta informasi dan keterangannya. Point 1 pada gambar merupakan fungsi yang digunakan untuk mencari tembusan secara general dengan cara mengetikkan tanggal surat masuk atau sejenisnya. Kemudian point 2 pada gambar menunjukan fungsi yang digunakan untuk mencari atau menyaring daftar tembusan secara lebih spesifik dengan cara

mengetikkan keterangan tembusan tersebut seperti tanggal surat masuk, uraian informasi, dan lainnya.

# 10. Pengaturan

a. Penomoran Naskah

![](_page_58_Picture_94.jpeg)

Gambar diatas adalah halaman yang menampilkan daftar penomoran otomatis. Dalam halaman tersebut terdapat fungsi membuat penomoran otomatis baru dengan klik tombol Buat baru seperti yang ditunjukan di point 1 pada gambar. Point 2 pada gambar merupakan fungsi yang digunakan untuk mencari penomoran otomatis secara general dengan cara mengetikkan jenis naskah ataupun keterangan lainnya. Berikut adalah form ketika menambahkan penomoran otomatis baru.

![](_page_58_Picture_95.jpeg)

# b. Daftar Penandatanganan

![](_page_59_Picture_81.jpeg)

Gambar diatas adalah halaman yang menampilkan daftar penandatangan naskah dinas. Dalam halaman tersebut terdapat fungsi membuat penandatangan naskah dinas baru dengan klik tombol Buat Baru seperti yang ditunjukan di point 1 pada gambar. Point 2 pada gambar merupakan fungsi yang digunakan untuk mencari penandatangan naskah dinas secara general dengan cara mengetikkan penandatangan ataupun keterangan lainnya.Berikut adalah form ketika menambahkan penandatangan naskah baru.

![](_page_59_Picture_82.jpeg)

### c. Daftar Verifikator

![](_page_60_Picture_1.jpeg)

Gambar diatas adalah halaman yang menampilkan daftar verifikator. Dalam halaman tersebut terdapat fungsi membuat verifikator baru dengan klik tombol Buat baru seperti yang ditunjukan di point 1 pada gambar. Point 2 pada gambar merupakan fungsi yang digunakan untuk mencari verifikator secara general dengan cara mengetikkan nama verifikator ataupun keterangan lainnya. Berikut adalah form ketika menambahkan verifikator baru.

![](_page_60_Picture_179.jpeg)

### d. Daftar Tujuan

![](_page_60_Picture_180.jpeg)

Gambar diatas adalah halaman yang menampilkan daftar tujuan. Dalam halaman tersebut terdapat fungsi membuat tujuan baru dengan klik tombol Buat baru seperti yang ditunjukan di point 1 pada gambar. Point 2 pada gambar merupakan fungsi yang digunakan untuk mencari tujuan

secara general dengan cara mengetikkan jenis tujuan ataupun keterangan lainnya. Berikut adalah form ketika menambahkan tujuan baru, baik tujuan internal, tujuan SRIKANDI, maupun tujuan eksternal.

![](_page_61_Picture_78.jpeg)

# e. Daftar Grup Tujuan

![](_page_61_Picture_79.jpeg)

Gambar diatas adalah halaman yang menampilkan daftar grup tujuan. Dalam halaman tersebut terdapat fungsi membuat grup tujuan baru dengan klik tombol Buat baru seperti yang ditunjukan di point 1 pada gambar. Point 2 pada gambar merupakan fungsi yang digunakan untuk mencari grup tujuan secara general dengan cara mengetikkan nama grup tujuan ataupun keterangan lainnya. Berikut adalah form ketika menambahkan grup tujuanbaru.

![](_page_61_Picture_80.jpeg)

# f. Daftar Grup Tujuan Disposisi

![](_page_62_Picture_77.jpeg)

Gambar diatas adalah halaman yang menampilkan daftar grup tujuan disposisi. Dalam halaman tersebut terdapat fungsi membuat grup tujuan disposisi baru dengan klik tombol Buat baru seperti yang ditunjukan di point 1 pada gambar. Point 2 pada gambar merupakan fungsi yang digunakan untuk mencari grup tujuan disposisi secara general dengan cara mengetikkan nama grup tujuan disposisi ataupun keterangan lainnya. Berikutadalah form ketika menambahkan grup tujuan disposisi baru.

![](_page_62_Picture_78.jpeg)

# g. Daftar Tembusan

![](_page_63_Picture_1.jpeg)

Gambar diatas adalah halaman yang menampilkan daftar tembusan. Dalam halamantersebut terdapat fungsi membuat tembusan baru dengan klik tombol Buat baru seperti yang ditunjukan di point 1 pada gambar. Point 2 pada gambar merupakan fungsi yang digunakan untuk mencari tembusan secara general dengan cara mengetikkan jenis tembusan ataupun keterangan lainnya. Berikut adalah form ketika menambahkan tembusan baru, baik tembusan internal, tembusan SRIKANDI, maupun tembusan eksternal.

![](_page_63_Picture_126.jpeg)

# 11. Berkas

a. Daftar Berkas Aktif

![](_page_64_Picture_58.jpeg)

Gambar diatas adalah halaman yang menampilkan daftar berkas aktif. Dalam halaman tersebut terdapat fungsi mencari berkas aktif dengan cara mengetikkan kode klasifikasi berkas aktif ataupun keterangan lainnya seperti yang ditunjukan di point 1 pada gambar. Point 2 pada gambar merupakan fungsi yang digunakan untuk melihat informasi berkas aktif tersebut beserta daftar isi berkas aktifnya, seperti pada gambar berikut.

![](_page_64_Picture_59.jpeg)

### b. Daftar Berkas Inaktif

![](_page_65_Picture_121.jpeg)

Gambar diatas adalah halaman yang menampilkan daftar berkas inaktif. Dalam halaman tersebut terdapat fungsi yang digunakan untuk mencari berkas inaktif pada daftar dengan cara mengetikkan kode klasifikasi berkas inaktif, nama berkas inaktif, atau keterangan lainnya seperti yang ditunjukkan pada kotak merah.

# c. Peminjaman Arsip

![](_page_65_Picture_122.jpeg)

Gambar diatas adalah halaman yang menampilkan daftar riwayat peminjaman arsip. Dalam halaman tersebut terdapat fungsi meminjam berkas dengan klik tombol Pinjam Berkas seperti yang ditunjukan di point 1 pada gambar. Lalu ada fungsi yang digunakan untuk mencari atau menyaring riwayat peminjaman berkas pada daftar dengan cara mengetikkan keterangan peminjaman arsip tersebut seperti nama berkas, lama pinjam berkas, dan lainnya. Berikut adalah form ketika akan meminjam berkas.

![](_page_65_Picture_123.jpeg)

### d. Daftar Arsip Dipinjam

![](_page_66_Picture_111.jpeg)

Gambar diatas adalah halaman yang menampilkan daftar berkas yang dipinjam. Dalam halaman tersebut terdapat fungsi yang digunakan untuk mencari berkas yang dipinjam pada daftar dengan cara mengetikkan kode klasifikasi berkas yang dipinjam, nama berkas yangdipinjam, atau keterangan lainnya seperti yang ditunjukkan pada kotak merah.

#### WALI KOTA SAMARINDA,

ttd

ANDI HARUN

Diundangkan di Samarinda pada tanggal 15 November 2022 SEKRETARIS DAERAH KOTA SAMARINDA,

ttd

# HERO MARDANUS SATYAWAN

#### BERITA DAERAH KOTA SAMARINDA TAHUN 2022 NOMOR: 374

Salinan sesuai dengan aslinya Sekretariat Daerah Kota Samarinda Kepala Bagian Hukum,

ETNO, S.Sos NIP. 19680119 198803 1 002